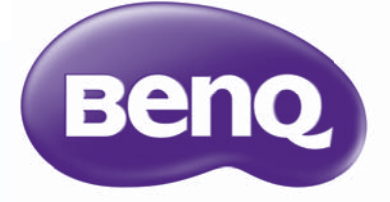

W1070/W1080ST **Digitalprojektor** Home-Cinema-Serie **Benutzerhandbuch** 

# Inhaltsverzeichnis

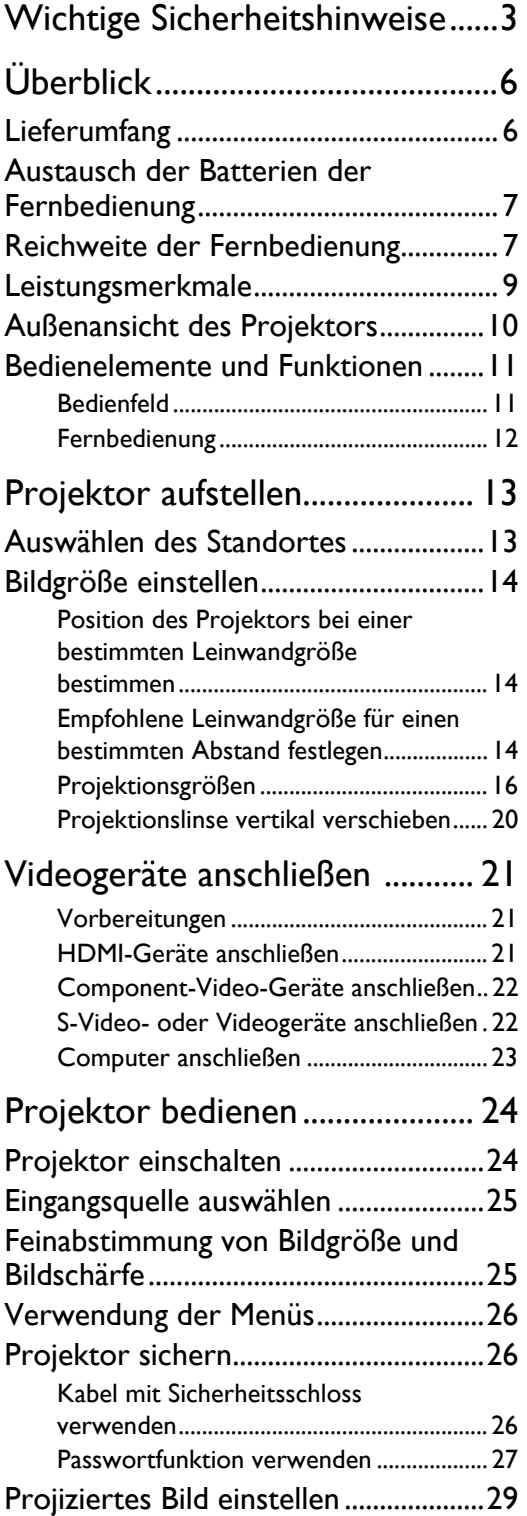

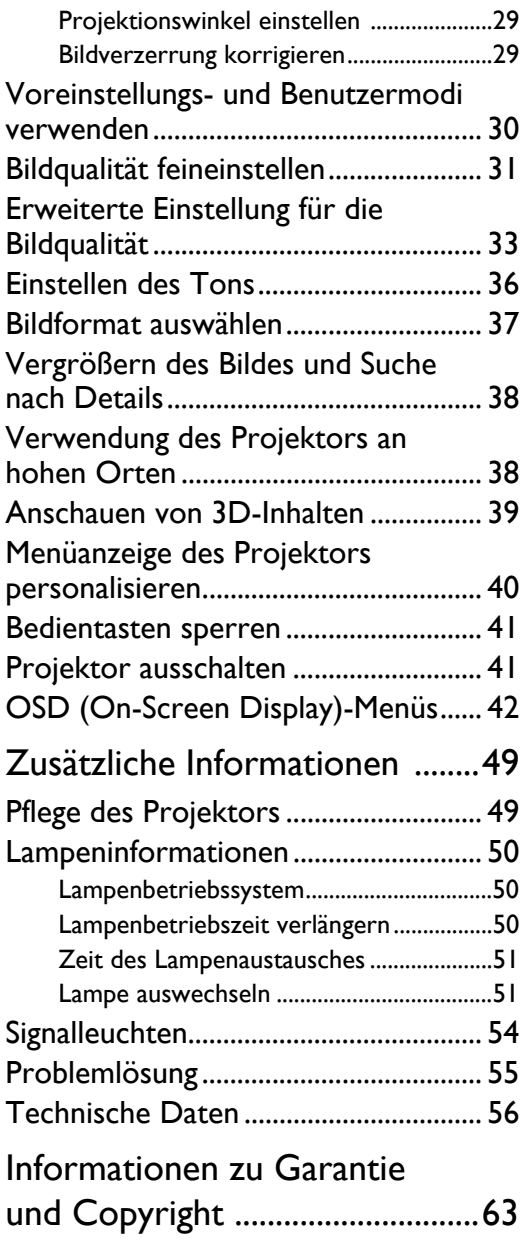

Vielen Dank für den Kauf dieses hochwertigen BenQ-Videoprojektors! Der Projektor wurde so entworfen, dass Sie mit ihm ein erfreuliches Home-Theater-Ansichterlebnis genießen können. Um die bestmöglichen Ergebnisse zu erzielen, lesen Sie dieses Handbuch, in dem die Steuermenüs und die Bedienung erläutert werden, bitte sorgfältig durch.

# <span id="page-2-0"></span>Wichtige Sicherheitshinweise

Der Projektor wurde so entwickelt und getestet, dass er die neuesten Normen für Sicherheit bei Geräten der Informationstechnologie erfüllt. Um die Sicherheit dieses Produktes zu gewährleisten, müssen Sie jedoch die in diesem Handbuch und auf dem Produkt vermerkten Anweisungen befolgen.

1. Lesen Sie vor Inbetriebnahme des Projektors dieses Benutzerhandbuch sorgfältig durch. Bewahren Sie das Handbuch an einem sicheren Ort auf, um später darin nachschlagen zu können.

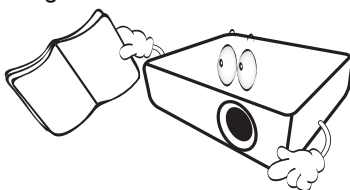

- 2. Stellen Sie den Projektor für den Betrieb immer auf einer ebenen, waagerechten Fläche auf.
	- Stellen Sie den Projektor nicht auf einen wackligen Wagen, Ständer oder Tisch, da er sonst herunterfallen und beschädigt werden kann;
	- In der Nähe des Projektors dürfen sich keine leicht entflammbaren Stoffe befinden;
	- Verwenden Sie das Gerät nicht auf unebenen Flächen mit einer Neigung von mehr als 10 Grad nach rechts/ links bzw. 15 Grad nach vorne/hinten.

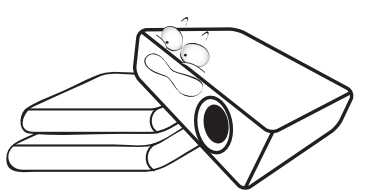

3. Stellen Sie den Projektor nicht senkrecht auf eine Seite. Der Projektor kann umfallen und beschädigt werden oder es kann zu Verletzungen kommen.

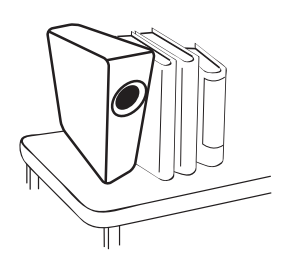

- 4. Stellen Sie den Projektor nicht an folgenden Orten auf:
	- Orte mit unzureichender Belüftung oder unzureichendem Platz. Der Abstand zur Wand muss mindestens 50 cm betragen, und die Belüftung des Projektors darf nicht behindert sein;
	- Orte mit sehr hohen Temperaturen, z. B. in Kraftfahrzeugen mit verschlossenen Fenstern und Türen;
	- Orte mit sehr hoher Luftfeuchtigkeit oder hoher Konzentration von Staub und Zigarettenrauch. Hierdurch können optische Bauteile verunreinigt, die Lebensdauer des Projektors verringert und das Bild verdunkelt werden;

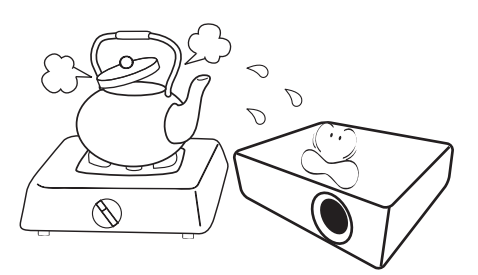

- Orte in der Nähe von Feuermeldern;
- Orte mit Temperaturen über 35°C/95°F;
- Orte höher als 1500 Meter/4920 Fuß über dem Meeresspiegel.

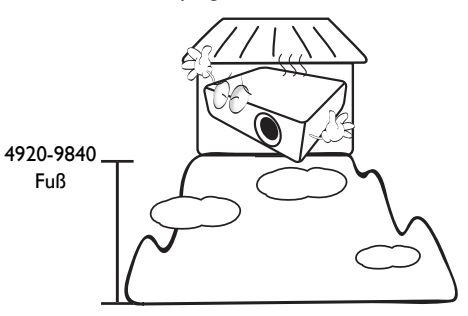

- 5. Blockieren Sie nicht die Belüftungsöffnungen, während der Projektor eingeschaltet ist (dies gilt auch für den Standby-Modus):
	- Legen Sie keine Gegenstände auf den Projektor;
	- Stellen Sie diesen Projektor nicht auf eine Decke, auf Bettzeug oder auf eine andere weiche Oberfläche.

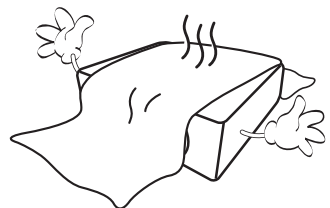

6. An Orten, an denen die Spannung der Hauptstromversorgung um ±10 Volt schwanken kann, sollten Sie den Projektor über einen Stromstabilisator, einen Überspannungsschutz oder eine unterbrechungsfreie Stromversorgung (UPS) je nach Bedingungen vor Ort anschließen.

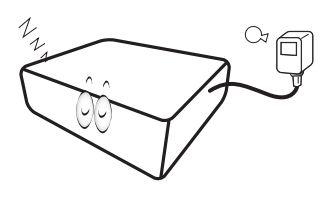

7. Treten Sie nicht auf den Projektor und stellen Sie keine Gegenstände darauf.

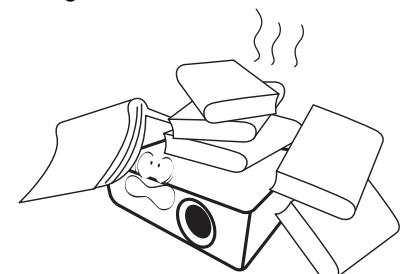

8. Stellen Sie keine Flüssigkeiten auf den Projektor oder in seine Nähe. Wenn Flüssigkeiten über dem Projektor verschüttet werden, wird seine Garantie ungültig. Wenn Flüssigkeit in den Projektor eindringt, trennen Sie das Netzkabel von der Netzsteckdose, und setzen Sie sich mit BenQ in Verbindung, um den Projektor reparieren zu lassen.

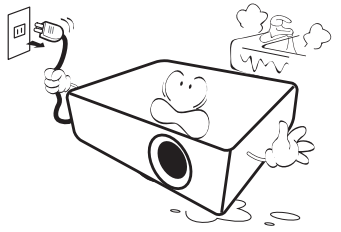

9. Blicken Sie während des Betriebs nicht direkt in die Projektorlinse. Ihre Augen können dabei verletzt werden.

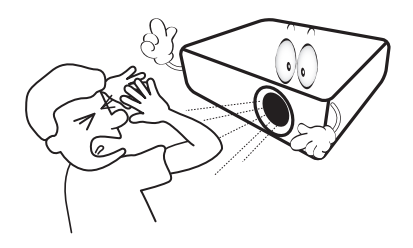

10. Benutzen Sie die Projektorlampe nicht über die angegebene Betriebsdauer der Lampe hinaus. Nutzung von Lampen über die angegebene Betriebsdauer hinaus kann in seltenen Fällen zum Zerbrechen führen.

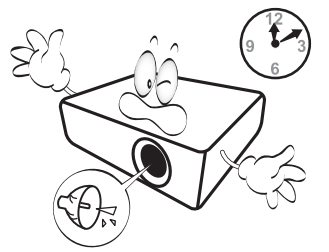

11. Die Lampe wird während des Betriebs extrem heiß. Lassen Sie bei einem Lampenwechsel zunächst den Projektor ca. 45 Minuten lang abkühlen, bevor Sie das Lampenelement entfernen.

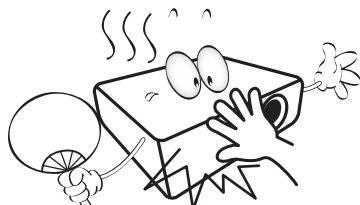

12. Der Projektor kann Bilder auf dem Kopf anzeigen, so dass er auch an der Decke montiert werden kann. Verwenden Sie für eine solche Installation nur den von BenQ bereitgestellten Deckenmontagesatz.

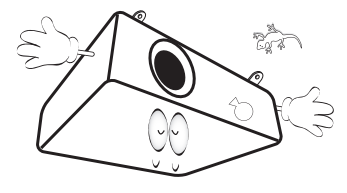

13. Versuchen Sie auf keinen Fall, das Lampenelement auszutauschen, bevor der Projektor vollständig abgekühlt ist und von der Netzsteckdose getrennt wurde.

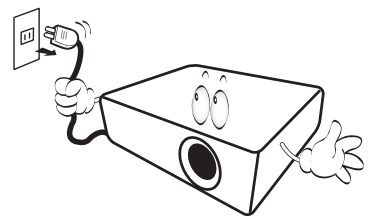

14. Wenn eine Reparatur erforderlich ist, lassen Sie den Projektor von einem qualifizierten Fachmann reparieren.

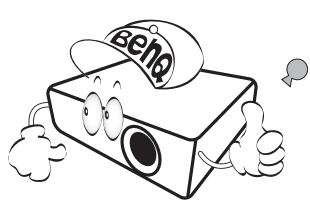

15. Versuchen Sie niemals, den Projektor auseinanderzubauen. Im Inneren des Gerätes stehen Teile unter Spannung. Der Kontakt mit diesen Teilen kann zu lebensgefährlichen Verletzungen führen. Die Lampe ist das einzige vom Benutzer zu wartende Teil und mit einer abnehmbaren Abdeckung versehen. Siehe Seite [51.](#page-50-1)

Andere Abdeckungen dürfen unter keinen Umständen geöffnet oder entfernt werden. Wenden Sie sich für Reparaturen an einen entsprechend qualifizierten professionellen Kundendienst.

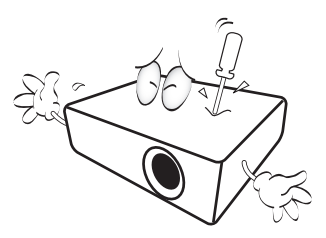

#### **Hinweis**

**Bewahren Sie die Originalverpackung für den Fall auf, dass Sie das Produkt später einmal versenden müssen. Wenn Sie den Projektor nach der Verwendung einpacken möchten, stellen Sie die Projektionslinse auf eine geeignete Position ein, stülpen Sie den Linsenschutz über die Linse, und verstauen Sie Linsenschutz und Projektor so, dass es während des Transports zu keinen Schäden kommen kann.**

#### Kondensation

Bedienen Sie den Projektor auf keinen Fall sofort, nachdem er von einem kalten an einen warmen Ort gebracht wurde. Wenn der Projektor einem abrupten Temperaturwechsel ausgesetzt wird, kann es zu Kondensation an wichtigen Teilen im Innern kommen. Um zu vermeiden, den Projektor hierdurch zu beschädigen, sollten Sie ihn für mindestens 2 Stunden nach einem Temperaturwechsel nicht benutzen.

#### Flüchtige Flüssigkeiten vermeiden

Verwenden Sie keine flüchtigen Flüssigkeiten wie z.B. Insektizide oder bestimmte Arten von Reinigungsmitteln in der Nähe des Projektors. Vermeiden Sie, dass Gegenstände aus Gummi oder Plastik den Projektor über einen längeren Zeitraum berühren. Diese Gegenstände können sonst Spuren auf der Oberfläche zurücklassen. Wenn Sie den Projektor mit einem chemisch behandelten Tuch reinigen, achten Sie auf die Sicherheitshinweise zur Reinigung.

#### **Entsorgung**

Dieses Produkt enthält folgende Materialien, die für Mensch und Umwelt schädlich sind.

- Blei, das in Lötzinn enthalten ist.
- Quecksilber, das in der Lampe gebraucht wird.

Bevor Sie das Produkt und aufgebrauchte Lampen entsorgen, erkundigen Sie sich bei örtlichen Behörden nach den geltenden Vorschriften.

# <span id="page-5-0"></span>Überblick

# <span id="page-5-1"></span>Lieferumfang

Packen Sie den Inhalt vorsichtig aus und prüfen Sie, ob alle der folgenden Teile vorhanden sind. Einige dieser Teile stehen u. U. je nach Lieferort nicht zur Verfügung. Erkundigen Sie sich am Kaufort.

#### **Das Zubehör kann sich je nach Kaufort unterscheiden.**

**Die Garantiekarte wird nur in bestimmten Regionen mitgeliefert. Erkundigen Sie sich darüber bei Ihrem Händler.**

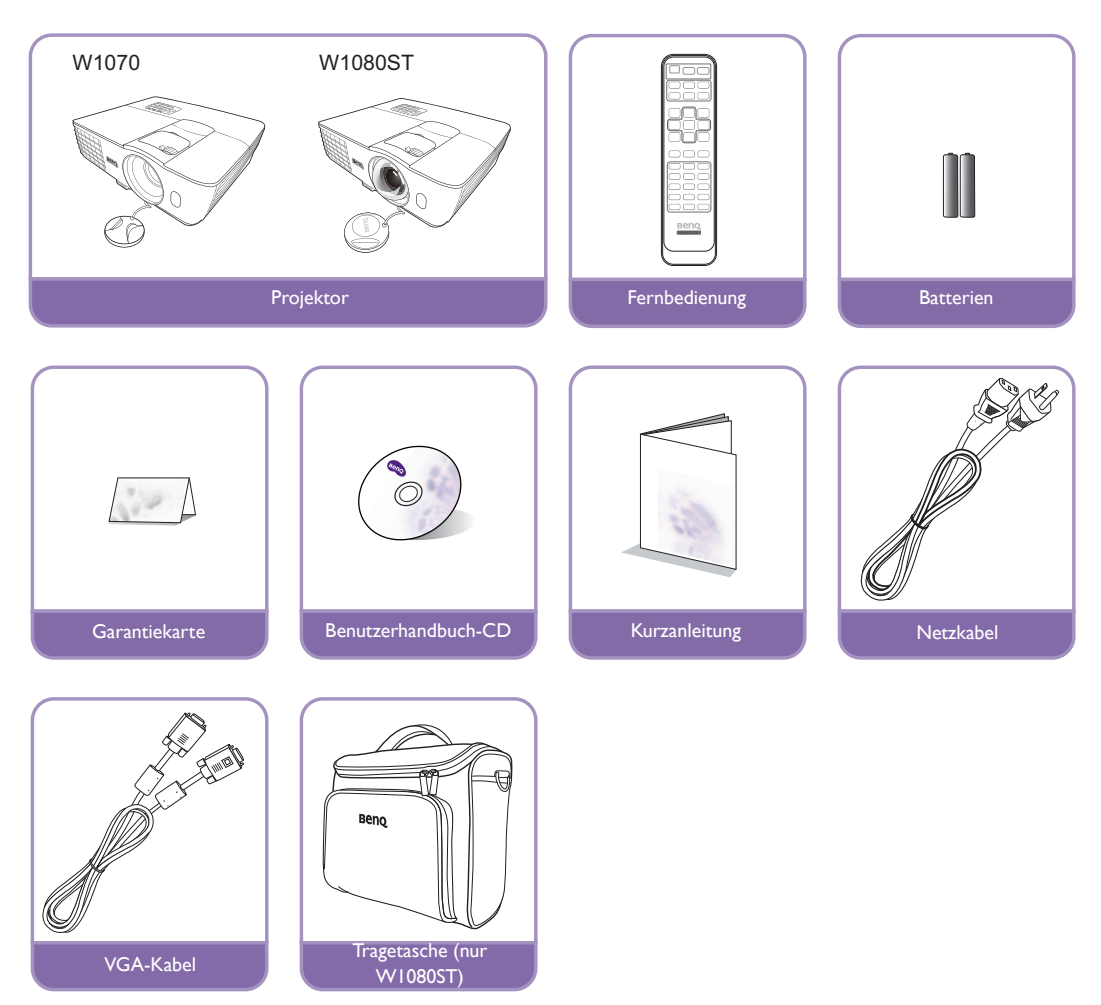

# <span id="page-6-0"></span>Austausch der Batterien der Fernbedienung

- 1. Zum Öffnen des Batteriefaches drehen Sie die Unterseite der Fernbedienung nach oben, drücken Sie auf die Fingergriffstelle der Abdeckung und schieben Sie die Abdeckung in Pfeilrichtung (siehe Abbildung) auf. Die Abdeckung lässt sich herunter schieben.
- 2. Entnehmen Sie die eingelegten Batterien und legen Sie zwei AAA-Batterien ein. Achten Sie dabei auf die Polung der Batterien, die auf dem Boden des Batteriefaches dargestellt wird. Der Pluspol muss in Richtung des Pluszeichens (+) weisen, der Minuspol in Richtung des Minuszeichens (–).
- 3. Schließen Sie die Abdeckung wieder, indem Sie sie an der Unterseite ausrichten und durch Schieben schließen. Stoppen Sie, wenn sie einrastet.

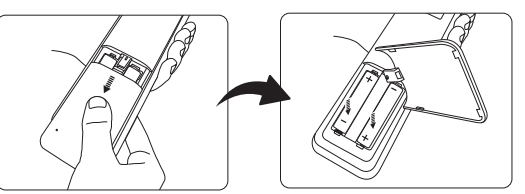

- **Setzen Sie die Fernbedienung und die Batterien nicht extremer Hitze oder hoher Luftfeuchtigkeit aus, wie z.B. in einer Küche, einem Bad, einer Sauna, einem Solarium oder einem geschlossenen Auto.**
	- **Verwenden Sie ausschließlich Batterien vom selben Typ oder gleichwertige, vom Batteriehersteller empfohlene Modelle.**
	- **Entsorgen Sie Altbatterien gemäß den Hinweisen des Herstellers und den örtlich geltenden Vorschriften.**
	- **Werfen Sie Batterien niemals ins Feuer. Es besteht sonst Explosionsgefahr.**
	- **Wenn die Batterien spannungslos sind oder die Fernbedienung für längere Zeit nicht verwendet wird, entfernen Sie die Batterien, um zu verhindern, dass sie auslaufen und die Fernbedienung beschädigen.**

### <span id="page-6-1"></span>Reichweite der Fernbedienung

Die Fernbedienung muss mit einer maximalen Abweichung von 30 Grad senkrecht auf die IR-Fernbedienungssensoren des Projektors gerichtet werden. Der Abstand zwischen der Fernbedienung und den Sensoren darf nicht mehr als 8 Meter (~ 26 Fuß) betragen.

Stellen Sie sicher, dass sich zwischen der Fernbedienung und den IR-Sensoren keine Hindernisse befinden, die den Infrarot-Lichtstrahl blockieren könnten.

• Bedienung des Projektors von der Vorderseite

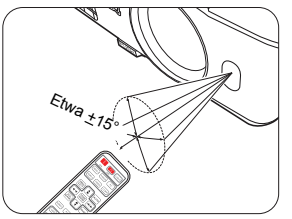

• Bedienung des Projektors von der Oberseite

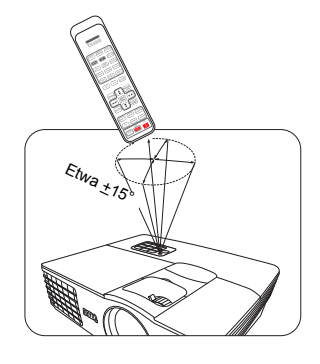

#### Deckenmontage des Projektors

Damit der Betrieb des BenQ-Projektors reibungslos verläuft und Verletzungen an Personen sowie Sachschäden vermieden werden, müssen Sie mit dem folgenden Sicherheitsaspekt vertraut sein.

Wenn Sie den Projektor an der Decke befestigen möchten, sollten Sie unbedingt einen gut passenden BenQ-Deckenmontagesatz verwenden und sicherstellen, dass dieser fachgerecht und sicher installiert wurde.

Falls Sie für den Projektor einen Deckenmontagesatz eines anderen Herstellers verwenden, besteht die Gefahr, dass der Projektor aufgrund einer unsachgemäßen Befestigung mit falschen/zu kurzen Schrauben von der Decke fällt.

Der BenQ-Deckenmontagesatz für den Projektor ist im selben Fachgeschäft erhältlich, in dem Sie auch den BenQ-Projektor erworben haben. BenQ empfiehlt, dass Sie außerdem ein separates, mit dem Kensington-Schloss kompatibles Sicherheitskabel kaufen und dieses ordnungsgemäß in der Aussparung für das Kensington-Schloss am Projektor und an der Grundplatte des Deckenmontagegestells anbringen. Neben dem Diebstahlschutz bietet dies einen Fallschutz, sollte sich der Projektor aus seiner Befestigung am Montagegestell lösen.

# <span id="page-8-0"></span>Leistungsmerkmale

#### **• Komplett mit HD kompatibel**

Der Projektor ist kompatibel mit Standard-Definition-TV (SDTV) in den Formaten 480i, 576i, Enhanced Definition Television (EDTV), 480p, 576p und High-Definition-TV (HDTV) in den Formaten 720p, 1080i/p 60Hz, wobei das Format 1080p ein echtes 1:1-Bild produziert.

#### **• Hohe Bildqualität**

Der Projektor bietet eine herausragende Bildqualität aufgrund seiner hohen Auflösung. Er zeichnet sich außerdem durch starke Helligkeit, ein hervorragendes Kontrastverhältnis, starken Farben und eine leistungsfähige Graustufendarstellung aus.

#### **• Hohe Helligkeit**

Der Projektor bietet eine außerordentliche Helligkeit und erzielt so eine hervorragende Bildqualität bei schlechten Lichtverhältnissen. Er ist damit anderen Projektoren weit voraus.

#### **• Starke Farbdarstellung**

Dieser Projektor besitzt ein aus 6 Segmenten bestehendes Farbrad, mit dem eine realistische Farbtiefe und -reichweite erzielt wird, was mit aus wenigeren Segmenten bestehenden Farbrädern nicht möglich ist.

#### **• Starke Graustufen**

Bei Ansicht in einer dunklen Umgebung bietet die automatische Gamma-Steuerung eine hervorragende Anzeige von Graustufen, so dass Einzelheiten in Schatten und dunklen Szenen deutlich zu erkennen sind.

#### **• Eine Vielzahl von Eingängen und Videoformaten**

Der Projektor unterstützt eine Vielzahl von Eingängen zum Anschließen von Video- und PC-Geräten, einschließlich Component-Video, S-Video und Composite-Video, sowie duales HDMI, PC und einen Ausgangsauslöser für den Anschluss von automatisierten Beleuchtungssystemen für Leinwand und Umgebung.

#### **• ISF-zertifizierte Kalibrierungssteuerung**

Um eine noch bessere Leistung zu erzielen, verfügt der Projektor über ISF NIGHT- und ISF DAY-Moduseinstellungen in seinen OSD-Menüs. Die Kalibrierung muss von einem autorisierten ISF-Techniker durchgeführt werden.

#### **• 3D-Funktion**

Zum Genuss von 3D-Filmen, Videos und Sportereignissen in einer realistischeren Weise durch die Darstellung der Bildschärfe über HDMI.

#### **• Integrierte(r) Lautsprecher**

Integrierte(r) Lautsprecher zur Wiedergabe eines gemischten Mono-Audio-Signals bei angeschlossenem Audiogerät.

#### **• Intuitive Linsenverschiebung (W1070)**

Intuitive Steuerung der Linsenverschiebung für Flexibilität bei der Einrichtung des Projektors.

#### **• Kurzes Projektionsverhältnis (W1080ST)**

Das kurze Projektionsverhältnis bietet eine Bildqualität von 1080p bei einem kürzerem Projektionsabstand.

#### **• SmartEco**

Die SmartEco™ Technologie reduziert den Stromverbrauch der Lampe je nach Helligkeitsstufe des Inhaltes um bis zu 70%, wenn der **SmartEco** Modus ausgewählt ist.

## <span id="page-9-0"></span>Außenansicht des Projektors

#### Ansicht der Vorder-/Oberseite

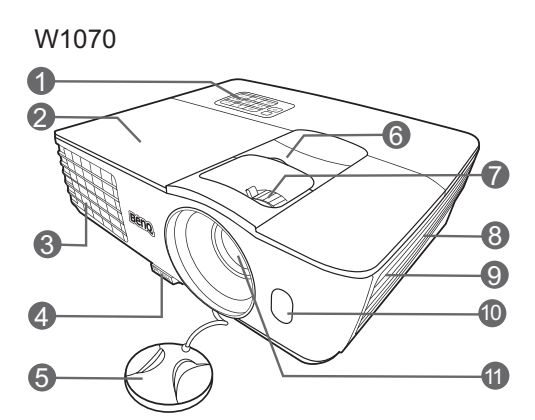

W1080ST

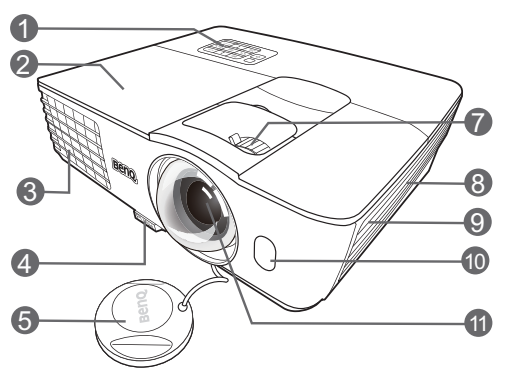

### Ansicht der Rück- und Unterseite

Siehe ["Videogeräte anschließen" auf Seite 21](#page-20-0) für Einzelheiten zu den Anschlüssen.

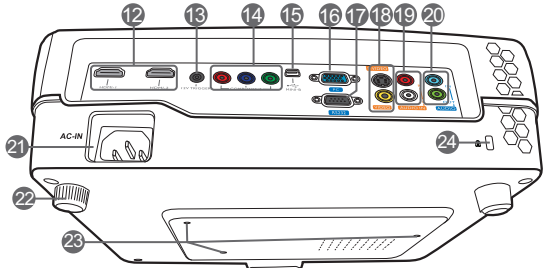

- **1. Bedienfeld (siehe ["Bedienfeld" auf](#page-10-1)  [Seite 11](#page-10-1) für weitere Einzelheiten.)**
- **2. Lampenabdeckung**
- **3. Lüftungsöffnung (Auslass für heiße Luft)**
- **4. Schnellverriegelungstaste**
- **5. Schutzkappe**
- **6. Linsenverstellhebel**
- **7. Fokus- und Zoomring**
- **8. Einlass (für kalte Luft)**
- **9. Lautsprechergitter**
- **10.IR-Sensor auf Vorderseite**
- **11.Projektionsobjektiv**
- **12.HDMI-Anschlüsse**
- **13.12VDC-Ausgang**
	- **Wird verwendet, um externe Geräte, z. B. einen elektrischen Bildschirm oder eine Beleuchtungssteuerung usw. zu steuern. Erkundigen Sie sich bei Ihrem Händler, wie Sie diese Geräte anschließen können.**
- **14.Component-Video-Anschlüsse (RCA) Unterstützung für Y/PB/PR oder Y/CB/ CR-Videosignale**
- **15.Mini USB-Anschluss (Für Wartungszwecke)**
- **16.Eingangsbuchse für RGB (PC)/ Component-Video (YPbPr/YCbCr)**
- **17.RS-232-Kontrollanschluss Wird als eine Schnittstelle zu einem PC oder einem Heimtheater-Kontroll-/Automatisierungssystem verwendet.**
- **18.S-Video-Eingang (Mini 4-Pol DIN) Component-Video-Anschluss (RCA)**
- **19.Audio (L/R)-Eingangsbuchsen**
- **20.Audioeingangsbuchse Audioausgangsbuchse**
- **21.Netzkabelanschluss**
- **22.Einstellfuß auf Rückseite**
- **23.Löcher für Deckenmontage**
- <span id="page-9-1"></span>**24.Steckplatz für Kensington-Schloss**

# <span id="page-10-0"></span>Bedienelemente und Funktionen

### <span id="page-10-1"></span>**Bedienfeld**

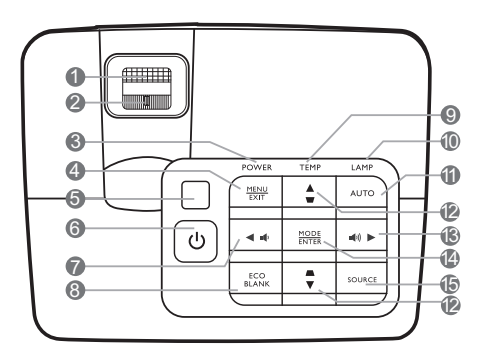

#### **1. Fokusring**

Stellen Sie hiermit den Fokus des projizierten Bildes ein.

#### **2. Zoomring**

Stellen Sie hiermit die Größe des Bildes ein.

**3. POWER-Kontrollleuchte** Leuchtet oder blinkt auf, wenn der Projektor in Betrieb ist.

#### **4. MENU/EXIT**

Aktiviert das OSD (On-Screen Display)-Menü. Wechselt zum vorherigen OSD-Menü zurück, schließt das Menü und speichert die Menüeinstellungen.

#### **5. Oberer IR-Fernbedienungssensor**

#### **6. ENERGIE**

Dient dem Umschalten zwischen Standbymodus und aktivem Betrieb.

#### <span id="page-10-2"></span>**7. ∢** Links/  $\psi$

Hiermit können Sie die Projektorlautstärke verringern.

#### **8. ECO BLANK**

Dient dem Ausblenden des Projektionsbildes.

#### **9. TEMPerature-Signalleuchte** Leuchtet rot auf, wenn die Temperatur des

Projektors zu stark ansteigt.

#### **10.LAMP-Kontrollleuchte**

Zeigt den Status der Lampe an. Leuchtet oder blinkt auf, wenn ein Problem mit der Lampe aufgetreten ist.

#### **11.AUTO**

Ermittelt automatisch das beste Bildtiming für das dargestellte Bild.

#### <span id="page-10-3"></span>**12. Schrägposition-/Pfeiltasten ( ₩/▲ Auf,**  $\blacktriangle$  / $\nabla$  Ab)

Dient der manuellen Korrektur von Bildverzerrungen, die durch den Projektionswinkel hervorgerufen werden.

#### <span id="page-10-4"></span>**13.** Rechts/ $\textbf{I}(\textbf{I})$

Hiermit können Sie die Projektorlautstärke erhöhen.

Wenn das OSD-Menü aktiviert ist, fungieren die Tasten  $# 7, # 12$  $# 7, # 12$  $# 7, # 12$  und  $# 13$  $# 13$  als Richtungstasten, mit denen Sie die gewünschten Menüeinträge auswählen und verschiedene Einstellungen vornehmen können.

#### **14.MODE/ENTER**

Dient der Auswahl eines verfügbaren Bildeinrichtungsmodus.

Aktiviert das im OSD-Menü ausgewählte Menüelement.

#### **15.SOURCE**

Zeigt die Quellenauswahlleiste an.

### <span id="page-11-0"></span>Fernbedienung

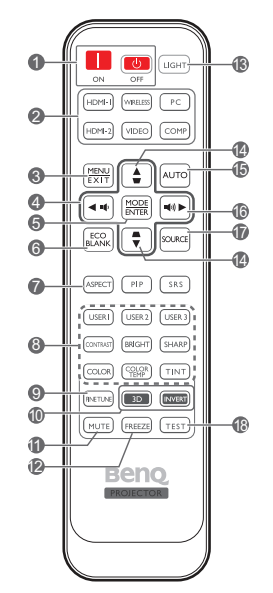

#### **1. STROMVERSORGUNG ON/OFF**

Schaltet den Projektors ein und aus.

#### **2. Quellenauswahltasten**

Wählen Sie eine Eingangsquelle für die Anzeige aus.

#### **3. MENU/EXIT**

Aktiviert das OSD (On-Screen Display)-Menü. Wechselt zum vorherigen OSD-Menü zurück, schließt das Menü und speichert die Menüeinstellungen.

#### <span id="page-11-1"></span>**4. 4 Links <b>↓**

Hiermit können Sie die Projektorlautstärke verringern.

Wenn das OSD-Menü aktiviert ist, fungieren die Tasten  $# 4, #14$  $# 4, #14$  $# 4, #14$  und  $#16$  als Richtungstasten, mit denen Sie die gewünschten Menüeinträge auswählen und verschiedene Einstellungen vornehmen können.

#### **5. MODE/ENTER**

Dient der Auswahl eines verfügbaren Bildeinrichtungsmodus.

Aktiviert das im OSD-Menü ausgewählte Menüelement.

#### **6. ECO BLANK**

Dient dem Ausblenden des Projektionsbildes.

#### **7. ASPECT**

Dient der Auswahl des projizierten Bildformates.

#### **8. Einstellungstasten für die Bildqualität** Diese Funktionstasten führen dieselben

Aktionen wie im OSD-Menü angegeben aus. Weitere Einzelheiten finden Sie unter ["Bildqualität feineinstellen" auf Seite 31](#page-30-0).

#### **9. FINE TUNE**

Zeigt das Menü "**Farbtemperatur Feineinstellung**" an. Weitere Einzelheiten finden Sie unter ["Bevorzugte Farbtemperatur](#page-32-1)  [einstellen" auf Seite 33](#page-32-1).

#### **10.3D/INVERT**

Ruft das "**3D**" Menü direkt auf und schaltet die Invertieren-Funktion ein und aus.

#### **11.MUTE**

Schaltet den Ton des Projektors ein und aus.

#### **12.FREEZE**

Aktiviert den Standbildmodus.

#### **13.LIGHT**

Die LED Hintergrundbeleuchtung leuchtet auf und bleibt circa 10 Sekunden an, wenn Sie eine Taste auf der Fernbedienung drücken. Wenn Sie innerhalb dieser 10 Sekunden eine andere Taste drücken, wird die LED Hintergrundbeleuchtung ausgeschaltet.

#### <span id="page-11-2"></span>**14. Schrägposition-/Pfeiltasten ( ₩ / Auf,**  $\blacktriangle$  / $\nabla$  Ab)

Dient der manuellen Korrektur von Bildverzerrungen, die durch den Projektionswinkel hervorgerufen werden. Wenn das OSD-Menü aktiviert ist, fungieren die Tasten  $# 4, #14$  $# 4, #14$  $# 4, #14$  $# 4, #14$  und  $#16$  $#16$  als Richtungstasten, mit denen Sie die gewünschten Menüeinträge auswählen und verschiedene Einstellungen vornehmen können.

#### **15.AUTO**

Ermittelt automatisch das beste Bildtiming für das dargestellte Bild.

#### <span id="page-11-3"></span>16. Rechts (1)

Hiermit können Sie die Projektorlautstärke erhöhen.

Wenn das OSD-Menü aktiviert ist, fungieren die Tasten  $# 4, #14$  $# 4, #14$  $# 4, #14$  $# 4, #14$  und  $#16$  $#16$  als Richtungstasten, mit denen Sie die gewünschten Menüeinträge auswählen und verschiedene Einstellungen vornehmen können.

#### **17.SOURCE**

Zeigt die Quellenauswahlleiste an. (**WIRELESS** ist nicht verfügbar)

#### **18.TEST**

Zeigt das Testmuster an.

**WIRELESS, PIP und SRS Tasten sind nicht verfügbar.** 

# <span id="page-12-0"></span>Projektor aufstellen

## <span id="page-12-1"></span>Auswählen des Standortes

Der Projektor kann in vier Positionen installiert werden.

Die Raumaufteilung und Ihre persönlichen Vorlieben sind dabei die entscheidenden Kriterien. Beachten Sie bei der Standortwahl außerdem die Größe und Position der Leinwand, die Position einer geeigneten Netzsteckdose sowie den Abstand zwischen Projektor und sonstigen angeschlossenen Geräten.

#### **1. Vorderseite:**

Bei dieser Variante wird der Projektor in Bodennähe vor der Leinwand positioniert. Diese Variante wird am häufigsten verwendet und ist für einen schnellen Auf- und Abbau am besten geeignet.

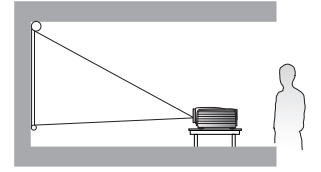

#### **3. Rückseite:**

Bei dieser Variante wird der Projektor in Bodennähe hinter der Leinwand positioniert.

Beachten Sie, dass für diese Variante eine spezielle Leinwand für rückwärtige Projektion erforderlich ist.

\*Stellen Sie **Rückseite** ein, nachdem Sie den Projektor eingeschaltet haben.

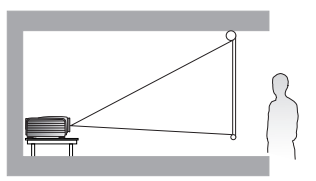

#### **2. Decke vorne:**

Bei diesem Standort wird der Projektor vor der Leinwand an der Decke befestigt.

Verwenden Sie zur Befestigung des Projektors an der Decke den speziellen BenQ-

Deckenmontagesatz (im Fachhandel erhältlich).

\*Stellen Sie **Decke vorne** ein, nachdem Sie den Projektor eingeschaltet haben.

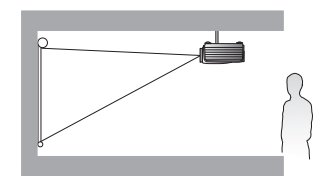

**\*Position des Projektors einstellen:**

- 1. Drücken Sie auf MENU/EXIT auf dem Projektor oder auf der Fernbedienung und dann auf **(/)**, bis das Menü **EINSTELLUNGEN: Standard markiert ist.**
- 2. Drücken Sie auf  $\blacktriangle/\blacktriangledown$ , um Projektorposition zu markieren, und drücken Sie auf  $\blacktriangle/\blacktriangleright$ , bis die korrekte Position **ausgewählt ist.**

#### **4. Decke hinten:**

Bei diesem Standort wird der Projektor hinter der Leinwand an der Decke befestigt.

Beachten Sie, dass für diese Variante eine spezielle Leinwand für rückwärtige Projektion sowie der BenQ-Deckenmontagesatz erforderlich ist.

\*Stellen Sie **Decke hinten** ein, nachdem Sie den Projektor eingeschaltet haben.

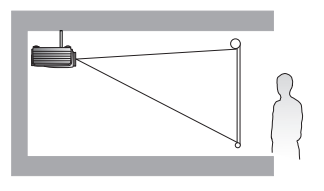

# <span id="page-13-0"></span>Bildgröße einstellen

Die Größe des projizierten Bildes wird durch den Abstand zwischen Projektorlinse und Leinwand, die Zoomeinstellung und das Videoformat beeinflusst.

Positionieren Sie den Projektor stets so, dass er waagerecht ausgerichtet ist (wie auf einem flachen Tisch) und senkrecht (im rechten Winkel von 90°) zur Leinwand steht. Sie vermeiden so Bildverzerrungen, die durch den Projektionswinkel (oder durch die Projektion auf abgewinkelte Oberflächen) entstehen. Wenn der Projektor an der Decke montiert ist, muss seine Oberseite nach unten zeigen.

Wenn Sie den Abstand zwischen Projektor und Leinwand vergrößern, wird das projizierte Bild größer und der vertikale Versatz nimmt ebenfalls proportional zu.

Bei der Positionierung der Leinwand und des Projektors müssen Sie die Größe des projizierten Bildes und des vertikalen Versatzes berücksichtigen, die in direkter Relation zum Projektionsabstand stehen.

Dieser Projektor ist mit einer verschiebbaren Objektivlinse ausgestattet. Unter ["Projektionslinse vertikal](#page-19-0)  [verschieben" auf Seite 20](#page-19-0) finden Sie weitere Einzelheiten. Siehe die Diagramme auf den Seiten [16](#page-15-1) und [18](#page-17-0) für die Werte des vertikalen Versatzes in den Abmessungstabellen, wenn die Objektivlinse ganz nach oben oder unten verschoben ist.

**Die Linsenverschiebung ist nur beim W1070 Modell verfügbar.** 

### <span id="page-13-1"></span>Position des Projektors bei einer bestimmten Leinwandgröße bestimmen

- 1. Welches Bildformat besitzt die Leinwand, 16:9 oder 4:3?
- 2. Nehmen Sie die Tabelle zur Hand und suchen Sie in den linken Spalten ["Leinwandgrößen"](#page-15-2) die Leinwandgröße, die der Größe Ihrer Leinwand am nächsten kommt. Verwenden Sie diesen Wert und sehen Sie in dieser Zeile rechts nach, um den entsprechenden Wert für den durchschnittlichen Abstand zur Leinwand in der Spalte ["Durchschnitt"](#page-15-3) zu finden. Dies ist der Projektionsabstand.
- 3. Ermitteln Sie die exakte Position des Projektors entsprechend der Position der Leinwand und der zulässigen Verschiebung der einstellbaren Projektionslinse.

#### <Beispiel>

W1070: Wenn Sie z.B. eine 120-Zoll-Leinwand mit einem Seitenverhältnis von 4:3 verwenden, siehe ["Das](#page-17-1)  [Bildformat der Leinwand beträgt 4:3 und das des projizierten Bildes beträgt ebenfalls 16:9"](#page-17-1). Der durchschnittliche Projektionsabstand beträgt 3.207 mm.

### <span id="page-13-2"></span>Empfohlene Leinwandgröße für einen bestimmten Abstand festlegen

Diese Methode eignet sich, wenn Sie nach Erwerb des Projektors ermitteln möchten, welche Leinwandgröße für Ihren Raum geeignet ist.

Die maximale Leinwandgröße richtet sich nach dem Platz, der in Ihrem Raum zur Verfügung steht.

- 1. Welches Bildformat besitzt die Leinwand, 16:9 oder 4:3?
- 2. Messen Sie den Abstand zwischen dem Projektor und der Position, an der die Leinwand aufgestellt werden soll. Dies ist der Projektionsabstand.
- 3. Nehmen Sie die Tabelle zur Hand und suchen Sie in der Spalte ["Durchschnitt"](#page-15-3) mit dem durchschnittlichen Abstand zur Leinwand den Wert, der Ihrer Abmessung am nächsten kommt. Stellen Sie sicher, dass Ihr gemessener Abstand zwischen dem Mindest- und Höchstabstand liegt, der links und rechts des Wertes für den durchschnittlichen Abstand aufgeführt wird.
- 4. Gehen Sie in der Zeile mit diesem Wert nach links, um den dort aufgeführten zugehörigen Leinwanddurchmesser zu ermitteln. Dies ist die Größe des Bildes, das vom Projektor beim jeweiligen Projektionsabstand auf die Leinwand projiziert wird.

#### <Beispiel>

W1070: Wenn Sie z.B. eine Leinwand mit einem Seitenverhältnis von 16:9 besitzen und der gemessene Projektionsabstand 4.000 mm beträgt, siehe ["Das Bildformat der Leinwand beträgt 16:9 und das des](#page-15-4)  [projizierten Bildes beträgt ebenfalls 16:9".](#page-15-4) Die nächste Übereinstimmung in der Zeile ["Durchschnitt"](#page-15-3) ist 4.076 mm. In der Zeile erkennen Sie, dass eine Leinwand mit der Größe 356 cm (140") benötigt wird.

Bei Prüfung der Werte für den minimalen und maximalen Projektionsabstand in den Spalten von ["Projektionsabstand <D> \[mm\]" auf Seite 16](#page-15-5) werden Sie feststellen, dass sich der gemessene Projektionsabstand von 4.000 mm auch für die Leinwandgrößen 330 cm (130") und 381 cm (150") eignet. Der Projektor kann mit Hilfe der Zoom-Steuerung so justiert werden, dass die Anzeige auf diesen unterschiedlichen Leinwandgrößen beim jeweiligen Projektionsabstand erfolgt. Beachten Sie jedoch, dass diese unterschiedlichen Leinwände verschiedene Werte für den vertikalen Versatz aufweisen.

Wenn Sie den Projektor an eine andere Position als die empfohlene stellen, muss er nach oben oder unten geneigt werden, damit das Bild in die Mitte der Leinwand projiziert werden kann. Dabei kommt es zu Bildverzerrungen. Mit Hilfe der Schrägpositions-Korrekturfunktion können Sie die Verzerrung beseitigen. Unter ["Bildverzerrung korrigieren" auf Seite 29](#page-28-2) finden Sie weitere Einzelheiten.

### <span id="page-15-0"></span>Projektionsgrößen

#### <span id="page-15-1"></span>Installation für eine 16:9-Leinwand

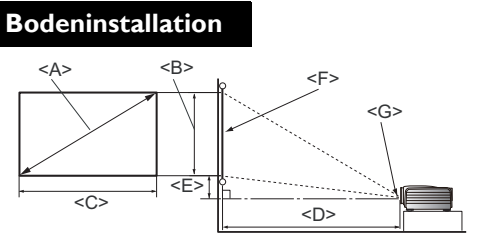

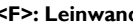

**<F>: Leinwand <G>: Mitte der Objektivlinse**

<span id="page-15-5"></span><span id="page-15-3"></span>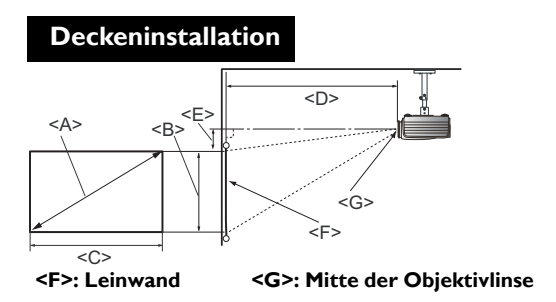

#### W1070

<span id="page-15-4"></span>Das Bildformat der Leinwand beträgt 16:9 und das des projizierten Bildes beträgt ebenfalls 16:9

<span id="page-15-2"></span>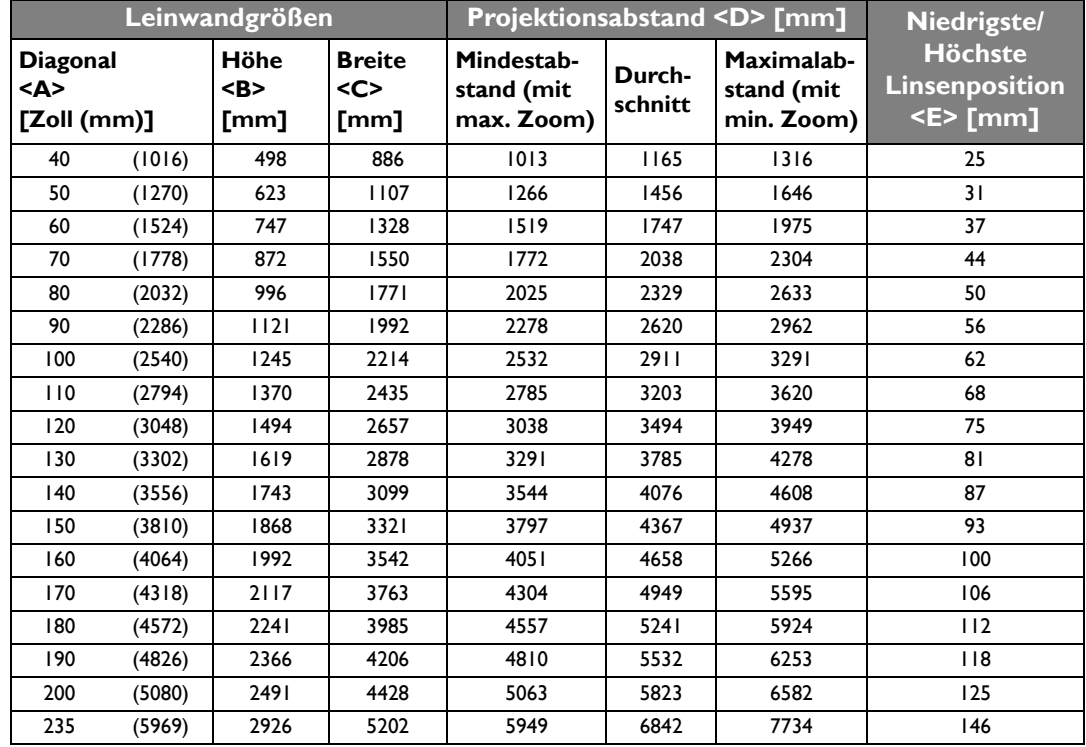

**Die obigen Werte sind lediglich Schätzungen und können von den tatsächlichen Abmessungen etwas abweichen. Es sind nur die empfohlenen Leinwandgrößen aufgelistet. Wenn sich Ihre Leinwandgröße nicht in der obigen Tabelle befindet, lassen Sie sich von Ihrem Händler beraten.**

#### W1080ST

Das Bildformat der Leinwand beträgt 16:9 und das des projizierten Bildes beträgt ebenfalls 16:9

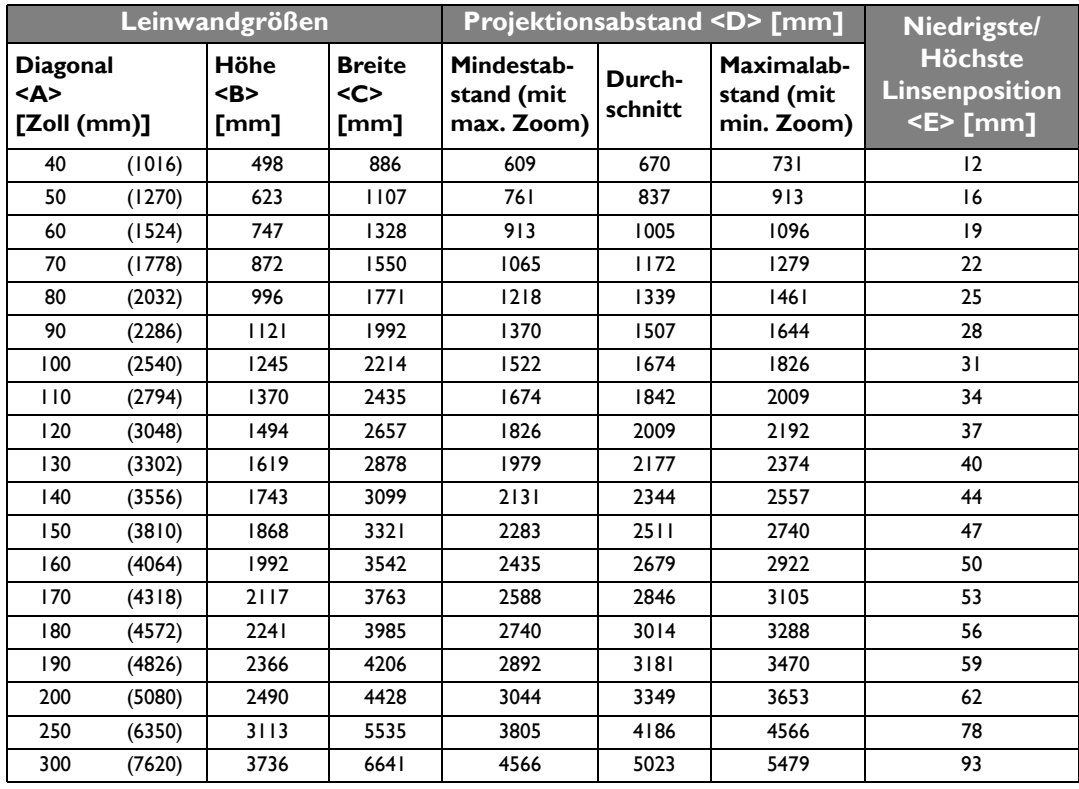

**Die obigen Werte sind lediglich Schätzungen und können von den tatsächlichen Abmessungen etwas abweichen. Es sind nur die empfohlenen Leinwandgrößen aufgelistet. Wenn sich Ihre Leinwandgröße nicht in der obigen Tabelle befindet, lassen Sie sich von Ihrem Händler beraten.**

#### <span id="page-17-0"></span>Installation für eine 4:3-Leinwand

Die Illustrationen und die Tabelle unten sind für Anwender bestimmt, die bereits einen Monitor mit einem Seitenverhältnis von 4:3 besitzen oder beabsichtigen, einen solchen zu kaufen, um Bilder im Verhältnis 16:9 anzusehen.

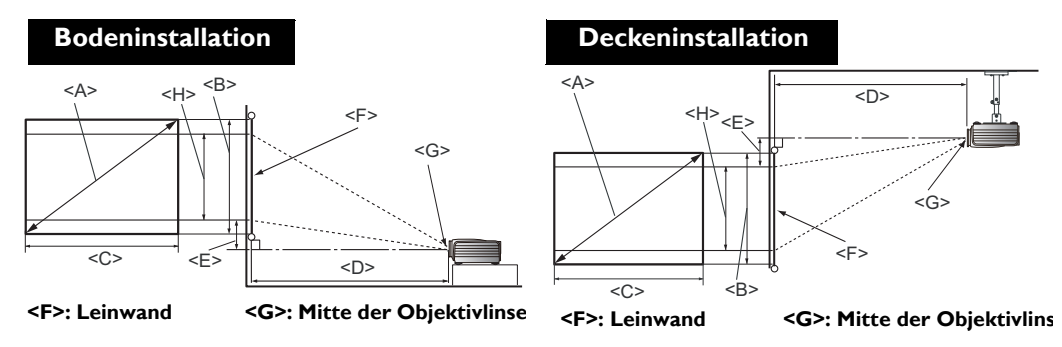

W1070

<span id="page-17-1"></span>Das Bildformat der Leinwand beträgt 4:3 und das des projizierten Bildes beträgt ebenfalls 16:9

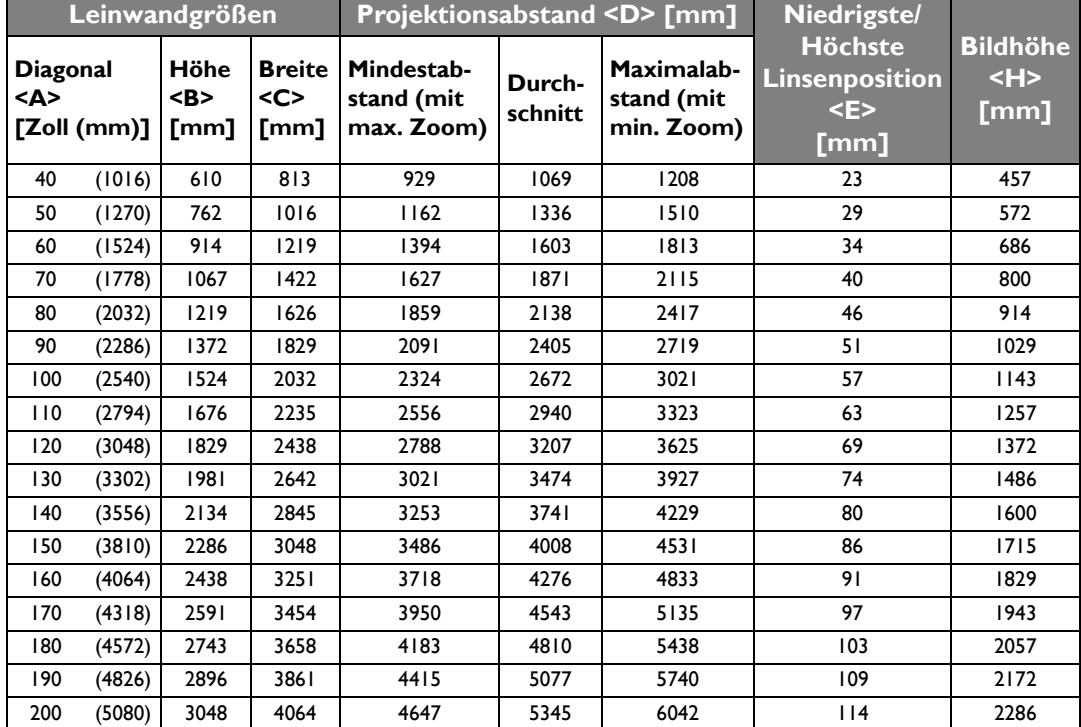

**The obigen Werte sind lediglich Schätzungen und können von den tatsächlichen Abmessungen etwas abweichen. Es sind nur die empfohlenen Leinwandgrößen aufgelistet. Wenn sich Ihre Leinwandgröße nicht in der obigen Tabelle befindet, lassen Sie sich von Ihrem Händler beraten.**

#### W1080ST

Das Bildformat der Leinwand beträgt 4:3 und das des projizierten Bildes beträgt ebenfalls 16:9

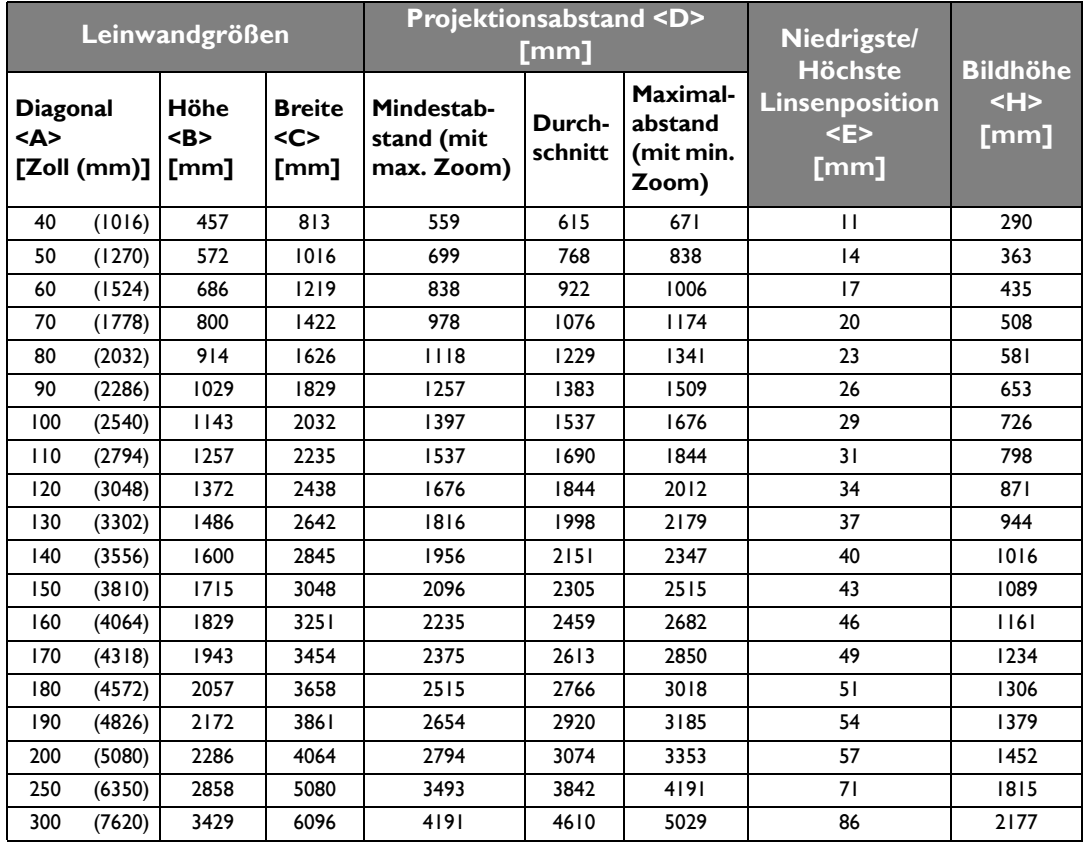

**Die obigen Werte sind lediglich Schätzungen und können von den tatsächlichen Abmessungen etwas abweichen. Es sind nur die empfohlenen Leinwandgrößen aufgelistet. Wenn sich Ihre Leinwandgröße nicht in der obigen Tabelle befindet, lassen Sie sich von Ihrem Händler beraten.**

### <span id="page-19-0"></span>Projektionslinse vertikal verschieben

Die Steuerung der vertikalen Verschiebung der Objektivlinse ermöglicht eine flexible Installation des Projektors. Sie können den Projektor somit etwas ober- oder unterhalb der obersten Ebene des projizierten Bildes aufstellen.

Die Linsenverschiebung (Versatz) wird als ein Prozentsatz der Höhe des projizierten Bilds angegeben. Sie wird als ein Versatz von der vertikalen Mitte des projizierten Bild gemessen. Sie können den Hebel verwenden, um die Projektionslinse nach oben und unten innerhalb des erlaubten Rahmens und abhängig von der gewünschten Bildposition zu verschieben.

#### **Linsenverschiebungshebel verwenden:**

- 1. Lassen Sie den Hebel los, indem Sie ihn gegen den Uhrzeigersinn drehen.
- 2. Verschieben Sie den Hebel, um die Position des projizierten Bildes anzupassen.
- 3. Stellen Sie den Hebel fest, indem Sie ihn im Uhrzeigersinn drehen.

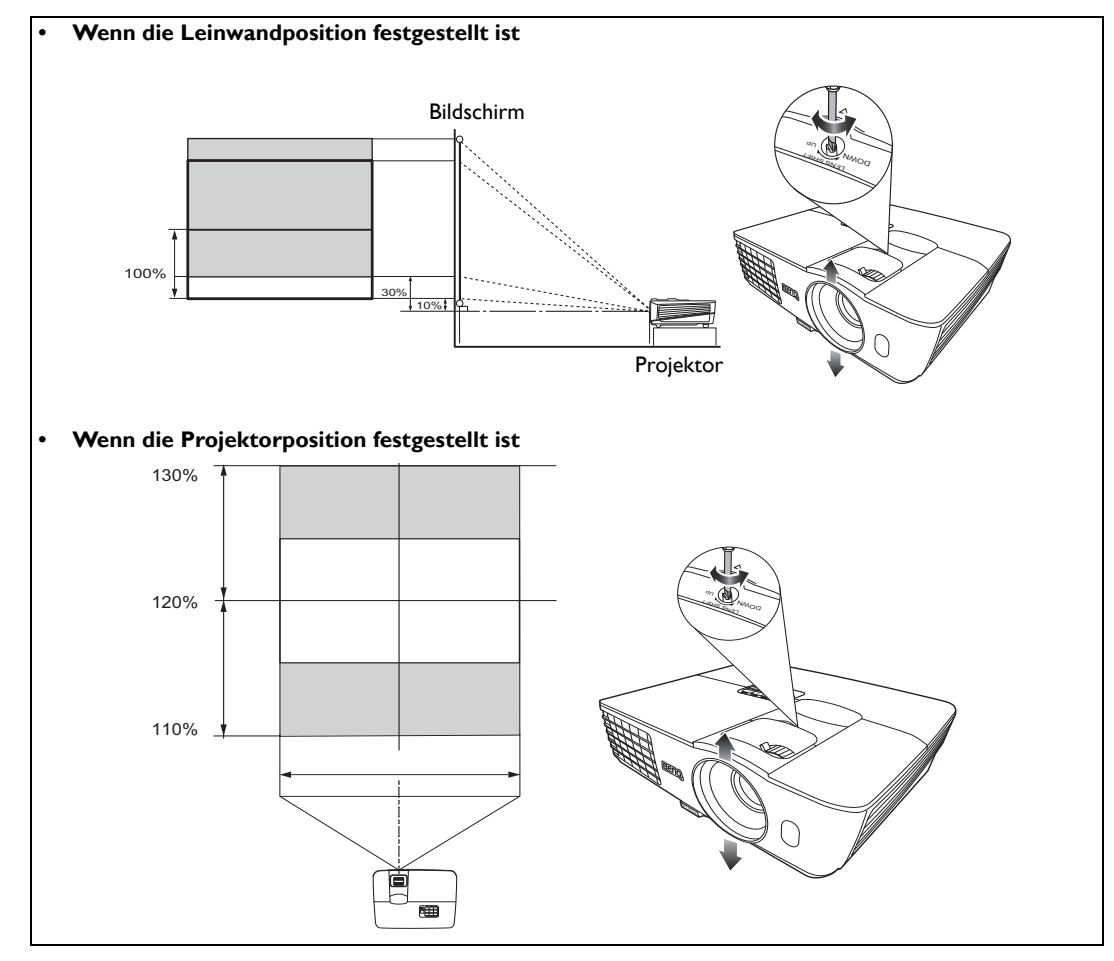

- *F* $\bullet$  **Upen Sie keinen übermäßigen Druck auf den Hebel aus.** 
	- **Das Einstellen der Linsenverschiebung hat keinen Einfluss auf die Bildqualität. Im unwahrscheinlichen Fall dass ein Bild verzerrt projiziert wird, finden Sie unter ["Projiziertes Bild einstellen" auf Seite 29](#page-28-0) weitere Einzelheiten.**

# <span id="page-20-0"></span>Videogeräte anschließen

Sie können den Projektor an alle Arten von Videogeräten anschließen, z.B. einen Videorekorder, einen DVD-Player, einen Blu-ray Player, einen Digitaltuner, einen Kabel- oder Satelliten-Decoder, eine Videospiel-Konsole oder eine Digitalkamera. Sie können ihn auch an einen Desktop- oder Laptop-PC oder einen Apple Macintosh-Computer anschließen. Für den Anschluss des Projektors an ein Quellgerät wird nur eine der Anschlussmethoden benötigt, allerdings bietet jede davon im Hinblick auf die Videoqualität ein anderes Niveau. Meistens hängt die gewählte Methode von der Verfügbarkeit passender Ausgänge am Projektor und der Videoquelle ab. Die Methoden werden im Folgenden beschrieben:

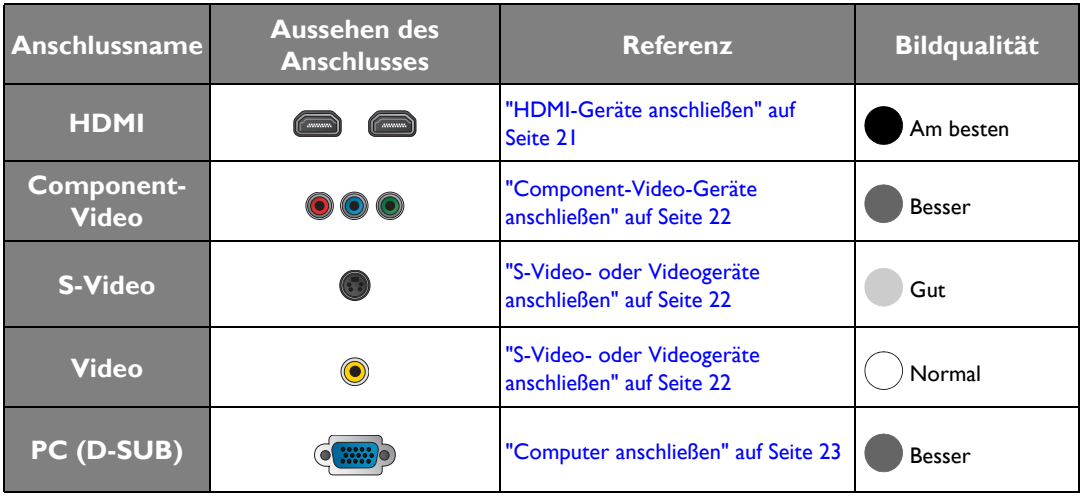

### <span id="page-20-1"></span>Vorbereitungen

Gehen Sie beim Anschließen einer Signalquelle an den Projektor folgendermaßen vor:

- 1. Schalten Sie alle Geräte aus, bevor Sie sie anschließen.
- 2. Verwenden Sie nur geeignete Kabelarten mit passenden Steckern.
- 3. Stellen Sie sicher, dass alle Kabelstecker sicher in die Anschlüsse eingesteckt sind.

**Denken Sie daran, dass die Kabel, die in den folgenden Abbildungen mit Verbindungen gezeigt werden, u. U. nicht zusammen mit dem Projektor geliefert werden (siehe ["Lieferumfang" auf Seite 6](#page-5-1) für den Inhalt der Lieferung). Die meisten Kabel können über den Elektrofachhandel bezogen werden.**

### <span id="page-20-2"></span>HDMI-Geräte anschließen

HDMI (High-Definition Multimedia Interface) unterstützt eine unkomprimierte Videodatenübertragung zwischen kompatiblen Geräten, z.B. DTV-Tunern, DVD-Playern, Blu-ray Playern und Anzeigen über ein einzelnes Kabel. Sie können so ein pures digitales audiovisuelles Erlebnis genießen. Verwenden Sie ein HDMI-Kabel, wenn Sie eine Verbindung zwischen dem Projektor und HDMI-Geräten herstellen.

HDMI-Gerät: DVD-Player, Digitaltuner usw.

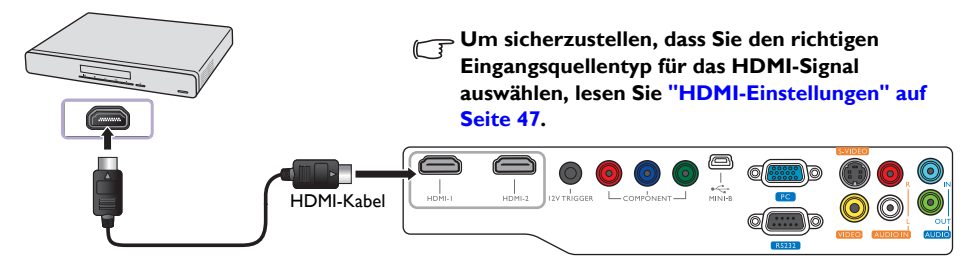

### <span id="page-21-0"></span>Component-Video-Geräte anschließen

Achten Sie beim Anschließen der Kabel an die Anschlüsse darauf, dass die Farben übereinstimmen. Die RCA-Typ-Component-Video-Anschlüsse dienen der Verbindung mit Videoausgangsgeräten. Sie sollten auch das separate Audiokabel an einen geeigneten Audioverstärker anschließen.

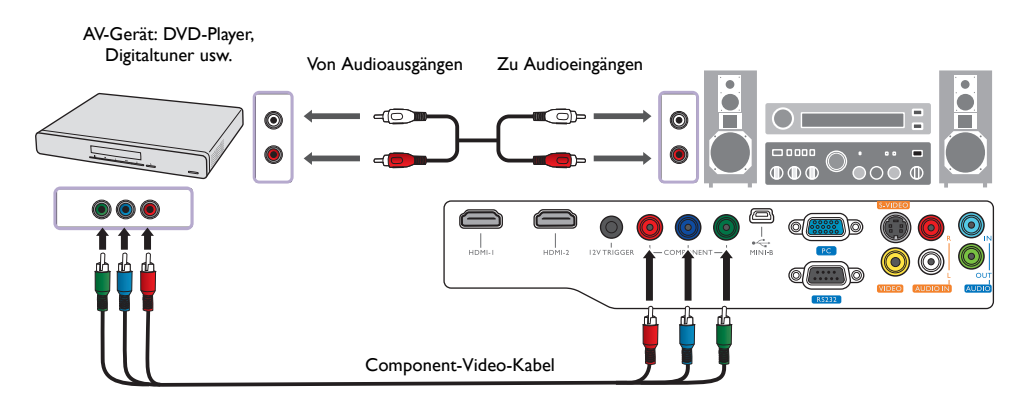

### <span id="page-21-1"></span>S-Video- oder Videogeräte anschließen

Sie brauchen nur entweder S-Video- oder Composite-Video-Kabel von einem Gerät aus anzuschließen. Schließen Sie nicht beide Kabel gleichzeitig an. Sie sollten auch das separate Audiokabel an einen geeigneten Audioverstärker anschließen.

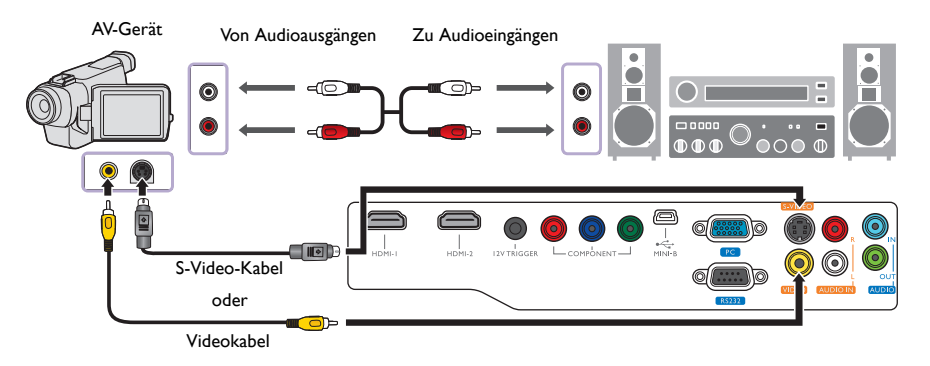

- **Wenn Sie bereits eine Component-Video-Verbindung zwischen dem Projektor und dem Videoquellgerät hergestellt haben, brauchen Sie dieses Gerät nicht über eine S-Video-Verbindung oder eine Composite-Video-Verbindung anzuschließen, da hierdurch nur eine unnötige zweite Verbindung mit schlechterer Bildqualität eingerichtet wird. Sie brauchen nur dann eine Composite-Video-Verbindung herzustellen, wenn weder Component-Video noch S-Video auf dem Videoquellgerät zur Verfügung steht (z. B. bei einigen analogen Videokameras).**
	- **Wenn das ausgewählte Videobild nicht angezeigt wird, obwohl der Projektor eingeschaltet und die richtige Videoquelle ausgewählt wurde, prüfen Sie, ob das Gerät, das als Videoquelle dient, eingeschaltet ist und ordnungsgemäß funktioniert. Prüfen Sie auch, ob die Signalkabel ordnungsgemäß angeschlossen wurden.**

### <span id="page-22-0"></span>Computer anschließen

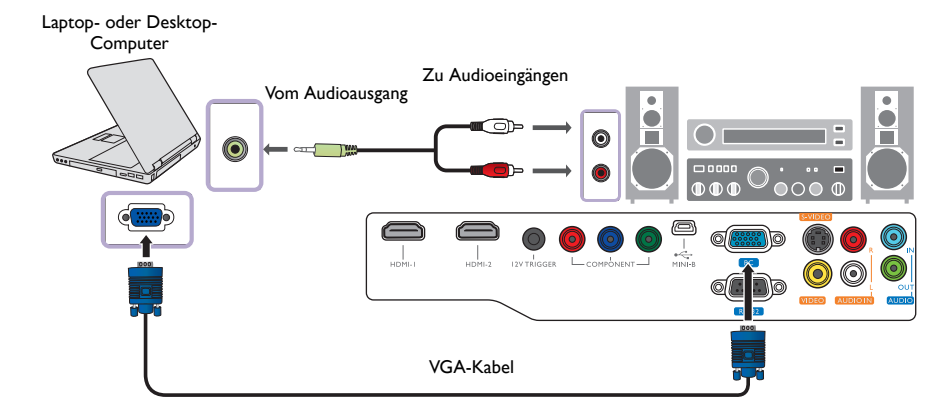

Schließen Sie den Projektor mit einem VGA-Kabel an einen Computer an.

**Bei vielen Laptop-Computer werden externe Video-Anschlüsse nicht aktiviert, wenn sie an einen Projektor angeschlossen werden. Mit einer Tastenkombination wie z. B. FN + F3 oder Strg/LCD-Taste wird die externe Anzeige ein- bzw. ausgeschaltet. Suchen Sie nach einer Funktionstaste mit der Aufschrift Strg/LCD oder einem Monitor-Symbol auf der Tastatur des Laptops. Drücken Sie gleichzeitig die Funktionstaste Fn und die Taste mit dem Symbol. Lesen Sie das Handbuch des Laptops**'**, um die** '**Tastenkombination zu erfahren.**

# <span id="page-23-0"></span>Projektor bedienen

#### <span id="page-23-2"></span>**Vorbereitungen**

- 1. Schließen Sie alle erforderlichen Geräte an und schalten Sie sie ein.
- 2. Falls noch nicht angeschlossen, stecken Sie das mitgelieferte Netzkabel in den Netzanschluss auf der Rückseite des Projektors ein.
- 3. Stecken Sie das Netzkabel in eine Netzsteckdose und schalten Sie die Steckdose ggf. ein.

**Bitte verwenden Sie das Originalzubehör (z.B. Stromkabel) nur mit dem Gerät, um potentielle Gefahren wie z.B. einen Stromschlag oder ein Feuer zu vermeiden.**

### <span id="page-23-1"></span>Projektor einschalten

Gehen Sie folgendermaßen vor.

- 1. Stellen Sie sicher, dass Sie Stromanzeige orangen aufleuchtet, nachdem Sie das Gerät eingeschaltet haben.
- 2. Drücken Sie etwas länger auf **ENERGIE** ( $\langle \psi \rangle$ ) auf dem Projektor oder **auch dem Franchedienung**, um den Projektor einzuschalten. Die **POWER-Kontrollleuchte** blinkt zunächst grün und zeigt dann durch grünes Dauerlicht an, dass das Gerät eingeschaltet ist.

**Wenn Sie den Signalton deaktivieren möchten, siehe ["Ausschalten von Ton Ein/Aus" auf Seite 36](#page-35-1) für weitere Einzelheiten.**

3. Die Ventilatoren werden aktiviert und auf dem Bildschirm erscheint während des Aufwärmvorgangs für ein paar Sekunden ein Startbild.

**Während des Aufwärmens reagiert der Projektor auf keine weiteren Eingaben.** 

- 4. Wenn Sie zur Eingabe eines Passwortes aufgefordert werden, drücken Sie die Pfeiltasten, um ein sechsstelliges Passwort einzugeben. Unter ["Passwortfunktion verwenden" auf Seite 27](#page-26-0) finden Sie weitere Einzelheiten.
- 5. Auf dem Bildschirm erscheint "Quelle wird gesucht...", bevor der Projektor eine Eingangsquelle erkannt hat. Diese Meldung wird solange auf dem Bildschirm angezeigt, bis ein gültiges Signal erkannt wurde. Unter ["Eingangsquelle auswählen" auf Seite 25](#page-24-0) finden Sie weitere Einzelheiten.
- 6. Wenn die horizontale Frequenz der Eingangsquelle den zulässigen Bereich des Projektors überschreitet, wird die Meldung "Kein Signal" auf dem Bildschirm angezeigt. Diese Meldung wird solange angezeigt, bis Sie eine geeignete Eingangsquelle ausgewählt haben.

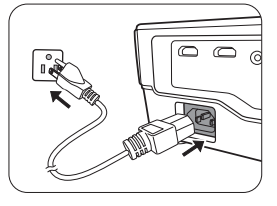

# <span id="page-24-0"></span>Eingangsquelle auswählen

Der Projektor kann an mehrere Geräte gleichzeitig angeschlossen werden. Wenn der Projektor wieder eingeschaltet wird, versucht er, eine Verbindung zu der Eingangsquelle wiederherzustellen, mit der er beim letzten Ausschalten verbunden war.

Videoquelle auswählen:

- Fernbedienung oder Projektor verwenden
- 1. Drücken Sie am Projektor oder auf der Fernbedienung auf **SOURCE**. Eine Quellenauswahlleiste wird angezeigt.
- 2. Drücken Sie wiederholt auf ▲/**v**bis das gewünschte Signal ausgewählt ist. Drücken Sie dann auf **MODE/ENTER**.
- Verwendung des OSD-Menüs
- 1. Drücken Sie auf MENU/EXIT und anschließend auf </>>
</>
</>
</>
</>
</>
<</>
Lis das **EINSTELLUNGEN: Standard** Menü markiert ist.
- 2. Drücken Sie auf ▼, um Eingangsquelle zu markieren, und drücken Sie anschließend auf **MODE/ENTER**. Es erscheint eine Quellenauswahlleiste.
- 3. Drücken Sie wiederholt auf ▲/▼, bis das gewünschte Signal ausgewählt ist. Drücken Sie anschließend auf **MODE/ENTER**.

Sobald eine Quelle entdeckt wurden, werden auf dem Bildschirm für ein paar Sekunden Informationen über sie angezeigt. Wenn mehrere Geräte an den Projektor angeschlossen sind, können Sie zur Quellenauswahlleist zurückgehen, um nach anderen Signalen zu suchen.

Sie können die Quelle auch umbenennen:

- 1. Drücken Sie auf MENU/EXIT und anschließend auf </>>
</>
</>
</>
</>
</>
<</>
Let BinsTELLUNGEN: Standard Menü markiert ist.
- 2. Drücken Sie auf  $\nabla$ , um **Quelle umben.** zu markieren, und drücken Sie anschließend auf **MODE/ENTER**. Die Seite **Quelle umben.** wird angezeigt.
- 3. Drücken Sie wiederholt auf  $\triangle/\blacktriangledown/\triangle$ , bis das gewünschte Signal ausgewählt ist. Drücken Sie anschließend auf **MODE/ENTER**.
- Wenn Sie den Projektor automatisch nach den Signalen suchen lassen möchten, wählen Sie **Ein** unter **EINSTELLUNGEN: Standard** > **Autom. Erkennung**.

# <span id="page-24-1"></span>Feinabstimmung von Bildgröße und Bildschärfe

1. Stellen Sie die gewünschte Bildgröße mit dem Zoomring ein.

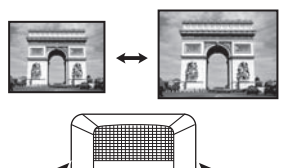

2. Machen Sie das Bild schärfer, indem Sie am Fokusring drehen.

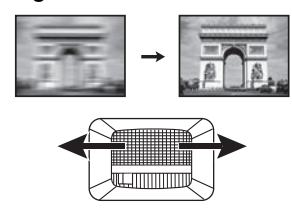

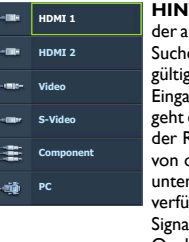

**HINWEIS:** Bei der automatischen Suche nach einer gültigen **Eingangsquelle** geht der Projektor der Reihe nach von oben nach unten durch die verfügbaren Signale und die Quellenauswahllei ste wird angezeigt.

# <span id="page-25-0"></span>Verwendung der Menüs

Der Projektor ist mit mehrsprachigen OSD-Menüs ausgestattet, mit deren Hilfe Sie verschiedene Anpassungen und Einstellungen vornehmen können.

Es folgt ein Überblick über das OSD-Menü.

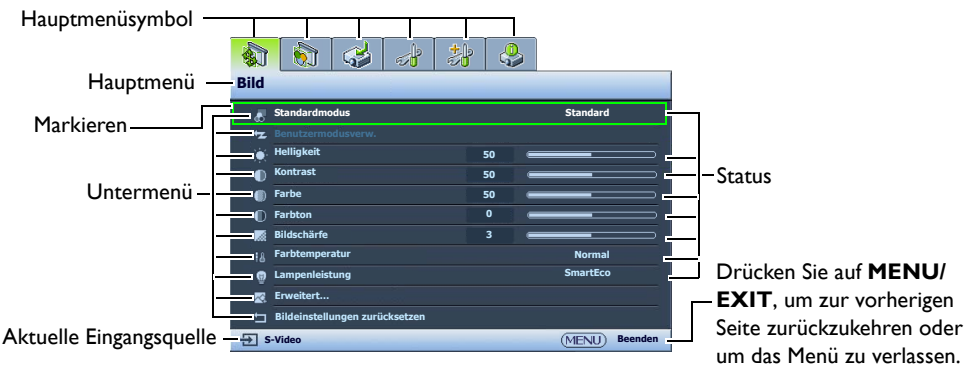

Bevor Sie die OSD-Menüs verwenden, stellen Sie Ihre bevorzugte Sprache für die OSD-Menüs ein.

1. Drücken Sie auf **MENU/EXIT** auf dem Projektor oder auf der Fernbedienung, um das OSD-Menü zu öffnen.

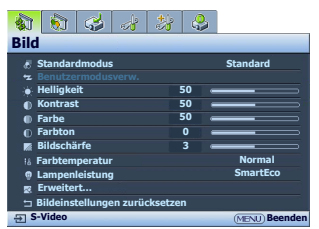

2. Verwenden Sie  $\blacktriangleleft / \blacktriangleright$ , um das Menü **EINSTELLUNGEN: Standard** zu markieren.

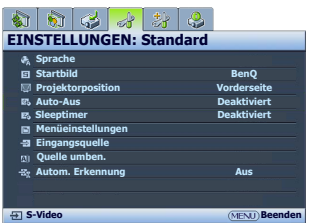

- 3. Drücken Sie auf  $\nabla$ , um **Sprache** zu markieren, und drücken Sie anschließend auf **MODE/ENTER**.
- **4.** Drücken **△/▼/ ◀/▶**, um eine bevorzugte Sprache auszuwählen.

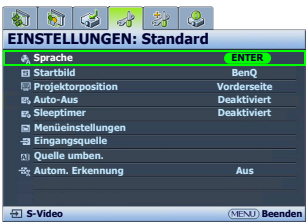

5. Drücken Sie zweimal\* auf **MENU/EXIT** auf dem Projektor oder auf der Fernbedienung, um das Menü zu verlassen und die Einstellungen zu speichern.

**\*Der erste Tastendruck schaltet zurück zum Hauptmenü, der zweite schließt das OSD-Menü.**

# <span id="page-25-1"></span>Projektor sichern

### <span id="page-25-2"></span>Kabel mit Sicherheitsschloss verwenden

Der Projektor sollte an einem sicheren Ort installiert werden, damit er nicht gestohlen werden kann. Sie können auch ein Schloss, z. B. das Kensington-Schloss kaufen, um den Projektor zu sichern. Am Projektor befindet sich eine Anschlussstelle für ein Kensington-Schloss. Siehe [24](#page-9-1) auf Seite [10](#page-9-0) für weitere Einzelheiten.

Ein Sicherheitskabel mit Kensington-Schloss besteht in der Regel aus Schlüssel(n) und dem Schloss. Lesen Sie die Bedienungsanleitung des Schlosses, um zu erfahren, wie Sie es verwenden können.

### <span id="page-26-0"></span>Passwortfunktion verwenden

Aus Sicherheitsgründen und zur Verhinderung unberechtigter Nutzung besitzt der Projektor eine Funktion für Passwortschutz. Das Passwort kann im OSD-Menü festgelegt werden. Wenn das Passwort festgelegt und die Funktion aktiviert wurde, ist der Projektor durch ein Passwort geschützt. Benutzer, die das richtige Passwort nicht kennen, können den Projektor nicht nutzen.

**Es ist sehr unpraktisch, wenn Sie die Passwortfunktion aktivieren und anschließend das Passwort vergessen. Drucken Sie dieses Handbuch ggf. aus, und notieren Sie das verwendete Passwort in ihm. Bewahren Sie das Handbuch an einem sicheren Ort auf, damit Sie bei Bedarf darauf zurückgreifen können.**

#### Passwort einrichten

**Nachdem ein Passwort festgelegt und aktiviert wurde, kann der Projektor nur dann verwendet werden, wenn bei jedem Einschalten das richtige Passwort eingegeben wird.**

- 1. Drücken Sie auf **MENU/EXIT** auf dem Projektor oder auf der Fernbedienung und dann auf  $\blacktriangleleft / \blacktriangleright$ , bis das Menü **EINSTELLUNGEN: Erweitert** markiert ist.
- 2. Drücken Sie auf ▼, um Passwort zu markieren, und drücken Sie anschließend auf **MODE/ENTER**. Die Seite **Passwort** wird angezeigt.
- 3. Markieren Sie **Passwort ändern** und drücken Sie auf **MODE/ ENTER**. Die Seite **PASSWORT EINGEBEN** wird angezeigt.

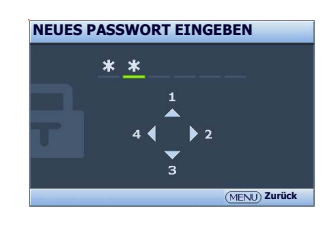

4. Wie im Bild zu sehen ist, stehen die vier Pfeiltasten ( $\blacktriangle$ ,  $\blacktriangleright$ ,  $\blacktriangledown$ ,  $\blacktriangleleft$ ) jeweils für die 4 Stellen (1, 2, 3, 4). Drücken Sie je nach dem Passwort, das Sie einstellen möchten, die Pfeiltasten auf der Fernbedienung oder auf dem Monitor, um das sechsstellige Passwort einzugeben. Bestätigen Sie das neue Passwort, indem Sie es erneut eingeben. Nachdem das Passwort eingestellt wurde, kehrt das OSD-Menü zur Seite **Passwort** zurück.

**WICHTIG: Die eingegebenen Stellen werden auf dem Bildschirm als Sternchen angezeigt. Notieren Sie das gewählte Passwort vorab oder nach der Eingabe hier in diesem Handbuch, damit Sie es nachschlagen können, falls Sie es einmal vergessen sollten. Passwort:** 

- 5. Markieren Sie **Einschaltsperre** und drücken Sie auf  $\blacktriangleleft/\blacktriangleright$ , um **Ein** auszuwählen.
- 6. Bestätigen Sie das aktuelle Passwort.
- 7. Um das OSD zu verlassen, drücken Sie auf **MENU/EXIT**.

#### Wenn Sie das Passwort vergessen haben

Wenn die Passwortfunktion aktiviert wurde, werden Sie aufgefordert, das sechsstellige Passwort immer dann einzugeben, wenn Sie den Projektor einschalten. Bei Eingabe eines falschen Passwortes wird die rechts abgebildete Passwort-Fehlermeldung drei Sekunden lang angezeigt, gefolgt von der Seite **PASSWORT EINGEBEN**. Sie können es erneut versuchen, indem Sie ein weiteres sechsstelliges Passwort eingeben. Wenn Sie das Passwort nicht in diesem Handbuch notiert haben und sich überhaupt nicht daran erinnern können, leiten Sie einen Passwortrückruf ein. Unter ["Passwortrückruf einleiten" auf Seite 28](#page-27-0) finden Sie weitere Einzelheiten.

Wenn Sie fünf Mal in Folge ein falsches Passwort eingeben, wird der Projektor automatisch nach kurzer Zeit ausgeschaltet.

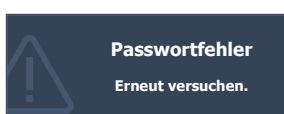

#### <span id="page-27-0"></span>Passwortrückruf einleiten

- 1. Stellen Sie sicher, dass die Seite **PASSWORT EINGEBEN** auf dem Bildschirm angezeigt wird. Drücken Sie 3 Sekunden lang auf **AUTO** auf dem Projektor oder auf der Fernbedienung. Auf dem Display des Projektors wird eine kodierte Nummer angezeigt.
- 2. Notieren Sie die Nummer und schalten Sie den Projektor aus.
- 3. Wenden Sie sich an einen BenQ-Kundendienst in Ihrer Nähe, um die Nummer zu dekodieren. Sie werden u. U. aufgefordert, anhand eines Kaufbeleges nachzuweisen, dass Sie zur Nutzung des Projektors berechtigt sind.

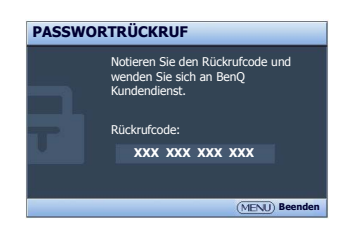

#### Passwort ändern

- 1. Drücken Sie auf **MENU/EXIT** auf dem Projektor oder auf der Fernbedienung und dann auf  $\blacktriangleleft$   $\blacktriangleright$ , bis das Menü **EINSTELLUNGEN: Erweitert** markiert ist.
- 2. Drücken Sie auf  $\triangle/\blacktriangledown$ , um Passwort zu markieren, und drücken Sie auf **MODE/ENTER**. Die Seite **Passwort** wird angezeigt.
- 3. Markieren Sie **Passwort ändern** und drücken Sie auf **MODE/ENTER**. Die Seite **Geben Sie das aktuelle Passwort ein** wird angezeigt.
- 4. Geben Sie das alte Passwort ein.
	- Wenn das Passwort korrekt ist, wird die Meldung "**NEUES PASSWORT EINGEBEN**" angezeigt.
	- Wenn das Passwort nicht korrekt ist, wird die Passwort-Fehlermeldung drei Sekunden lang angezeigt. Anschließend wird die Meldung **Geben Sie das aktuelle Passwort ein** angezeigt, damit Sie es erneut versuchen können. Sie können entweder auf **MENU/EXIT** drücken, um die Änderung abzubrechen, oder es mit einem anderen Passwort versuchen.
- 5. Geben Sie ein neues Passwort ein.

**WICHTIG: Die eingegebenen Stellen werden auf dem Bildschirm als Sternchen angezeigt. Notieren Sie das gewählte Passwort vorab oder nach der Eingabe hier in diesem Handbuch, damit Sie es nachschlagen können, falls Sie es einmal vergessen sollten.**

#### **Kennwort:**

**Bewahren Sie diese Bedienungsanleitung an einem sicheren Ort auf.**

- 6. Bestätigen Sie das neue Passwort, indem Sie es erneut eingeben.
- 7. Sie haben dem Projektor damit erfolgreich ein neues Passwort zugewiesen. Vergessen Sie nicht, das neue Passwort einzugeben, wenn Sie den Projektor das nächste Mal starten.
- 8. Um das OSD zu verlassen, drücken Sie auf **MENU/EXIT**.

#### Passwort-Funktion deaktivieren

Um den Passwortschutz zu deaktivieren, gehen Sie zum Menü **EINSTELLUNGEN: Erweitert** > **Passwort > Passwort** zurück. Markieren Sie Einschaltsperre und drücken Sie auf </>  $\blacktriangleright$  . um Aus **auszuwählen.** Die Meldung "**Geben Sie das aktuelle Passwort ein**" wird angezeigt. Geben Sie das aktuelle Passwort ein.

- Wenn das Passwort korrekt ist, wird im OSD-Menü wieder die Seite **Passwort** angezeigt und in der Zeile von **Aus** steht **Einschaltsperre**. Beim nächsten Einschalten des Projektors brauchen Sie das Passwort nicht mehr einzugeben.
- Wenn das Passwort nicht korrekt ist, wird die Passwort-Fehlermeldung drei Sekunden lang angezeigt. Anschließend wird die Meldung **Geben Sie das aktuelle Passwort ein** angezeigt, damit Sie es erneut versuchen können. Sie können entweder auf **MENU/EXIT** drücken, um die Änderung abzubrechen, oder es mit einem anderen Passwort versuchen.

Beachten Sie, dass die Passwort-Funktion zwar deaktiviert ist, Sie das alte Passwort jedoch bereit halten müssen, falls Sie die Passwort-Funktion durch Eingabe des alten Passworts wieder reaktivieren müssen.

# <span id="page-28-0"></span>Projiziertes Bild einstellen

### <span id="page-28-1"></span>Projektionswinkel einstellen

Der Projektor besitzt einen Schnellspann-Einstellfuß und einen hinteren Einstellfuß. Mit diesen Füßen können die Bildhöhe und der Projektionswinkel eingestellt werden. So passen Sie den Projektionswinkel an:

- 1. Drücken Sie die Schnellverriegelungstaste, und heben Sie die Vorderseite des Projektors an. Wenn das Bild Ihren Wünschen entsprechend positioniert ist, lassen Sie die Schnellverriegelungstaste los, um den Fuß in der richtigen Position zu arretieren.
- 2. Durch Drehen des hinteren Einstellfußes erfolgt die Feineinstellung für den horizontalen Winkel.

Wenn Sie die Füße einklappen möchten, halten Sie den Projektor hoch, und drücken Sie die Schnellverriegelungstaste an den vorderen Füßen. Setzen Sie den Projektor anschließend langsam wieder ab. Schrauben Sie den hinteren Einstellfuß in die entgegengesetzte Richtung.

**Wenn die Leinwand und der Projektor nicht senkrecht aufeinander ausgerichtet sind, erscheint das Bild schräg projiziert. Um dies zu korrigieren, siehe ["Bildverzerrung korrigieren" auf Seite 29](#page-28-2) für weitere Einzelheiten.**

### <span id="page-28-2"></span>Bildverzerrung korrigieren

Eine Schrägprojizierung tritt auf, wenn der Projektor nicht senkrecht auf die Leinwand ausgerichtet ist. Das Bild erscheint auf eine der folgenden Weisen schräg verformt:

- Zwei Seiten sind parallel (links und rechts oder oben und unten), aber das Bild ist auf beiden Seiten deutlich breiter.
- Seiten sind nicht parallel.

#### **Um die Bildform zu korrigieren, können Sie folgende Schritte ausführen.**

- 1. Stellen Sie den Projektionswinkel ein. Verschieben Sie den Projektor so, dass er vor der Leinwandmitte steht und die Mitte der Linse sich auf gleicher Höhe Mitte der Leinwand befindet.
- 2. Ist das Bild weiterhin verzerrt oder lässt sich der Projektor nicht wie oben beschrieben positionieren, müssen Sie das Bild manuell korrigieren.
	- Fernbedienung oder Projektor verwenden
	- i. Drücken Sie auf eine der Pfeil-/Schrägpositionstasten auf der Fernbedienung oder dem Projektor (Nach oben  $\triangle / \blacktriangledown$ , Nach unten  $\nabla / \triangle$ ), um die Seite Schrägposition anzuzeigen.
	- ii. Siehe Schritt [iii](#page-28-3) unten für die weitere Vorgehensweise.
	- Verwendung des OSD-Menüs
	- i. Drücken Sie auf **MENU/EXIT** und anschließend auf  $\triangleleft$ / $\triangleright$ , bis das **Anzeige** Menü markiert ist.
	- ii. Drücken Sie auf ▼, um **Schrägposition** zu markieren, und drücken Sie anschließend auf **MODE/ENTER**. Die Seite für die Korrektur der Schrägposition wird angezeigt.
	- iii. Drücken Sie die Taste, deren Schrägpositionssymbol das Gegenstück zur Form des projizierten Bildes darstellt. Drücken Sie diese Taste weiter oder drücken Sie die anderen Tasten, bis Sie mit der Form zufrieden sind.

<span id="page-28-3"></span>Die Werte im unteren Teil der Seite verändern sich, während Sie die Taste gedrückt halten. Wenn bei wiederholtem Drücken der Taste die Höchst- oder Mindestwerte erreicht werden, ändert sich die Form des Bildes nicht mehr. Sie können das Bild nicht weiter in diese Richtung ändern.

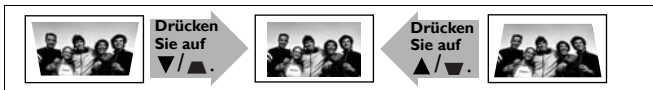

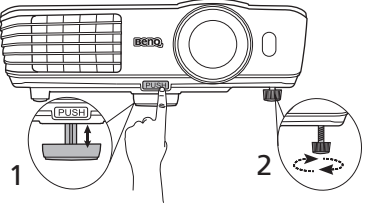

# <span id="page-29-0"></span>Voreinstellungs- und Benutzermodi verwenden

#### <span id="page-29-2"></span>Voreinstellungmodus auswählen

Im Projektor sind bereits verschiedene vordefinierte Bildmodi eingestellt, so dass Sie den für Ihre Betriebsumgebung und den Bildtyp der Eingangsquelle geeigneten Modus auswählen können.

#### **Voreinstellungmodus nach Bedarf auswählen:**

- 1. Drücken Sie auf **MENU/EXIT** und anschließend auf  $\blacktriangleleft/\blacktriangleright$ , bis das **Bild** Menü markiert ist.
- 2. Drücken Sie auf ▼. um **Standardmodus** zu markieren.
- 3. Drücken Sie auf  $\blacktriangleleft$  / $\blacktriangleright$ , bis der gewünschte Modus ausgewählt wurde.

Diese Modi bestehen aus voreingestellten Werten, die sich jeweils für die im Folgenden beschriebenen Projektionssituationen eignen:

- **Kino**: Ausgeglichene Farbsättigung und Kontrast mit niedriger Helligkeitsstufe; dies eignet sich besonders für das Anschauen von Filmen in einer besonders dunklen Umgebung (z. B. in einem Kino).
- **Dynamisch**: Maximiert die Helligkeit des projizierten Bildes. Dieser Modus eignet sich für Umgebungen, in denen eine besonders hohe Helligkeit erforderlich ist, beispielsweise in hell beleuchteten Räumen.
- **Standard**: Ist etwas heller als der Modus **Kino** und eignet sich für Räume, in denen es eine geringe Menge an Umgebungslicht gibt.
- **3D**: Ist optimiert für 3D-Effekte beim Anschauen von 3D-Inhalten.

**Dieser Modus steht nur zur Verfügung, wenn die 3D-Funktion aktiviert ist.** 

• **Benutzer 1**/**Benutzer 2**/**Benutzer 3**: Ruft die benutzerdefinierten Einstellungen wieder auf. Unter ["Modus Benutzer 1/Benutzer 2/Benutzer 3 einstellen" auf Seite 30](#page-29-1) finden Sie weitere Einzelheiten.

**Benutzer 3 steht nur zur Verfügung, wenn der 3D Modus aktiviert ist.** 

#### Ausgewählten Bildmodus feineinstellen

Die vordefinierten Bildmoduseinstellungen können mit Hilfe der verfügbaren Elemente in den **Bild** Menüs verändert werden.

Bildmodus feineinstellen:

- 1. Drücken Sie auf **MENU/EXIT** und anschließend auf  $\blacktriangleleft/\blacktriangleright$ , bis das **Bild** Menü markiert ist.
- 2. Drücken Sie auf  $\nabla$ , um das Element auszuwählen, das Sie einstellen möchten, und drücken Sie auf / , um den gewünschten Wert festzulegen. Ihre Auswahl wird automatisch im Projektor gespeichert und mit der Eingangsquelle verknüpft.

Siehe ["Bildqualität feineinstellen" auf Seite 31](#page-30-0) und ["Erweiterte Einstellung für die Bildqualität" auf](#page-32-0)  [Seite 33](#page-32-0) für weitere Einzelheiten.

Jedes Mal, wenn Sie den Bildmodus ändern, wechselt der Projektor zu der Einstellung, die für den neuen Bildmodus und den neuen Eingang bestimmt ist. Wenn Sie die Eingangsquelle wechseln, wird der zuletzt benutzte Bildmodus und die jeweiligen Einstellungen für diesen Eingang und diese Auflösung wiederhergestellt.

#### <span id="page-29-1"></span>Modus Benutzer 1/Benutzer 2/Benutzer 3 einstellen

Es gibt drei benutzerdefinierbare Modi, wenn die derzeit verfügbaren Bildmodi nicht für Ihren Bedarf geeignet sind. Sie können einen der Bildmodi (mit Ausnahme des ausgewählten Benutzermodus) als Ausgangspunkt verwenden und die Einstellungen anpassen.

- 1. Markieren Sie im Menü Bild Standardmodus und drücken Sie auf </>
y>, um den Modus **Benutzer 1**, **Benutzer 2** oder **Benutzer 3** auszuwählen.
- 2. Drücken Sie auf  $\blacktriangledown$ , um **Benutzermodusverw.** zu markieren.

**Diese Funktion steht nur zur Verfügung, wenn der Modus Benutzer 1, Benutzer 2 oder Benutzer 3 unter dem Menüelement Standardmodus ausgewählt ist.**

- 3. Drücken Sie auf **MODE/ENTER**, um die Seite **Benutzermodusverw.** anzuzeigen.
- 4. Drücken Sie auf  $\blacktriangledown$ , um **Referenzmodus** zu markieren, und drücken Sie auf **MODE/ENTER**.
- 5. Drücken Sie auf ▼, um den Bildmodus zu markieren, der Ihren Bedürfnissen am nächsten kommt, und drücken Sie anschließend auf **MODE/ENTER** und **MENU/EXIT**, um zur **Benutzermodusverw.** Seite zurückzukehren.
- 6. Hier können Sie den **Benutzer 1**, **Benutzer 2** oder **Benutzer 3** Modus umbenennen, indem Sie auf zum Hervorheben von **Ben. umb. Modus** und auf **MODE/ENTER** drücken. Die Seite **Ben. umb. Modus** wird angezeigt.
- 7. Drücken Sie wiederholt auf  $\triangle$ / $\Psi$ / $\triangleq$ ). bis das gewünschte Signal ausgewählt ist. Drücken Sie anschließend auf **MODE/ENTER**.
- 8. Drücken Sie auf **MENU/EXIT**, um zum Hauptmenü zurückzukehren, wenn Sie fertig sind.
- 9. Drücken Sie auf  $\nabla$ , um das Untermenüelement auszuwählen, das geändert werden soll, und stellen Sie den Wert mit </>
in. Siehe ["Bildqualität feineinstellen" auf Seite 31](#page-30-0) und "Erweiterte Einstellung [für die Bildqualität" auf Seite 33](#page-32-0) für weitere Einzelheiten.
- 10. Wenn Sie alle Einstellungen vorgenommen haben, drücken Sie auf **MENU/EXIT**, um das Menü zu verlassen und die Einstellungen zu speichern.

#### <span id="page-30-4"></span>Bildmodus zurücksetzen

Alle gemachten Einstellungen in den **Bild** Menüs können auf die Standardwerte zurückgesetzt werden, indem Sie bei Markierung von **Zurücksetzen** auf eine Taste drücken.

Bildmodus auf Standardwerte zurücksetzen:

- <span id="page-30-1"></span>1. Markieren Sie im Menü Bild Standardmodus, und drücken Sie auf </>, um den Bildmodus auszuwählen (einschließlich **Benutzer 1**, **Benutzer 2** oder **Benutzer 3**), den Sie zurücksetzen möchten.
- 2. Drücken Sie auf  $\blacktriangledown$ , um **Bildeinstellungen zurücksetzen** zu markieren, und drücken Sie auf **MODE/ENTER**. Eine Bestätigungsmeldung wird angezeigt.
- <span id="page-30-2"></span>3. Drücken Sie auf / , um **Zurücksetzen**, zu markieren, und drücken Sie auf **MODE/ENTER**. Der Bildmodus wird auf die Standardeinstellungen zurückgesetzt.
- 4. Wiederholen Sie die Schritte [1-](#page-30-1)[3](#page-30-2), wenn Sie weitere Bildmodi zurücksetzen möchten.
- **Verwechseln Sie die Bildeinstellungen zurücksetzen-Funktion hier nicht mit Einst. zurücksetzen im Menü EINSTELLUNGEN: Erweitert. Die Einst. zurücksetzen-Funktion setzt alle Einstellungen im System auf die Standardwerte zurück. Unter ["Einst. zurücksetzen" auf Seite 48](#page-47-0) finden Sie weitere Einzelheiten.**

## <span id="page-30-0"></span>Bildqualität feineinstellen

Unabhängig davon, welchen Bildmodus Sie eingestellt haben, können Sie diese Einstellungen so ändern, dass sie sich für jeden Präsentationszweck eignen. Diese Einstellungen werden in dem Voreinstellungsmodus gespeichert, in dem Sie sich befinden, wenn Sie das OSD-Menü verlassen.

#### <span id="page-30-3"></span>Einstellung von Helligkeit

Markieren Sie **Helligkeit** im Menü **Bild** und passen Sie die Werte an, indem Sie auf </>  $\blacktriangleright$  auf dem Projektor oder auf der Fernbedienung drücken.

Je höher der Wert ist, desto heller ist das Bild. Je niedriger die Einstellung ist, desto dunkler ist das Bild. Stellen Sie die Helligkeit so ein, dass die schwarzen Bildbereiche gerade

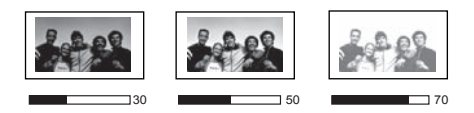

satt schwarz wirken und in dunklen Bildbereichen dennoch Details zu erkennen sind.

#### <span id="page-31-0"></span>Einstellung von Kontrast

Markieren Sie **Kontrast** im Menü **Bild** und passen Sie die Werte an, indem Sie auf  $\blacktriangleleft$  / $\blacktriangleright$  auf dem Projektor oder auf der Fernbedienung drücken.

Je höher der Wert ist, desto größer wird der Kontrast. Stellen Sie hiermit den maximalen Weiß-Anteil ein, nachdem Sie die Einstellung **Helligkeit** unter Berücksichtigung der ausgewählten Eingangsquelle und der räumlichen Gegebenheiten angepasst haben.

#### <span id="page-31-1"></span>Einstellung von Farbe

Markieren Sie Farbe im Menü Bild und passen Sie die Werte an, indem Sie auf </a> auf dem Projektor oder auf der Fernbedienung drücken.

Niedrigere Einstellungen erzeugen weniger gesättigte Farben. Wenn der Mindestwert eingestellt wird, erscheint das Bild Schwarz/Weiß. Bei einer zu hohen Einstellung erscheinen die Farben auf dem Bild übertrieben, so dass das Bild unrealistisch wirkt.

#### <span id="page-31-2"></span>Farbton einstellen

Markieren Sie Farbton im Menü Bild und passen Sie die Werte an, indem Sie auf </a> />auf dem Projektor oder auf der Fernbedienung drücken.

Je höher der Wert ist, desto intensiver wird die Rottönung des Bildes. Je niedriger der Wert ist, desto intensiver ist die Grüntönung des Bildes.

#### <span id="page-31-3"></span>Einstellung von Bildschärfe

Markieren Sie **Bildschärfe** im Menü **Bild** und passen Sie die Werte an, indem Sie auf </>  $\blacktriangleright$  auf dem Projektor oder auf der Fernbedienung drücken.

Je höher der Wert ist, desto schärfer wird das Bild. Je niedriger der Wert ist, desto verschwommener wird das Bild.

Sie können auf die Funktionen **Helligkeit**, **Farbe**, **Kontrast**, **Bildschärfe** und **Farbton** auch zugreifen, indem Sie auf **BRIGHTNESS**, **COLOR**, **CONTRAST**, **SHARP** und **TINT** auf der Fernbedienung drücken, um die Einstellungsleiste anzuzeigen, und anschließend auf </>  $\blacktriangleleft$  /> drücken, um die Werte zu ändern.

#### <span id="page-31-4"></span>Farbtemperatur auswählen\*

Markieren Sie **Farbtemperatur** im Menü **Bild** und wählen Sie eine bevorzugte Einstellung, indem Sie auf  $\blacktriangleleft$  / $\blacktriangleright$  auf dem Projektor oder auf der Fernbedienung drücken.

Es stehen mehrere Einstellungen für die Farbtemperatur zur Verfügung.

- 1. **Native Lampe:** Mit der Original-Farbtemperatur der Lampe und stärkerer Helligkeit. Diese Einstellung eignet sich für Umgebungen, in denen ein besonders hoher Helligkeitswert erforderlich ist, beispielsweise in hell beleuchteten Räumen.
- 2. **Warm:** Lässt Bilder rötlich-weiß erscheinen.
- 3. **Normal:** Behält das normale Weiß bei.
- 4. **Kalt:** Lässt Bilder bläulich-weiß erscheinen.

#### **\*Informationen zu Farbtemperaturen:**

**Der als "Weiß" gewertete Farbton kann je nach Anwendungsfall verschieden sein. Eine gängige Methode zur Bewertung der Farbe Weiß ist die "Farbtemperatur". Weiß mit einer niedrigen Farbtemperatur erscheint rötlich. Weiß mit einer hohen Farbtemperatur erscheint eher bläulich.**

30 **1 70** 50 **1 70** 

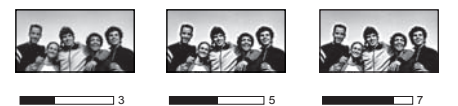

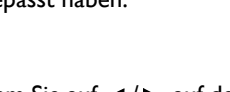

# <span id="page-32-0"></span>Erweiterte Einstellung für die Bildqualität

Es gibt erweiterte Funktionen in den Menüs **Bild** > **Erweitert…** und **Anzeige**, die Sie ganz nach Bedarf einstellen können. Um die Einstellungen zu speichern und das OSD-Menü zu verlassen, drücken Sie einfach auf **MENU/EXIT**.

#### <span id="page-32-2"></span>Einstellung Farbsättigung Schwarz

Markieren Sie **Farbsättigung Schwarz** im **Bild** > **Erweitert…** Menü und drücken Sie auf dem Projektor oder der Fernbedienung auf / zur Auswahl von **0 IRE** oder **7,5 IRE**.

Das Graustufen-Videosignal wird in IRE-Einheiten gemessen. An einigen Orten, an denen der Standard NTSC TV verwendet wird, werden die Graustufen von 7,5 IRE (Schwarz) bis 100 IRE (Weiß) gemessen; an anderen Orten dagegen, an denen PAL-Geräte oder der japanische NTSC-Standard verwendet werden, werden die Graustufen von 0 IRE (Schwarz) bis 100 IRE (Weiß) gemessen. Wir empfehlen, dass Sie prüfen, ob es sich bei der Eingangsquelle um 0 IRE oder 7,5 IRE handelt. Treffen Sie dann eine entsprechende Auswahl.

#### <span id="page-32-3"></span>Bildklarheit einstellen

Es kann vorkommen, dass Sie statische oder gestörte projizierte Bilder erhalten.

Bessere Bildklarheit erzielen:

- 1. Markieren Sie **Steuerung Bildschärfe** im **Bild** > **Erweitert…** Menü und drücken Sie auf dem Projektor oder der Fernbedienung auf **MODE/ENTER** zur Anzeige der **Steuerung Bildschärfe** Seite.
- 2. Drücken Sie auf  $\nabla$  zur Auswahl von Geräuschreduktion und drücken Sie auf </>></>  $\blacktriangleleft$  /> zur Einstellung des gewünschten Wertes.
	- **Geräuschreduktion**: Reduziert die elektrischen Bildstörungen, die durch unterschiedliche Medien-Player hervorgerufen werden können. Je höher die Einstellung ist, desto weniger Störungen gibt es.

#### <span id="page-32-1"></span>Bevorzugte Farbtemperatur einstellen

Bevorzugte Farbtemperatur einstellen:

- 1. Markieren Sie **Farbtemperatur Feineinstellung** im **Bild** > **Erweitert…** Menü und drücken Sie auf **MODE/ENTER**. Die Seite **Farbtemperatur Feineinstellung** wird angezeigt.
- 2. Drücken Sie auf ▲/▼, um das zu ändernde Element zu markieren und ändern Sie die Werte durch Drücken von  $\blacktriangleleft$  / $\blacktriangleright$ .
	- **Rot Plus**/**Grün Plus**/**Blau Plus**: Einstellung der Kontraststufen von Rot, Grün und Blau.
	- **Rot Minus**/**Grün Minus**/**Blau Minus**: Einstellung der Helligkeitsstufen von Rot, Grün und Blau.
- 3. Um die Einstellungen zu speichern und zu beenden, drücken Sie auf **MENU/EXIT**.

#### <span id="page-33-0"></span>Gamma-Einstellung auswählen

Markieren Sie **Gamma-Auswahl** im Menü **Bild** > **Erweitert…** und wählen Sie eine bevorzugte Einstellung, indem Sie auf dem Projektor oder der Fernbedienung auf  $\blacktriangleleft$  / $\blacktriangleright$  drücken.

Gamma beschreibt die Beziehung zwischen Eingangsquelle und Bildhelligkeit.

• Gamma 1,6/1,8/2,0/BenQ

Wählen Sie diese Werte ganz nach Bedarf aus.

• Gamma 2,2

Erhöht die durchschnittliche Helligkeit des Bildes. Eignet sich am besten für helle Umgebungen, z. B. Besprechungszimmer oder Wohnzimmer.

• Gamma 2,4/2,5

Eignet sich am besten zur Anzeige von Filmen in abgedunkelten Räumen.

• Gamma 2,6/2,8

Eignet sich am Besten zur Anzeige von Filmen mit vorwiegend dunklen Szenen.

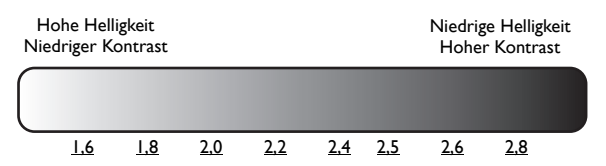

#### <span id="page-33-1"></span>Einstellung von Brilliant Color

Markieren Sie **Brilliant Color** im Menü **Bild** > **Erweitert…** und wählen Sie **Ein**, indem Sie am Projektor oder auf der Fernbedienung auf  $\blacktriangleleft$  / $\blacktriangleright$  drücken.

Für diese Funktion wird ein neuer Algorithmus für die Farbverarbeitung und Verbesserungen der Systemstufe verwendet, um eine bessere Helligkeit bei gleichzeitig naturgetreueren und lebhafteren Farben im Bild zu erzielen. Wenn die Funktion auf "Aus" eingestellt ist, ist Brilliant Color deaktiviert.

#### <span id="page-33-2"></span>Farbmanagement

In den meisten Installationssituationen ist die Farbverwaltung nicht nötig, z. B. in einem Klassenraum, in einem Besprechungsraum oder in einem Wohnzimmer, wo das Licht eingeschaltet bleibt oder wo Licht durch Fenster von außen herein scheinen kann.

Nur bei einer permanenten Installation mit einstellbaren Lichtstufen, z. B. in einem Konferenzraum, einem Vorlesungsraum oder einem Heimtheater, sollte die Farbverwaltung eingesetzt werden. Die Farbverwaltung ermöglicht eine feine Einstellung der Farbe für eine bessere Farbwiedergabe, falls dies erforderlich ist.

Eine richtige Farbverwaltung kann nur unter kontrollierbaren und wiederherstellbaren Ansichtbedingungen erzielt werden. Sie müssen einen Kolorimeter (Farblichtmesser) verwenden und einen Satz geeigneter Quellbilder bereitstellen, um die Farbwiedergabe messen zu können. Diese Hilfsmittel werden nicht mit dem Projektor geliefert, aber Ihr Händler sollte Ihnen Ratschläge geben oder sogar einen professionellen Techniker empfehlen können.

Das **Farbmanagement** bietet sechs Sätze (RGBCMY) an Farben zur Einstellung. Wenn Sie eine Farbe auswählen, können Sie den Farbbereich und die Sättigung unabhängig ganz nach Ihren Vorstellungen einstellen.

Einstellungen ändern und speichern:

- 1. Markieren Sie im Menü **Bild** > **Erweitert… Farbmanagement** und drücken Sie auf **MODE/ENTER**. Die Seite **Farbmanagement** wird angezeigt.
- 2. Markieren Sie **Primärfarben** und drücken Sie auf  $\blacktriangleleft$  / $\blacktriangleright$ , um eine Farbe unter **Rot**, **Grün**, **Blau**, **Cyan**, **Magenta** und **Gelb** auszuwählen.
- 3. Drücken Sie auf  $\nabla$ , um **FTn** zu markieren, und drücken Sie auf  $\blacktriangleleft$  / $\blacktriangleright$ . um den Bereich auszuwählen. Je größer der Bereich ist, desto mehr der zwei benachbarten Farben sind in der Farbe enthalten.

Sehen Sie die Abbildung rechts, um zu erkennen, wie die Farben in

Beziehung zueinander stehen. Wenn Sie z. B. **Rot** auswählen und für den Bereich 0 einstellen, wird nur reines Rot ausgewählt. Wenn Sie den Bereich erweitern, werden Rottöne in der Nähe zu Gelb und Magenta mit eingeschlossen.

- 4. Drücken Sie auf  $\blacktriangledown$  zum Markieren von Verstärkung und stellen Sie die Werte durch Drücken von / ein. Die Kontraststufe der von Ihnen ausgewählten Primärfarbe wird beeinflusst. Jede Einstellung wird direkt auf dem Bild sichtbar sein.
- 5. Drücken Sie auf ▼ zum Markieren von Sättigung und stellen Sie die Werte durch Drücken von </ ▶ ein. Jede Einstellung wird direkt auf dem Bild sichtbar sein.

Wenn Sie zum Beispiel **Rot** auswählen und als Wert 0 einstellen, wird nur die Sättigung von reinem Rot betroffen.

**Sättigung ist die Menge dieser Farbe in einem Videobild. Niedrigere Einstellungen erzeugen weniger gesättigte Farben; eine Einstellung von "0" entfernt die Farbe komplett aus dem Bild. Wenn die Sättigung zu hoch ist, erscheint die Farbe zu stark und unnatürlich.**

6. Um die Einstellungen zu beenden und zu speichern, drücken Sie auf **MENU/EXIT**.

#### <span id="page-34-0"></span>Einstellung Filmmodus

Markieren Sie **Filmmodus** im Menü **Anzeige** und wählen Sie **Ein**, indem Sie am Projektor oder auf der Fernbedienung auf  $\blacktriangleleft$  / $\blacktriangleright$  drücken.

Mit dieser Funktion können Sie die Bildqualität verbessern, wenn Sie ein Composite oder S-Video Bild von einer Film-DVD oder Blu-ray Disc projizieren.

#### <span id="page-34-1"></span>Einstellung 3D Comb Filter

Markieren Sie **3D Comb Filter** im Menü **Anzeige** und wählen Sie **Ein**, indem Sie am Projektor oder auf der Fernbedienung auf </a> drücken.

Mit dieser Funktion können Sie das Composite-Signal nach Y (Helligkeit) und C (Farbe) trennen, um klarere und schärfere Bilder mit korrekter Farbverteilung zu erhalten.

**These Funktion steht nur zur Verfügung, wenn ein Composite oder S-Video Signal ausgewählt ist.** 

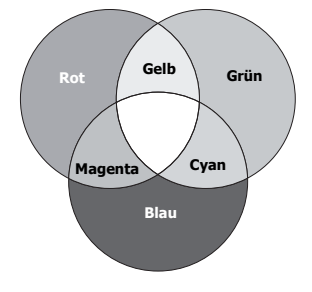

## <span id="page-35-0"></span>Einstellen des Tons

Die im Folgenden vorgenommenen Einstellungen beziehen sich auf den/die Lautsprecher des Projektors. Stellen Sie sicher, dass Sie eine ordnungsgemäße Verbindung mit dem Audioeingang des Projektors hergestellt haben. Unter ["Videogeräte anschließen" auf Seite 21](#page-20-0) erfahren Sie, wie Geräte an den Audioeingang angeschlossen werden können.

#### <span id="page-35-3"></span>Ausschalten des Tons

So schalten Sie den Ton vorübergehend aus:

- <span id="page-35-2"></span>1. Drücken Sie auf **MENU/EXIT** und dann auf </>  $\blacktriangleleft$  />
bis das Menü **Audioeinr.** markiert ist.
- 2. Drücken Sie auf ▼, um **Ton aus** zu aktivieren, und drücken Sie auf ◀/►, um **Ein** auszuwählen.

**Falls verfügbar können Sie auch auf MUTE auf der Fernbedienung drücken, um den Projektor-Ton ein- und auszuschalten.**

#### <span id="page-35-4"></span>Stellen Sie hiermit die Tonstufe ein

Um die Lautstärke zu regeln, drücken Sie auf  $\ket{\psi}$   $\ket{\psi}$  am Projektor oder auf der Fernbedienung, oder:

- 1. Wiederholen Sie die Schritte [1](#page-35-2) oben.
- 2. Drücken Sie auf ▼, um **Lautstärke** zu markieren, und drücken Sie auf ◀/▶, um die gewünschte Tonstufe auszuwählen.

#### <span id="page-35-1"></span>Ausschalten von **Ton Ein/Aus**

So schalten Sie den Signalton aus:

- 1. Wiederholen Sie die Schritte [1](#page-35-2) oben.
- 2. Drücken Sie auf ▼, um **Ton Ein/Aus** zu markieren, und drücken Sie auf ◀ ►, um **Aus** auszuwählen.

**Die einzige Möglichkeit zum Ändern von Ton Ein/Aus ist das Einstellen von Ein oder Aus hier. Das Ausschalten des Tons oder die Änderung der Tonstufe hat keinen Einfluss auf den Ton Ein/Aus.**

# <span id="page-36-0"></span>Bildformat auswählen

Das "Bildformat" beschreibt, in welchem Verhältnis die Breite und die Höhe des Bildes zueinander stehen. Digital TV besitzt in der Regel das Bildformat 16:9, das Standardformat des Projektors, während die meisten analogen TV-Signale und DVDs das Bildformat 4:3 aufweisen.

Dank digitaler Signalverarbeitung sind digitale Anzeigegeräte wie dieser Projektor in der Lage, das Bild dynamisch zu dehnen und zu skalieren und dadurch ein Bildformat zu erzeugen, das von dem der Eingangsquelle abweicht. Bilder können auf lineare Weise, d. h. gleichmäßig, gestreckt werden. Bei nichtlinearer Streckung wird das Bild verzerrt.

Format des projizierten Bildes (unabhängig von Bildformat der Quelle) ändern:

- Fernbedienung benutzen
- 1. Drücken Sie auf **ASPECT**, um die aktuelle Einstellung anzuzeigen.
- 2. Drücken Sie wiederholt auf **ASPECT**, um das Bildformat auszuwählen, das dem Format des Videosignals bzw. Ihren Anzeigebedürfnissen entspricht.
- OSD-Menü verwenden
- 1. Drücken Sie auf **MENU/EXIT** und anschließend auf / , bis das **Anzeige** Menü markiert ist.
- 2. Drücken Sie auf ▼. um **Bildformat** zu markieren.
- 3. Drücken Sie auf </>>, um das Bildformat auszuwählen, das dem Format des Videosignals bzw. Ihren Anzeigebedürfnissen entspricht.

#### Über das Bildformat

- 1. **Auto**: Skaliert ein Bild proportional, um es an die native Auflösung des Projektors in horizontaler oder vertikaler Breite anzupassen. Diese Funktion eignet sich für das eingehende Bild, wenn es weder das Format 4:3 noch 16:9 besitzt und Sie die Leinwand möglichst gut nutzen **15:9-Bild** möchten, ohne das Bildformat ändern zu müssen.
- 2. **Real**: Diese zeigt das Bild in einer Eins-zu Eins-Pixel-Übertragung in der Mitte der Projektion ohne Verzerrung oder Größenänderung. Dies eignet sich am besten zur Verwendung mit PC-Eingängen.
- 3. **4:3**: Skaliert ein Bild so, dass es in der Mitte der Leinwand in einem Seitenverhältnis von 4:3 projiziert wird. Diese Einstellung eignet sich besonders für Bilder im 4:3-Bildformat, beispielsweise für Computermonitore, herkömmliche Fernsehbilder und 4:3-DVD-Filme, da sich bei solchen Bildern keine Änderung des Bildformates ergibt.
- 4. **Wide**: Streckt das Bild horizontal auf eine nicht lineare Weise, d.h. das Bild wird an den Rändern mehr gestreckt als in der Mitte, so dass eine Verzerrung der Bildmitte vermieden wird. Dies eignet sich, wenn Sie die Breite eines Bilds im Format 4:3 auf das Bildformat 16:9 strecken möchten. Dabei wird die Höhe nicht verändert. Einige Breitbildfilme werden so produziert, dass die Breite auf das Bildformat 4:3 zusammengedrückt wird. Für die bestmögliche Ansichtqualität sollten solche Filme mit dieser Einstellung am besten zurück in das Originalformat gestreckt werden.

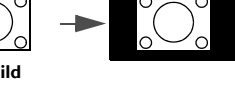

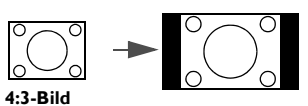

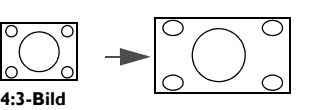

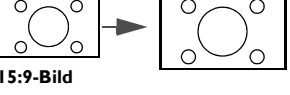

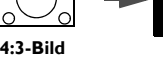

38 Projektor bedienen

- 5. **Anamorph**: Skaliert ein Bild so, dass es in der Mitte der Leinwand in einem Bildformat von 16:9 projiziert wird. Die Einstellung streckt das Bild und ändert seine Größe auf lineare Weise. Dabei werden die vertikalen und horizontalen Seiten unabhängig voneinander verändert. Die Höhe des Quellbildes wird gestreckt, bis die maximale Projektionshöhe erreicht wird. Die Breite des Quellbildes wird gestreckt, bis die maximale Projektionsbreite erreicht wird. Hierbei kann sich das projizierte Bildformat von dem Originalformat des Quellbildes unterscheiden. Breitbild (Anamorph) eignet sich vor allem für Bilder, die bereits im Format 16:9 vorliegen, z. B. HDTV, da sich bei solchen Bildern keine
- Änderung des Seitenverhältnisses ergibt. 6. **Letterbox**: Skaliert ein Bild so, dass es mit der nativen Auflösung des Projektors in seiner horizontalen Breite übereinstimmt, und stellt die Höhe des Bildes auf drei Viertel der Projektionsbreite ein. Dies erzeugt ein Bild mit einer größeren Höhe als angezeigt werden kann, so dass ein Teil des Bildes am oberen und unteren Rand der Projektion verloren geht (d.h. nicht angezeigt wird). Diese Einstellung eignet sich zur Anzeige von Filmen im Letterbox-Format (mit schwarzen Balken oben und unten).
- **•** Die schwarz markierten Abschnitte sind nicht aktiv und die weiß **markierten sind aktiv.**
	- **In diesen nicht ausgefüllten schwarzen Bereichen können OSD-Menüs angezeigt werden.**

# <span id="page-37-0"></span>Vergrößern des Bildes und Suche nach Details

Wenn Sie mehr Details im projizierten Bild anzeigen möchten, vergrößern Sie das Bild. Verwenden Sie die Richtungspfeiltasten, um im Bild zu navigieren.

- Verwendung des OSD-Menüs
- 1. Drücken Sie auf **MENU/EXIT** und anschließend auf  $\triangleleft$  / $\triangleright$ , bis das **Anzeige** Menü markiert ist.
- 2. Drücken Sie auf  $\blacktriangledown$ , um Digitaler Zoom zu markieren, und drücken Sie auf MODE/ENTER. Es wird die Zoomleiste angezeigt.
- 3. Drücken Sie wiederholt auf  $\blacktriangle$ , um das Bild auf die gewünschte Größe zu vergrößern.
- 4. Wenn Sie das Bild verschieben möchten, drücken Sie auf **MODE/ENTER**, um zum Schwenkmodus zu wechseln. Drücken Sie anschließend auf die Richtungspfeiltasten ( $\blacktriangle, \blacktriangledown, \blacktriangleleft, \blacktriangleright$ ) auf dem Projektor oder der Fernbedienung, um das Bild zu verschieben.
- 5. Wenn Sie das Bild verkleinern möchten, drücken Sie auf **MODE/ENTER**, um zur Vergrößern/ Verkleinern-Funktion zurückzuwechseln. Drücken Sie dann auf **AUTO**, um die ursprüngliche Größe des Bildes wiederherzustellen. Sie können auch wiederholt auf ▼ drücken, bis die ursprüngliche Größe wiederhergestellt wurde.

**Das Bild kann nur verschoben werden, nachdem es vergrößert wurde. Sie können das Bild weiter vergrößern, um noch mehr Details anzuzeigen.**

# <span id="page-37-1"></span>Verwendung des Projektors an hohen Orten

Sie sollten **Höhenmodus** aktivieren, wenn Sie sich an einem Ort 1500 Meter (etwa 4920 feet) über dem Meeresspiegel befinden, oder wenn der Projektor für einen längeren Zeitraum (>10 Stunden) benutzt wird, ohne dass er zwischendurch ausgeschaltet wird.

#### **Höhenmodus aktivieren:**

1. Drücken Sie auf **MENU/EXIT** und anschließend auf </>  $\blacklozenge$ , bis das **EINSTELLUNGEN: Erweitert** Menü markiert ist.

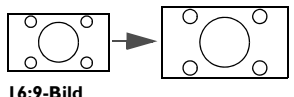

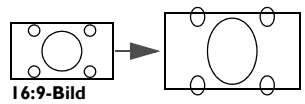

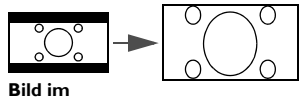

**Letterbox-Format**

- 2. Drücken Sie auf **V**, um Höhenmodus zu markieren.
- 3. Drücken Sie auf / , um **Ein** auszuwählen. Eine Bestätigungsmeldung wird angezeigt.
- 4. Markieren Sie **Ja**, und drücken Sie die auf **MODE/ENTER**.

Die Verwendung von **Höhenmodus** führt möglicherweise zu verstärkter Geräuschentwicklung aufgrund der höheren Gebläsegeschwindigkeit, die für die Kühlung und Leistung des Systems erforderlich ist.

Wenn Sie diesen Projektor unter anderen als den oben genannten extremen Bedingungen einsetzen, wird unter Umständen die automatische Abschaltfunktion aktiviert, um den Projektor vor Überhitzung zu schützen. In diesen Fällen sollten Sie nach **Höhenmodus** wechseln, um zu verhindern, dass die Abschaltfunktion aktiviert wird. Es wird hiermit jedoch nicht gewährleistet, dass dieser Projektor unter extremen Bedingungen jeglicher Art betrieben werden kann.

# <span id="page-38-0"></span>Anschauen von 3D-Inhalten

Der BenQ Projektor unterstützt die Wiedergabe von dreidimensionalen (3D) Inhalten, welche über D-Sub, Component, HDMI, Video und S-Video übertragen werden. Sie benötigen zudem das erforderliche, kompatible Hardware Zubehör und Software, um 3D-Inhalte mit dem BenQ Projektor wiederzugeben.

#### 3D-Video-Geräte anschließen

- PlayStation Spiele
	- i. Stellen Sie sicher, die Software der PlayStation 3 in der neuesten Update-Version installiert zu haben.
	- ii. Legen Sie die 3D-Spieledisc ein. Oder laden Sie Spiele über das PlayStation Netzwerk herunter.
	- iii. Starten Sie das Spiel und wählen Sie **In 3D spielen** aus dem Menü.
- Player 3D Blu-ray
	- i. Stellen Sie sicher, dass der Player 3D Blu-ray Discs unterstützt und dass die 3D-Ausgabe aktiviert ist.
	- ii. Spielen Sie die 3D Blu-ray Disc ab.
- 3D TV (z.B. SKY 3D, DirecTV)
	- i. Kontaktieren Sie Ihren Fernsehanbieter für die Aktivierung von 3D-Kanälen in Ihrem Kanalpaket.
	- ii. Wechseln Sie zum 3D-Kanal.
- 3D Geräte (z.B. 3D DV/DC)

Schalten Sie das 3D-Gerät ein und projizieren Sie den 3D-Inhalt.

**Um 3D korrekt darzustellen, stellen Sie sicher, dass Auto aus dem Anzeige > 3D > 3D-Modus Menü ausgewählt ist. Falls 3D-Inhalte noch immer nicht korrekt dargestellt werden können, wählen Sie das unterstützte Format aus dem Anzeige > 3D > 3D-Modus Menü aus.**

Stellen Sie nach dem Anschluss der 3D-Videogeräte an den Projektor sicher, dass die BenQ 3D-Brille eingeschaltet ist. Setzen Sie die BenQ 3D-Brille auf und genießen Sie das 3D-Erlebnis!

#### Verwendung der 3D-Menüs

- 1. Drücken Sie auf **MENU/EXIT** und wechseln Sie zum **Anzeige** > **3D** Menü und drücken Sie auf **MODE/ENTER**. Oder drücken Sie auf die **3D** Taste auf der Fernbedienung. Die Seite **3D** wird angezeigt.
- 2. Markieren Sie **3D-Modus** und drücken Sie auf **MODE/ENTER**. Die Seite **3D-Modus** wird angezeigt.
- 3. Drücken Sie auf  $\triangle / \blacktriangledown$  zur Markierung des benötigten 3D-Formats und drücken Sie auf **MODE/ENTER**. Der Projektor erkennt das Format des Videos automatisch, wenn **Auto** ausgewählt ist. Falls nicht, müssen Sie sich am 3D-Format des Videos orientieren, um eine passende Einstellung im **3D-Modus** Menü vorzunehmen.
- 4. Drücken Sie auf **MENU/EXIT**, um zur **3D** Seite zurückzukehren.
- 5. Drücken Sie auf ▲/▼ zum Markieren von **3D-Synchronisierung umkehren** und drücken Sie auf / zur Auswahl von **Umkehren** zum Wechsel zwischen dem Bild für das linke und rechte Auge für eine natürlichere Sicht. Sie können diese Funktion auch zwischen **Umkehren** und **Deaktiviert** umschalten, indem Sie auf **INVERT** auf der Fernbedienung drücken.
- **Verwenden Sie Korrekturbrillen oder andere Methoden, um die Sehschärfe zu korrigieren, wenn Sie unter Kurzsichtigkeit, Weitsichtigkeit, Hornhautverkrümmung leiden oder auf dem linken und rechten Auge unterschiedliche Sehstärken haben, bevor Sie die 3D-Brille zum Ansehen von 3D-Inhalten aufsetzen.**
	- **Wenn der Projektor mit der Projektion der 3D-Bilder beginnt, kann das Bild verzerrt wirken, was allerdings keine Fehlfunktion des Produktes darstellt.**
	- **Machen Sie regelmäßige Pausen, wenn Sie 3D-Inhalte ansehen.**
	- **Stoppen Sie das Ansehen von 3D-Inhalten, wenn Sie sich müde oder unwohl fühlen.**
	- **Halten Sie einen Abstand von dem Dreifachen der effektiven Höhe der Leinwand, wenn Sie 3D-Inhalte ansehen.**
	- **Kinder und Personen mit einer Neigung zur Lichtüberempfindlichkeit, Herzproblemen oder anderer Beschwerden sollten keine 3D-Inhalte ansehen.**

# <span id="page-39-0"></span>Menüanzeige des Projektors personalisieren

Die OSD-Menüs können ganz nach Ihren persönlichen Vorlieben eingerichtet werden. Die folgenden Einstellungen haben keine Auswirkungen auf die Projektionseinstellungen, den Betrieb oder die Leistung.

- **Menü-Anzeigezeit** im Menü **EINSTELLUNGEN: Standard** > **Menüeinstellungen** stellt die Dauer ein, die das OSD nach dem letzten Tastendruck angezeigt wird. Verwenden Sie  $\blacktriangleleft$  / $\blacktriangleright$ , um die gewünschte Dauer festzulegen.
- **Menüposition** im Menü **EINSTELLUNGEN: Standard** > **Menüeinstellungen** stellt einen von fünf Orten für das OSD ein. Verwenden Sie </>> </>  $\blacktriangleright$ , um den gewünschten Ort zu bestimmen.
- **Sprache** im Menü **EINSTELLUNGEN: Standard** stellt Ihre bevorzugte Sprache für OSD-Menüs ein. Unter ["Verwendung der Menüs" auf Seite 26](#page-25-0) finden Sie weitere Einzelheiten.
- **Startbild** im Menü **EINSTELLUNGEN: Standard** stellt einen bevorzugten Logo-Bildschirm ein, der beim Projektorstart angezeigt wird.

# <span id="page-40-0"></span>Bedientasten sperren

Wenn die Bedientasten am Projektor gesperrt sind, können Sie vermeiden, dass Projektoreinstellungen aus Versehen (z.B. von Kindern) geändert werden. Wenn **Tastensperre** aktiviert ist, können am Proiektor nur die Tasten **ENERGIE** und ▶ bedient werden.

#### **Tasten sperren:**

- 1. Drücken Sie auf **MENU/EXIT** und anschließend auf  $\blacktriangleleft/\blacktriangleright$ , bis das **EINSTELLUNGEN: Erweitert** Menü markiert ist.
- 2. Drücken Sie auf  $\nabla$ , um Tastensperre zu markieren, und drücken Sie auf  $\blacktriangleleft/\blacktriangleright$  zur Auswahl Ein. Eine Warnmeldung wird erscheinen. Wählen Sie **Ja** und drücken Sie auf **MODE/ENTER**. Die Bedientasten sind gesperrt.

Um die Tastensperre aufzuheben, drücken Sie auf dem Projektor 3 Sekunden lang auf  $\blacktriangleright$ .

## <span id="page-40-1"></span>Projektor ausschalten

**ENERGIE** ( $\bigcirc$ ) am Projektor oder auf **auf der Fernbedienung.** Drücken Sie erneut auf **ENERGIE** (<sup>1</sup>).

• Die Stromanzeige blinkt orangen auf, und die Ventilatoren laufen etwas zwei Sekunden lang, um die Lampe abzukühlen. Der Projektor reagiert während des Kühlvorgangs auf keine Befehle. Nachdem der Kühlvorgang beendet wurde, ertönt ein "Strom-**Aus-Signalton**".

**Wenn Sie den Signalton deaktivieren möchten, siehe ["Ausschalten von Ton Ein/Aus" auf Seite 36](#page-35-1) für weitere Einzelheiten.**

- Die Stromanzeige leuchtet stetig orangen auf, und die Ventilatoren sich schalten ab, wenn der Kühlvorgang abgeschlossen ist.
- Wenn Sie beabsichtigen, den Projektor für einen längeren Zeitraum nicht zu verwenden, ziehen Sie das Netzkabel aus der Netzsteckdose heraus.
- Zum Schutz der Lampe reagiert der Projektor während der Kühlphase nicht auf weitere Befehle.

**The tatsächliche Lampenbetriebsdauer hängt von verschiedenen Umweltbedingungen und der Verwendung ab.**

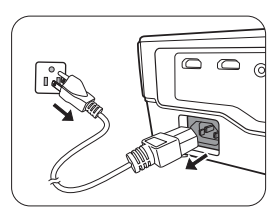

# <span id="page-41-0"></span>OSD (On-Screen Display)-Menüs

### OSD (On-Screen Display)-Struktur

Beachten Sie, dass die OSD-Menüs je nach ausgewähltem Signaltyp variieren.

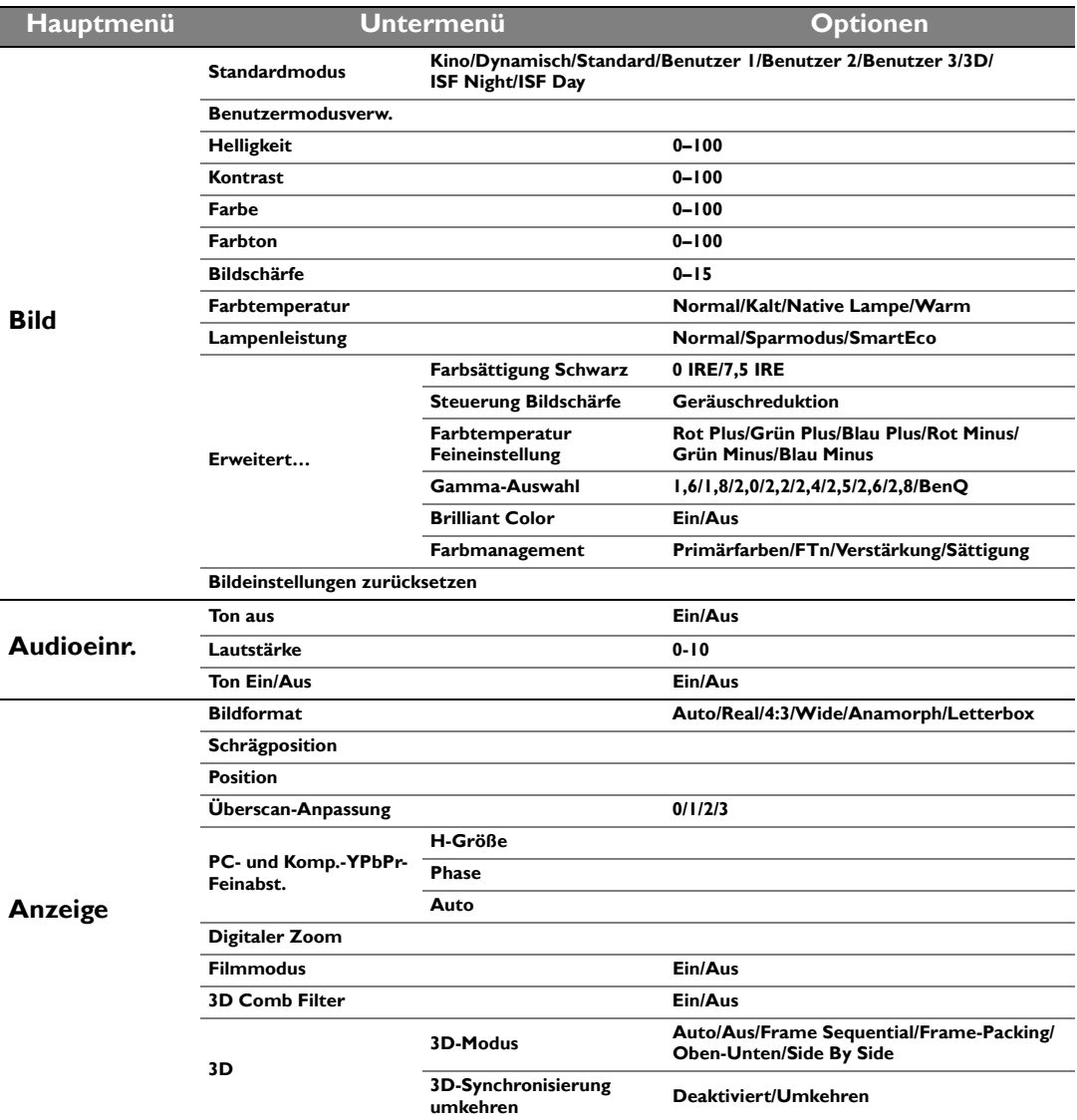

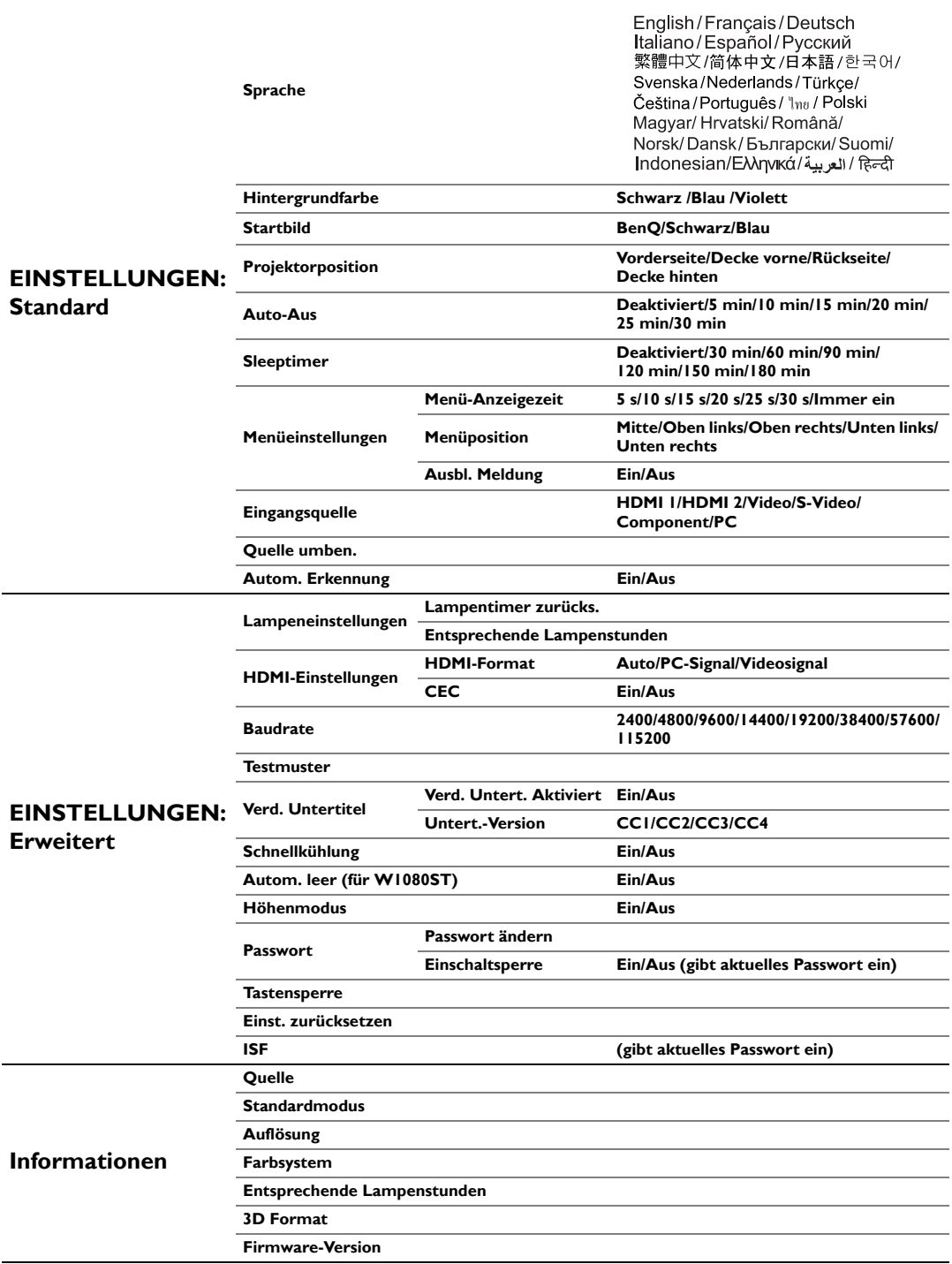

Beachten Sie, dass die Menüoptionen zur Verfügung stehen, wenn der Projektor mindestens ein gültiges Signal erkennt. Wenn kein Gerät an den Projektor angeschlossen ist oder kein Signal erkannt wird, ist nur begrenzter Zugriff auf Menüoptionen möglich.

### **Bild**-Menü

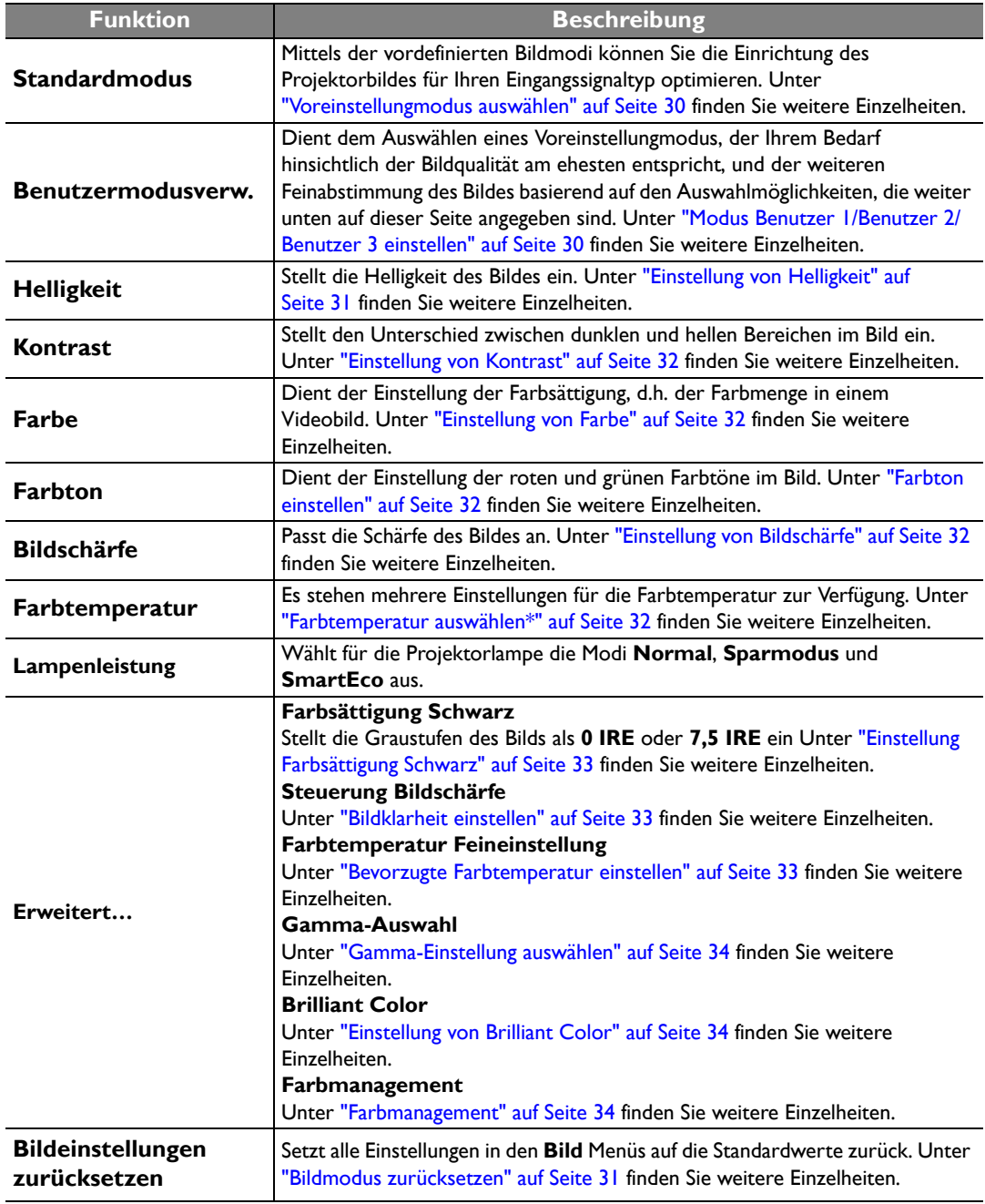

### **Audioeinr.**-Menü

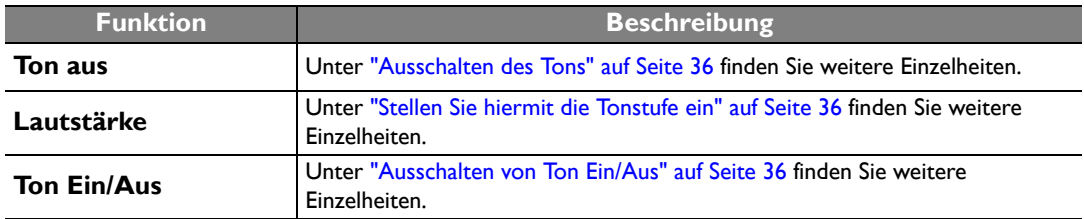

### **Anzeige**-Menü

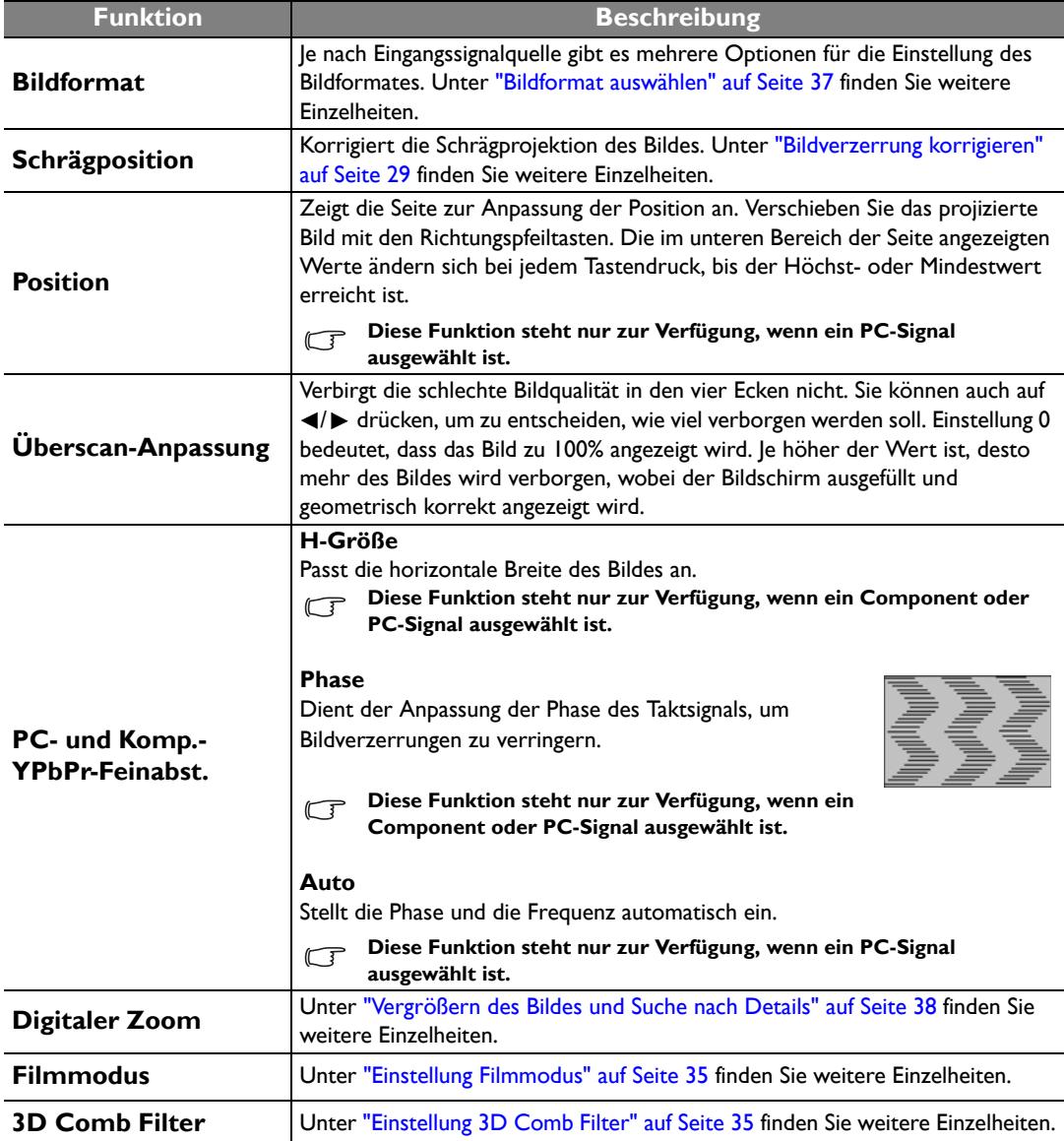

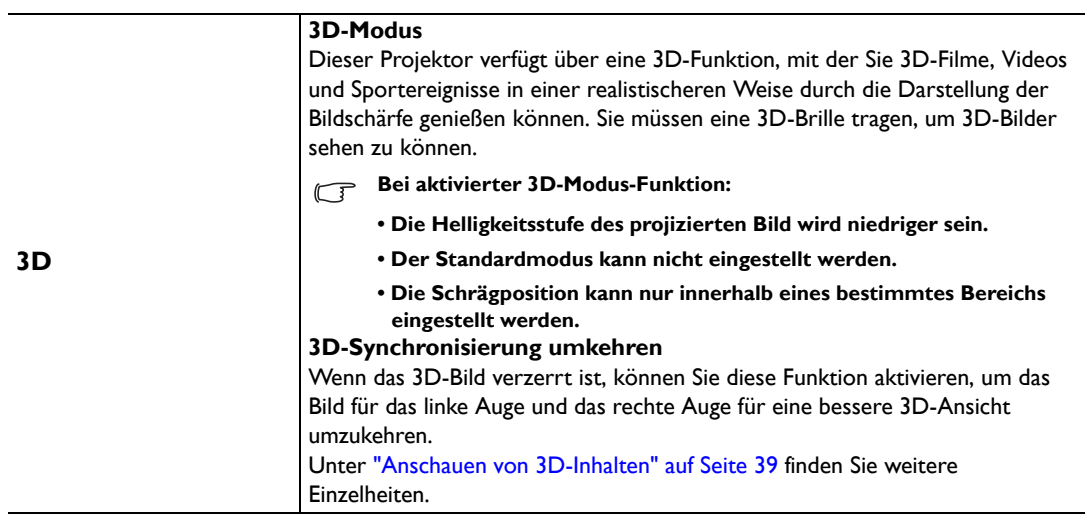

### **EINSTELLUNGEN: Standard**-Menü

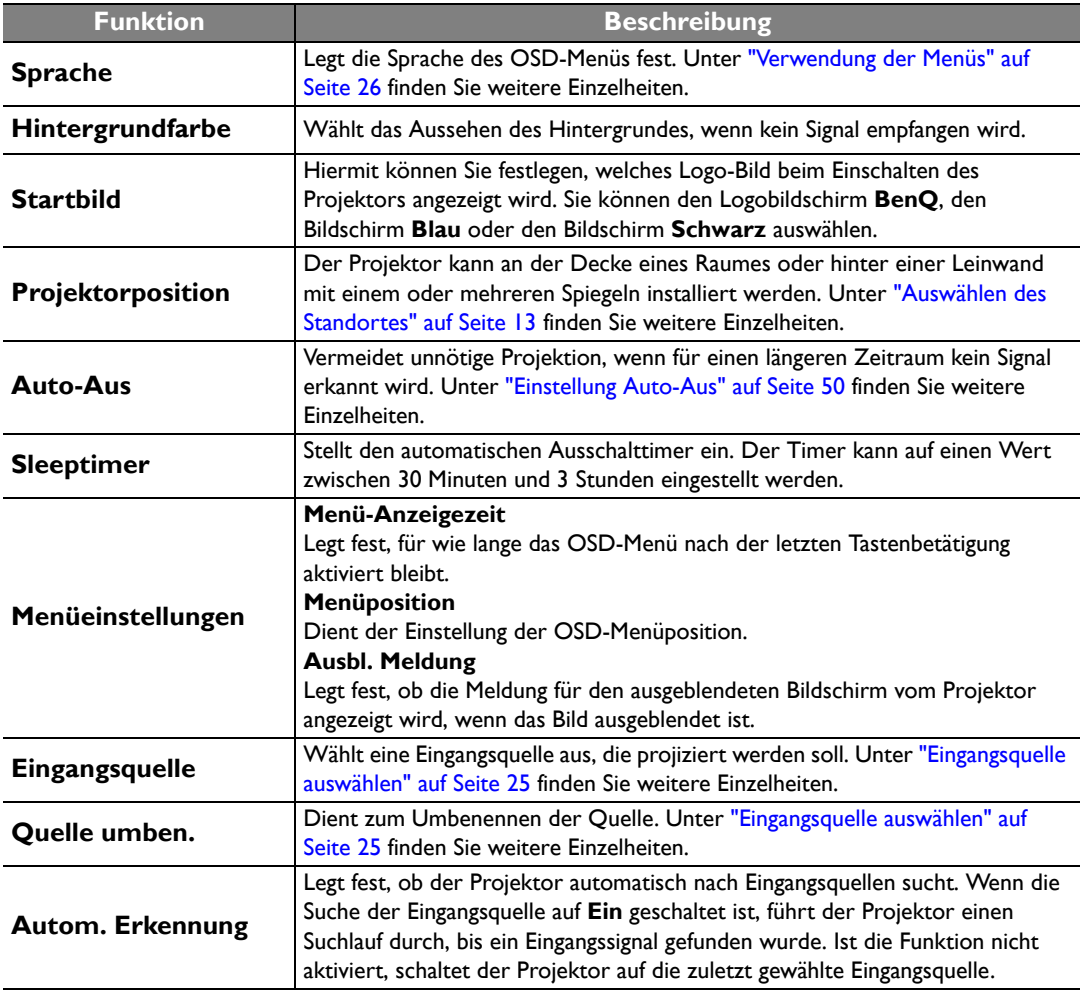

### **EINSTELLUNGEN: Erweitert**-Menü

<span id="page-46-0"></span>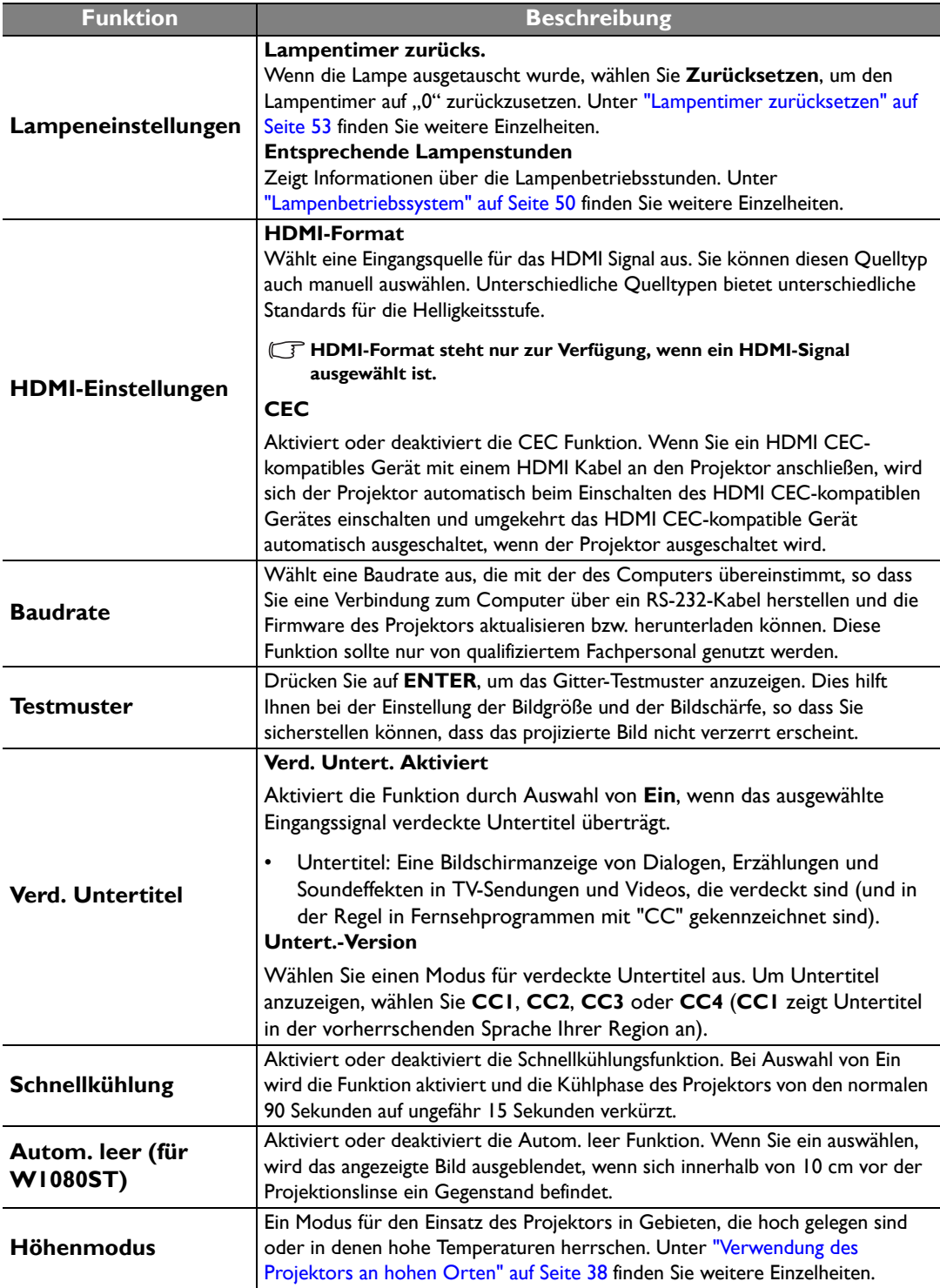

<span id="page-47-0"></span>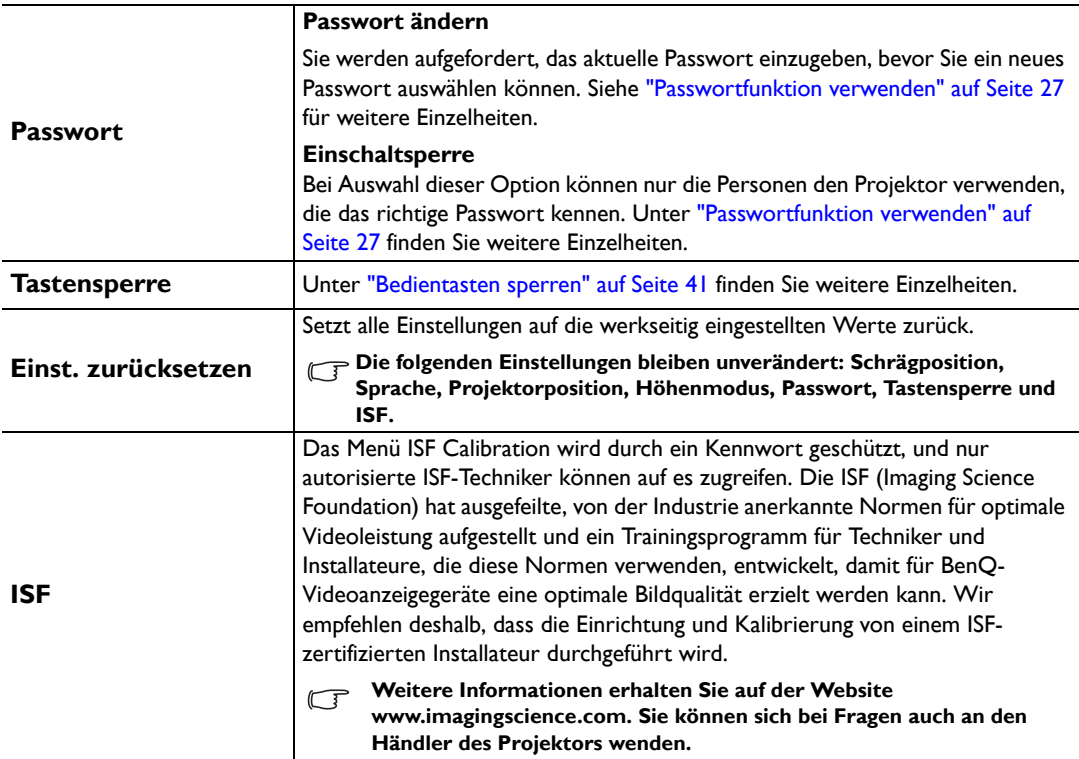

### **Informationen**-Menü

Dieses Menü zeigt den aktuellen Betriebsstatus des Projektors an.

**Einige Bildanpassungen sind nur bei der Verwendung bestimmter Eingangsquellen verfügbar. Auf dem Bildschirm werden nur die jeweils verfügbaren Anpassungen angezeigt.**

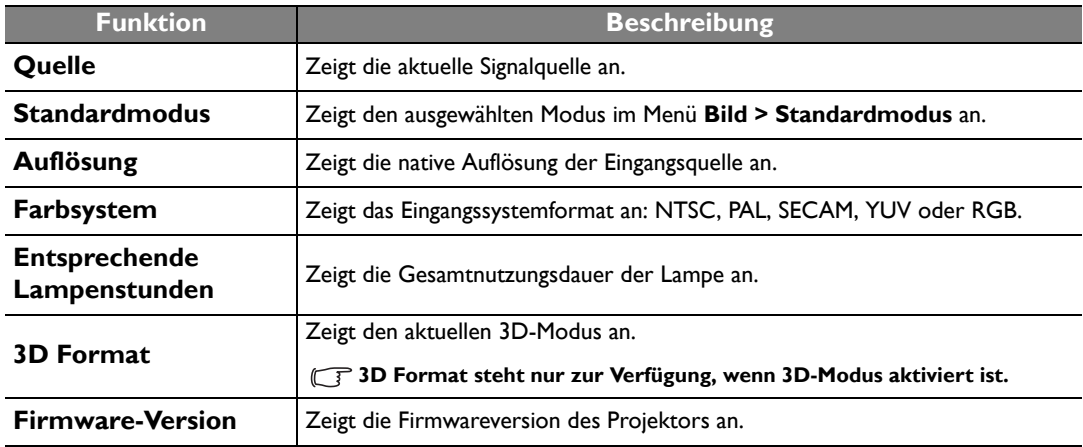

# <span id="page-48-0"></span>Zusätzliche Informationen

## <span id="page-48-1"></span>Pflege des Projektors

Der Projektor benötigt nur wenig Wartung. Sie brauchen lediglich regelmäßig die Linse reinigen. Entfernen Sie außer der Lampe keine Bauteile des Projektors. Wenden Sie sich an Ihren Händler oder einen Reparaturdienst vor Ort, wenn der Projektor nicht wie gewünscht funktioniert.

#### Objektivlinse reinigen

Reinigen Sie die Projektionslinse von Staub oder anderen Verschmutzungen. Bevor Sie mit der Reinigung der Linse beginnen, schalten Sie den Projektor aus, trennen Sie das Netzkabel ab, und lassen Sie den Projektor ein paar Minuten abkühlen.

- 1. Zum Entfernen von Staub sollten Sie eine Druckluft-Sprühdose verwenden. (Eine solche Sprühdose ist im Fachhandel erhältlich.)
- 2. Wenn es hartnäckigen Schutz oder Flecken gibt, verwenden Sie eine Bürste für Kameralinsen, oder feuchten Sie ein weiches Objektivtuch an, und wischen Sie damit die Linse vorsichtig ab.
- 3. Verwenden Sie auf keinen Fall Scheuertücher, alkaline/saure Reinigungsmittel, Scheuerpulver oder ätherische Lösungsmittel wie z. B. Alkohol, Benzin, Verdünnung und Insektizide. Wenn Sie solche Mittel verwenden oder sie über einen längeren Zeitraum mit Gummi- oder Vinylmaterialien in Kontakt bringen, kann die Oberfläche und das Gehäuse des Projektors dabei beschädigt werden.

Berühren Sie auf keinen Fall die Linse mit Ihren Fingern, und wischen Sie sie nicht mit rauen Materialien ab. **Selbst Papiertücher können die Beschichtung der Linse beschädigen. Verwenden Sie ausschließlich für die Reinigung von Kameralinsen bestimmte Bürsten, Tücher und Reinigungsmittel. Versuchen Sie nicht, die Linse zu reinigen, wenn der Projektor eingeschaltet oder noch nicht komplett abgekühlt ist.**

#### Reinigen des Projektorgehäuses

Bevor Sie mit der Reinigung des Gehäuses beginnen, schalten Sie den Projektor aus, trennen Sie das Netzkabel ab, und lassen Sie den Projektor ein paar Minuten abkühlen.

- 1. Wenn sich Schmutz oder Staub auf dem Gehäuse befindet, wischen Sie diesen mit einem weichen, trockenen, fusselfreien Tuch ab.
- 2. Um hartnäckige Verschmutzungen oder Flecken zu entfernen, befeuchten Sie ein weiches Tuch mit Wasser und einem neutralen Reinigungsmittel. Wischen Sie dann das Gehäuse damit ab.

**The Verwenden Sie auf keinen Fall Wachs, Alkohol, Benzol, Verdünner oder andere chemische Reinigungsmittel. Diese Mittel können das Gehäuse beschädigen.**

#### Lagerung des Projektors

Wenn Sie den Projektor über längere Zeit einlagern müssen, gehen Sie wie folgt vor:

- 1. Vergewissern Sie sich, dass die Temperatur und Feuchte des Lagerortes innerhalb des für den Projektor empfohlenen Bereiches liegen. Sehen Sie die Seite mit den technischen Daten in diesem Handbuch oder erkundigen Sie sich bei Ihrem Händler über den empfohlenen Bereich.
- 2. Klappen Sie die Einstellfüße ein.
- 3. Nehmen Sie die Batterien aus der Fernbedienung.
- 4. Verpacken Sie den Projektor in der Originalverpackung oder einer entsprechenden Verpackung.

#### Transportieren des Projektors

Es wird empfohlen, den Projektor in der Originalverpackung oder einer entsprechenden Verpackung zu transportieren.

# <span id="page-49-0"></span>Lampeninformationen

### <span id="page-49-1"></span>Lampenbetriebssystem

Wenn der Projektor in Betrieb ist, wird die Betriebszeit der Lampe automatisch vom integrierten Timer (in Stunden) berechnet.

**Siehe ["Einstellung Lampenleistung als Sparmodus oder SmartEco"](#page-49-4) für weitere Informationen über den Sparmodus.**

Informationen über Lampenbetriebsstunden einholen:

- 1. Drücken Sie auf **MENU/EXIT** und anschließend auf </>>
</>
</>
</>
</>
</>
Lis das **EINSTELLUNGEN: Erweitert** Menü markiert ist.
- 2. Drücken Sie auf ▼, um Lampeneinstellungen zu markieren, und drücken Sie anschließend auf **MODE/ENTER**. Die Seite **Lampeneinstellungen** wird angezeigt.
- 3. Informationen über die Lampenstunden werden in der Zeile **Entsprechende Lampenstunden** angezeigt.
- 4. Um das Menü zu verlassen, drücken Sie auf **MENU/EXIT**.

### <span id="page-49-2"></span>Lampenbetriebszeit verlängern

Die Projektionslampe ist ein Verschleißteil. Um die Lampenbetriebsdauer nach Möglichkeit zu verlängern, können Sie folgende Einstellungen im OSD-Menü vornehmen.

#### <span id="page-49-4"></span>**• Einstellung Lampenleistung als Sparmodus oder SmartEco**

Im Modus **Sparmodus** ist die Geräuschemission vermindert, und die Leistungsaufnahme ist um 30% geringer. Im Modus **SmartEco** ist die Geräuschemission vermindert, und die Leistungsaufnahme der Lampe ist um bis zu 70% geringer. Bei Auswahl des **Sparmodus** oder **SmartEco** Modus wird die Lichtstärke reduziert, und die projizierten Bilder erscheinen dunkler.

Wenn Sie den Projektor in den **Sparmodus** oder **SmartEco** versetzen, verlängert sich die Betriebsdauer der Lampe. Um den **Sparmodus** oder **SmartEco** Modus einzustellen, wechseln Sie zum Menü **EINSTELLUNGEN: Erweitert** > **Lampeneinstellungen** > **Lampenleistung** und drücken Sie auf **MODE/ENTER**. Die Seite Lampenleistung wird angezeigt. Drücken Sie wiederholt auf  $\triangle/\blacktriangledown$ , bis der gewünschte Modus ausgewählt ist. Drücken Sie anschließend auf **MODE/ENTER**.

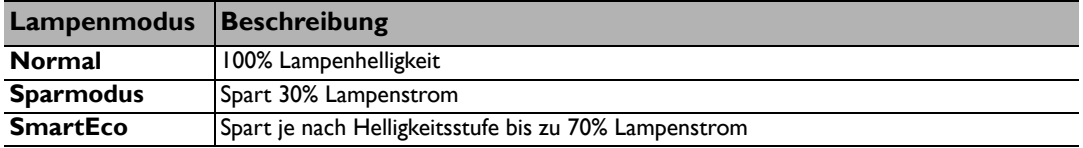

#### <span id="page-49-3"></span>**• Einstellung Auto-Aus**

Durch diese Funktion kann sich der Projektor automatisch ausschalten, wenn nach einem festgelegten Zeitraum keine Eingangsquelle erkannt wird.

Um **Auto-Aus** einzuschalten, gehen Sie zum Menü **EINSTELLUNGEN: Standard** > **Auto-Aus** und drücken Sie auf  $\blacktriangleleft / \blacktriangleright$ , um eine Dauer auszuwählen. Es kann ein Zeitwert zwischen 5 und 30 Minuten in Abständen von 5 Minuten eingestellt werden. Wenn Ihnen die voreingestellten Zeitspannen nicht gefallen, wählen Sie **Deaktiviert** aus. Der Projektor wird dann nicht automatisch nach einer bestimmten Zeit ausgeschaltet.

### <span id="page-50-0"></span>Zeit des Lampenaustausches

Wenn die Lampenanzeige rot leuchtet oder ein Warnhinweis anzeigt, dass die Lampe ausgewechselt werden sollte, setzen Sie eine neue Lampe ein oder wenden Sie sich an den Fachhandel. Eine verbrauchte Lampe kann zu einer Fehlfunktion des Projektors führen und in manchen Fällen sogar explodieren. Besuchen Sie http://lamp.BenQ.com, um eine Ersatzlampe zu erhalten

Wenn die Lampe zu heiß wird, leuchten die Lampen- und die Temperatur-Signalleuchte auf. Schalten Sie den Projektor aus, und lassen Sie ihn ca. 45 Minuten abkühlen. Falls die Lampen- oder Temperatur-Signalleuchte beim Wiedereinschalten des Projektors immer noch leuchtet, wenden Sie sich an Ihren Händler. Unter ["Signalleuchten" auf Seite 54](#page-53-0) finden Sie weitere Einzelheiten.

Die folgende Lampen-Warnmeldung erinnert Sie daran, die Lampe auszuwechseln.

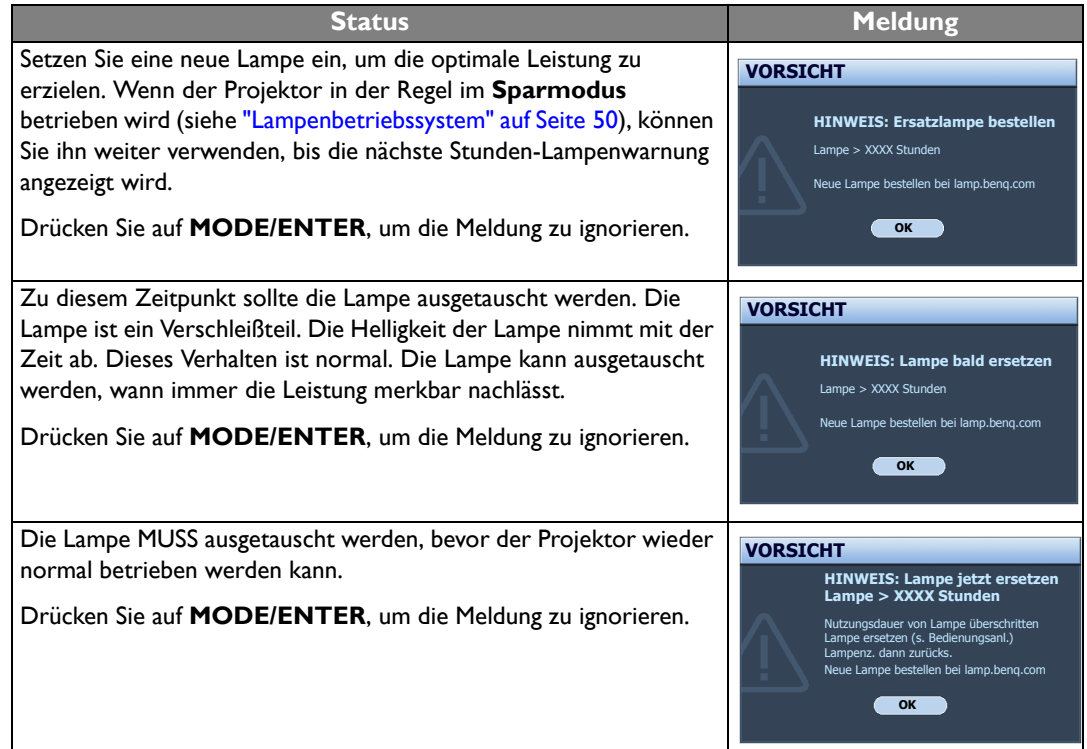

**(Fegga)** XXXX" in den oben beschriebenen Meldungen sind Nummern, die sich je nach Modell unterscheiden.

#### <span id="page-50-1"></span>Lampe auswechseln

- **Vermeiden Sie elektrische Stromschläge, indem Sie den Projektor immer ausschalten und das Netzkabel abziehen, bevor Sie die Lampe austauschen.**
	- **Lassen Sie, um schwere Verbrennungen zu vermeiden, den Projektor mindestens 45 Minuten abkühlen, bevor Sie die Lampe austauschen.**
	- **Verringern Sie die Verletzungsgefahr und die Gefahr der Beschädigung von Bauteilen im Geräteinneren, indem Sie in scharfe Stücke zerbrochenes Lampenglas vorsichtig entfernen.**
	- **Verringern Sie die Verletzungsgefahr und/oder die Beeinträchtigung der Bildqualität durch Berührung der Objektivlinse, indem Sie das leere Lampenfach nach dem Entfernen der Lampe nicht berühren.**
	- **Diese Lampe enthält Quecksilber. Entsorgen Sie diese Lampe gemäß den örtlichen Vorschriften für Problemabfall.**
	- **Um eine optimale Leistung des Projektors zu gewährleisten, sollten Sie eine alte Lampe nur durch eine geeignete Projektorlampe ersetzen.**
- **Wenn die Lampe ausgetauscht wird, während der Projektor mit der Oberseite nach unten zeigend an einer Decke angebracht ist, stellen Sie sicher, dass sich niemand unter der Lampenfassung befindet, um zu vermeiden, dass Personen (z. B. am Auge) durch eine gebrochene Lampe verletzt werden.**
- **Sorgen Sie für ein gute Belüftung, wenn Sie mit zerbrochenen Lampen umgehen. Wir empfehlen die Verwendung von Atemgeräten, Schutzbrillen, Brillen oder Gesichtsmasken, sowie das Tragen von Schutzkleidung wie z.B. Handschuhe.**
- 1. Schalten Sie den Projektor aus und ziehen Sie das Netzkabel aus der Steckdose. Wenn die Lampe heiß ist, warten Sie ungefähr 45 Minuten, bis sie sich abgekühlt hat, um Verbrennungen zu vermeiden.
- 2. Lösen Sie die Schraube an der Seite des Projektors, mit der die Lampenabdeckung befestigt ist, um diese entfernen zu können.
- 3. Heben Sie die Lampenabdeckung vom Projektor ab.
- **Schalten Sie das Gerät niemals bei offener Lampenabdeckung ein.**
	- **Führen Sie Ihre Finger nicht zwischen Lampe und Projektor. Die scharfen Kanten im Projektor können zu Verletzungen führen.**
	- 4. Lösen Sie die Befestigungsschraube der Lampe.
	- 5. Heben Sie den Griff nach oben an.

- 6. Ziehen Sie die Lampe mit dem Griff aus dem Projektor.
- **Wenn sie zu schnell herausgezogen wird, kann die Lampe zerbrechen, und die Glassplitter können in den Projektor fallen.**
	- **Legen Sie die Lampe des Projektors nicht in der Nähe von brennbaren Materialien oder an Orten ab, an denen sie mit Wasser in Kontakt kommen kann oder die für Kinder zugänglich sind.**
	- **Fassen Sie nach Entnahme der Lampe nicht mit der Hand in das Projektorinnere. Durch Berührung können Sie optische Bauteile beschädigen, was zu Farbungleichmäßigkeiten oder Verzerrungen des projizierten Bildes führen kann.**
	- 7. Setzen Sie, wie in der Abbildung gezeigt, die neue Lampe ein.

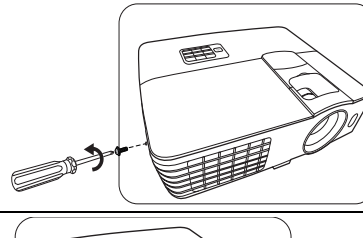

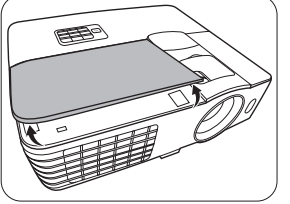

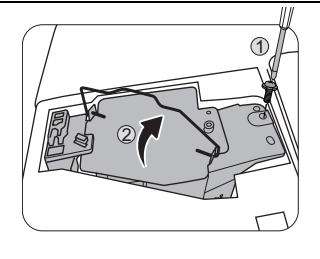

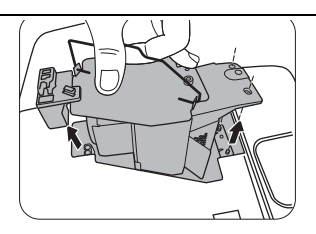

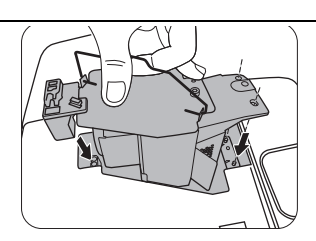

- 8. Ziehen Sie die Befestigungsschraube der Lampe an.
- 9. Achten Sie darauf, dass der Griff absolut flach liegt und arretiert ist.
- **Eine lose Schraube kann zu einer unzureichenden Verbindung**   $/|\n\sqrt{2}$ **und damit zu Fehlfunktionen führen.**
	- **Ziehen Sie die Schraube nicht zu fest an.**

10. Bringen Sie die Lampenabdeckung wieder am Projektor an.

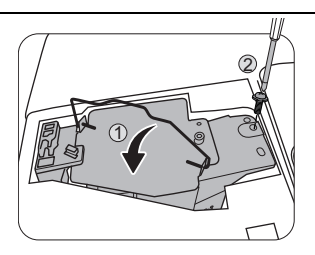

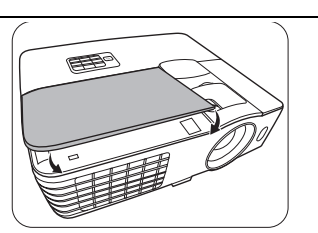

11. Ziehen Sie die Befestigungsschraube der Lampenabdeckung an.

- Eine lose Schraube kann zu einer unzureichenden Verbindung und damit zu  $\sqrt{N}$ Fehlfunktionen führen.
	- Ziehen Sie die Schraube nicht zu fest an.

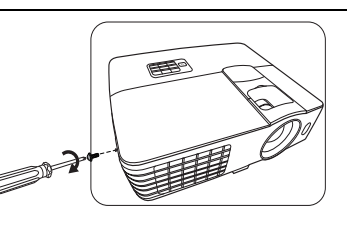

12. Schließen Sie die Stromquelle an und starten Sie den Projektor neu.

#### <span id="page-52-0"></span>Lampentimer zurücksetzen

**Setzen Sie den Lampentimer nur zurück, wenn die Lampe ersetzt wurde, da dies ansonsten zu Beschädigungen führen könnte.**

- 13. Drücken Sie nach Anzeige des Startlogos auf MENU/EXIT und dann auf </>></>
</>
</>
</>
</>
<</>
l 3. Drücken Sie nach Anzeige des Startlogos auf MENU/EXIT und dann auf </> **EINSTELLUNGEN: Erweitert** markiert ist.
- 14. Drücken Sie auf ▼, um Lampeneinstellungen zu markieren, und drücken Sie anschließend auf **MODE/ENTER**. Die Seite **Lampeneinstellungen** wird angezeigt.
- 15. Markieren Sie **Lampentimer zurücks.** und drücken Sie auf **MODE/ENTER**. Eine Warnmeldung wird angezeigt, in der Sie gefragt werden, ob Sie den Lampentimer zurücksetzen möchten. Markieren Sie **Zurücksetzen**, und drücken Sie auf **MODE/ENTER**. Der Lampentimer wird auf "0" zurückgesetzt.

# <span id="page-53-0"></span>Signalleuchten

Es gibt drei Signalleuchten, die den Zustand des Projektors anzeigen. Sehen Sie folgende Informationen über die Bedeutung der Signalleuchten. Wenn es zu Problemen kommt, schalten Sie den Projektor aus, und wenden Sie sich an Ihren Händler.

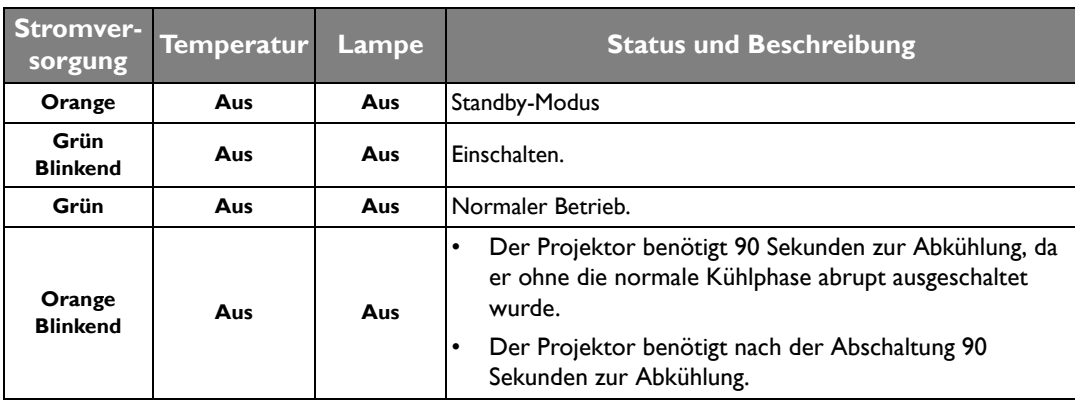

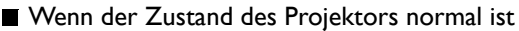

Wenn der Zustand des Projektors nicht normal ist

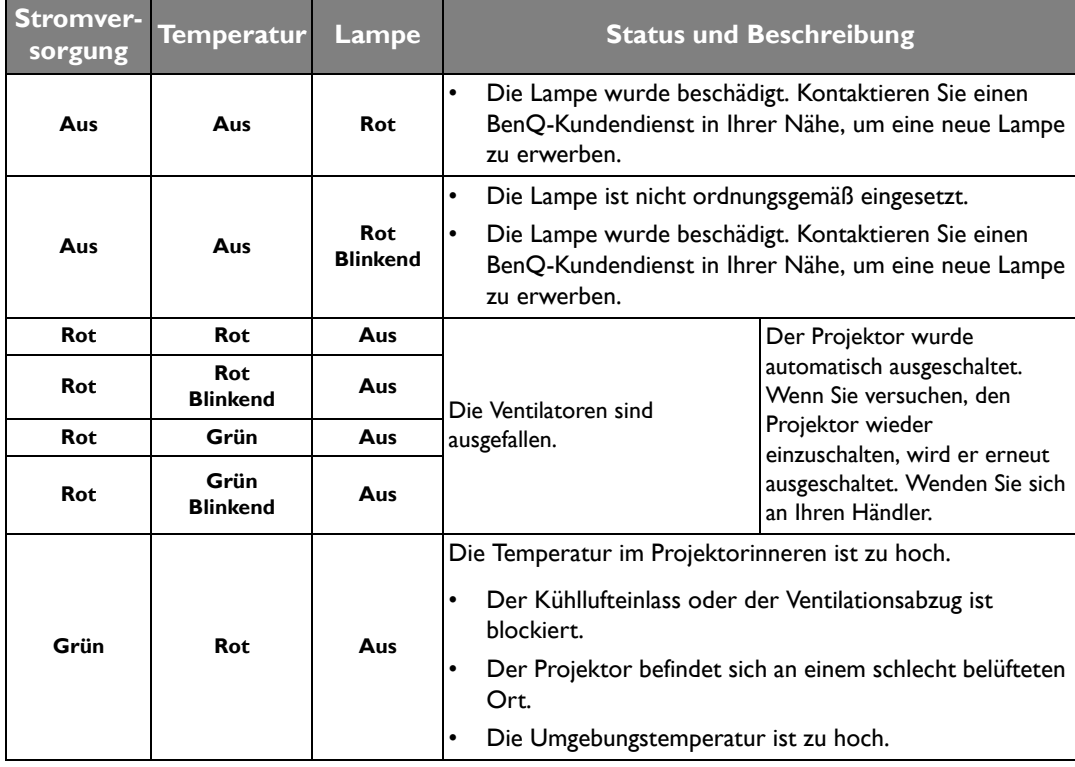

# <span id="page-54-0"></span>Problemlösung

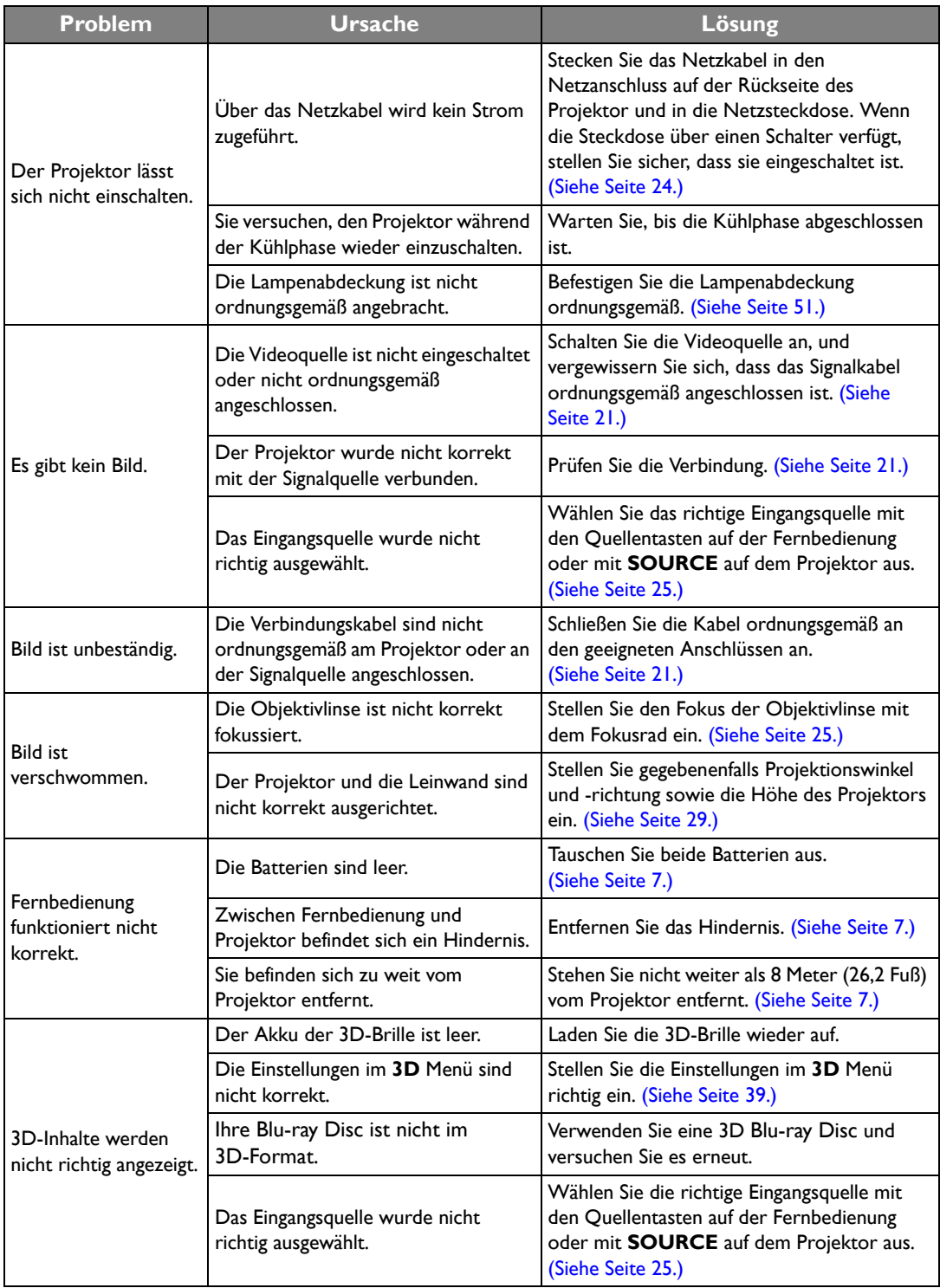

# <span id="page-55-0"></span>Technische Daten

#### **Alle Daten können ohne Bekanntmachung geändert werden.**

Optische Daten Auflösung 1920 (H) x 1080 (V) Anzeigesystem Einzel-Chip DLPTM System F-Wert des Objektivs (W1070)  $F = 2,59$  bis 2,87; f = 16,88 bis 21,88 mm (W1080ST)  $F = 2.6$  bis 2,78; f = 10,2 bis 12,24 mm Lampe 240 W-Lampe

#### Elektrische Daten

Stromversorgung AC100–240V, 3,4 A, 50-60 Hz (Automatisch) **Stromverbrauch** 375 W (Max); < 0,5 W (Standby)

#### Weitere Daten

Gewicht (W1070) 2,75 Kg (6,06 lbs) (W1080ST) 2,85 Kg (6,28 lbs)

### Ausgänge

Lautsprecher (Stereo) 10 Watt x 1 Audiosignalausgang PC-Audio-Buchse x 1 Steuerung Serielle RS-232-Steuerung 9-polig x 1 IR-Empfänger x 2 Mini-B-Typ-USB x 1 12VDC (Max 0,5 A) x 1 Eingänge Computereingang RGB-Eingang 15-polige D-Sub-Buchse x 1 Videosignaleingang S-VIDEO 4-polige Mini-DIN 4-Buchse x 1 VIDEO RCA-Buchse x 1 SD/HDTV-Eingangssignal Analog - Component RCA-Buchse x 3 (über RGB-Eingang) Digital - HDMI x 2 Audiosignaleingang Audioeingang RCA-Audiobuchse (L/R) x 2 PC-Audio-Buchse x 1 Umgebungsbedingungen Betriebstemperatur 0°C–40°C auf Meereshöhe Luftfeuchtigkeit bei Betrieb 10%-90% (nicht kondensierend) Höhenlage bei Betrieb 0–1499 m bei 0°C–35°C 1500–3000 m bei 0°C–30°C (mit

Höhenmodus eingeschaltet)

56 Zusätzliche Informationen

#### ■ Abmessungen

311,87 mm x 244,12 mm x 104 mm (B x T x H)

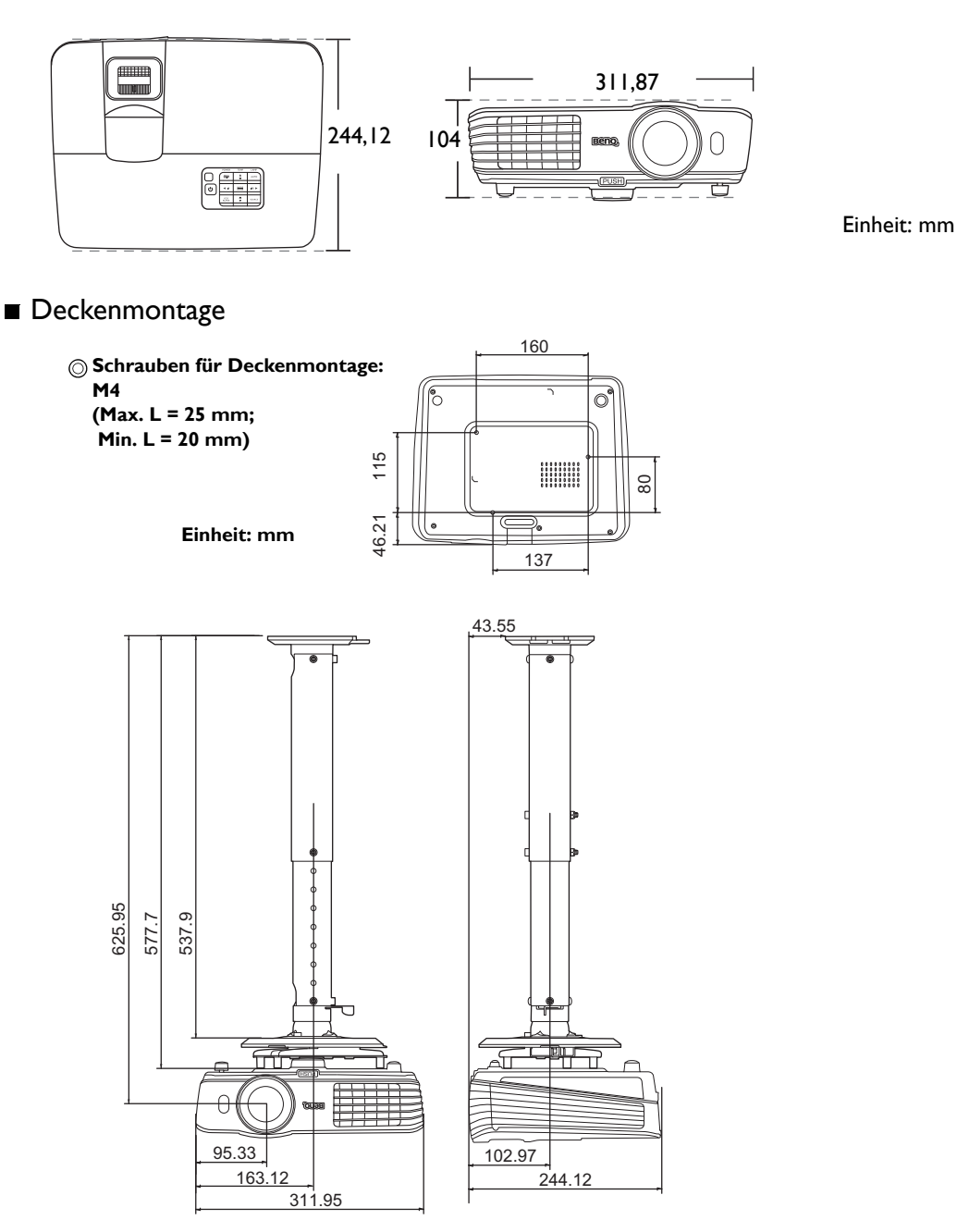

### ■ Timingtabelle

Unterstütztes Timing für PC-Eingang

| Format            | <b>Auflösung</b>                | <b>Bildwiederhol-</b><br>frequenz (Hz) | H. Frequenz<br>(KHz) | Pixeltaktfre-<br>quenz (MHz) |
|-------------------|---------------------------------|----------------------------------------|----------------------|------------------------------|
| 720 x 400         | 720 × 400_70                    | 70,087                                 | 31,469               | 28,3221                      |
| $640 \times 480$  | VGA_60*                         | 59,940                                 | 31,469               | 25,175                       |
|                   | <b>VGA_72</b>                   | 72,809                                 | 37,861               | 31,500                       |
|                   | <b>VGA_75</b>                   | 75,000                                 | 37,500               | 31,500                       |
|                   | <b>VGA_85</b>                   | 85,008                                 | 43,269               | 36,000                       |
| $800 \times 600$  | SVGA_60*                        | 60,317                                 | 37,879               | 40,000                       |
|                   | SVGA_72                         | 72,188                                 | 48,077               | 50,000                       |
|                   | SVGA_75                         | 75,000                                 | 46,875               | 49,500                       |
|                   | SVGA_85                         | 85,061                                 | 53,674               | 56,250                       |
|                   | SVGA 120**<br>(Reduce Blanking) | 119,854                                | 77,425               | 83,000                       |
| $1024 \times 768$ | XGA_60*                         | 60,004                                 | 48,363               | 65,000                       |
|                   | <b>XGA_70</b>                   | 70,069                                 | 56,476               | 75,000                       |
|                   | <b>XGA_75</b>                   | 75,029                                 | 60,023               | 78,750                       |
|                   | <b>XGA_85</b>                   | 84,997                                 | 68,667               | 94,500                       |
|                   | XGA 120**<br>(Reduce Blanking)  | 119,989                                | 97,551               | 115,500                      |
| $1152 \times 864$ | $1152 \times 864$ 75            | 75,00                                  | 67,500               | 108,000                      |
| $1024 \times 576$ | <b>BenQ Notebook</b><br>Timing  | 60,0                                   | 35,820               | 46,966                       |
| $1024 \times 600$ | BenQ Notebook<br>Timing         | 64,995                                 | 41,467               | 51,419                       |
| 1280 × 720        | 1280 x 720_60*                  | 60                                     | 45,000               | 74,250                       |
| 1280 x 768        | 1280 x 768 60*                  | 59,870                                 | 47,776               | 79,5                         |
| 1280 × 800        | WXGA 60*                        | 59,810                                 | 49,702               | 83,500                       |
|                   | WXGA_75                         | 74,934                                 | 62,795               | 106,500                      |
|                   | WXGA 85                         | 84,880                                 | 71,554               | 122,500                      |
|                   | WXGA 120**<br>(Reduce Blanking) | 119,909                                | 101,563              | 146,25                       |
| 1280 x 1024       | SXGA 60***                      | 60,020                                 | 63,981               | 108,000                      |
|                   | SXGA_75                         | 75,025                                 | 79,976               | 135,000                      |
|                   | SXGA_85                         | 85,024                                 | 91,146               | 157,500                      |

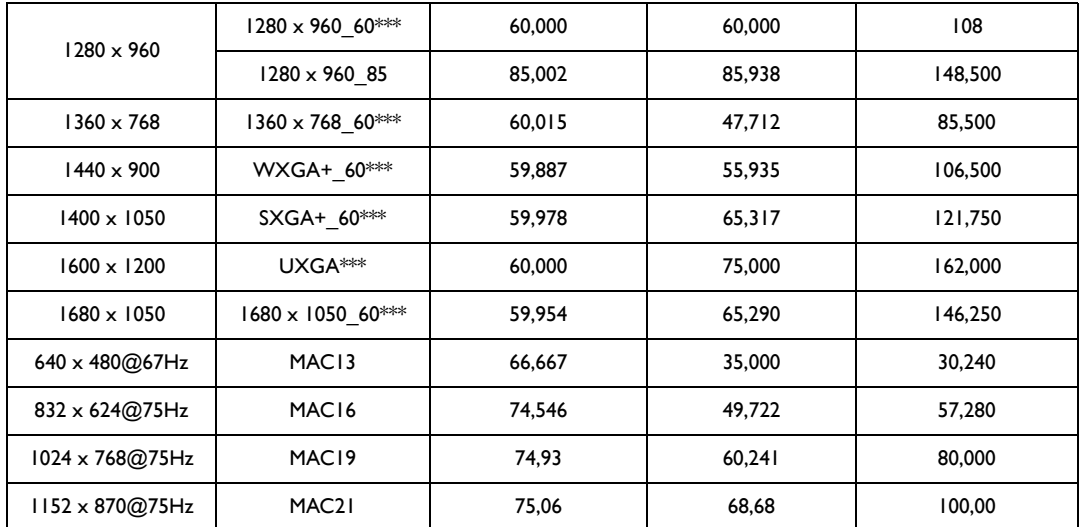

**• \*Unterstütztes Timing für 3D-Signal mit Frame Sequential, Oben-Unten und Side By Side Format. \*\*Unterstütztes Timing für 3D-Signal mit Frame Sequential Format. \*\*\*Unterstütztes Timing für 3D-Signal mit Oben-Unten und Side By Side Format.**

**• Die oben stehenden Timings könnten aufgrund von EDID Datei- und VGA-Grafikkarteneinschränkungen nicht unterstützt werden. Es ist möglich, dass einige Timings nicht ausgewählt werden können.**

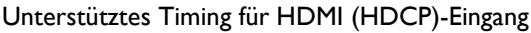

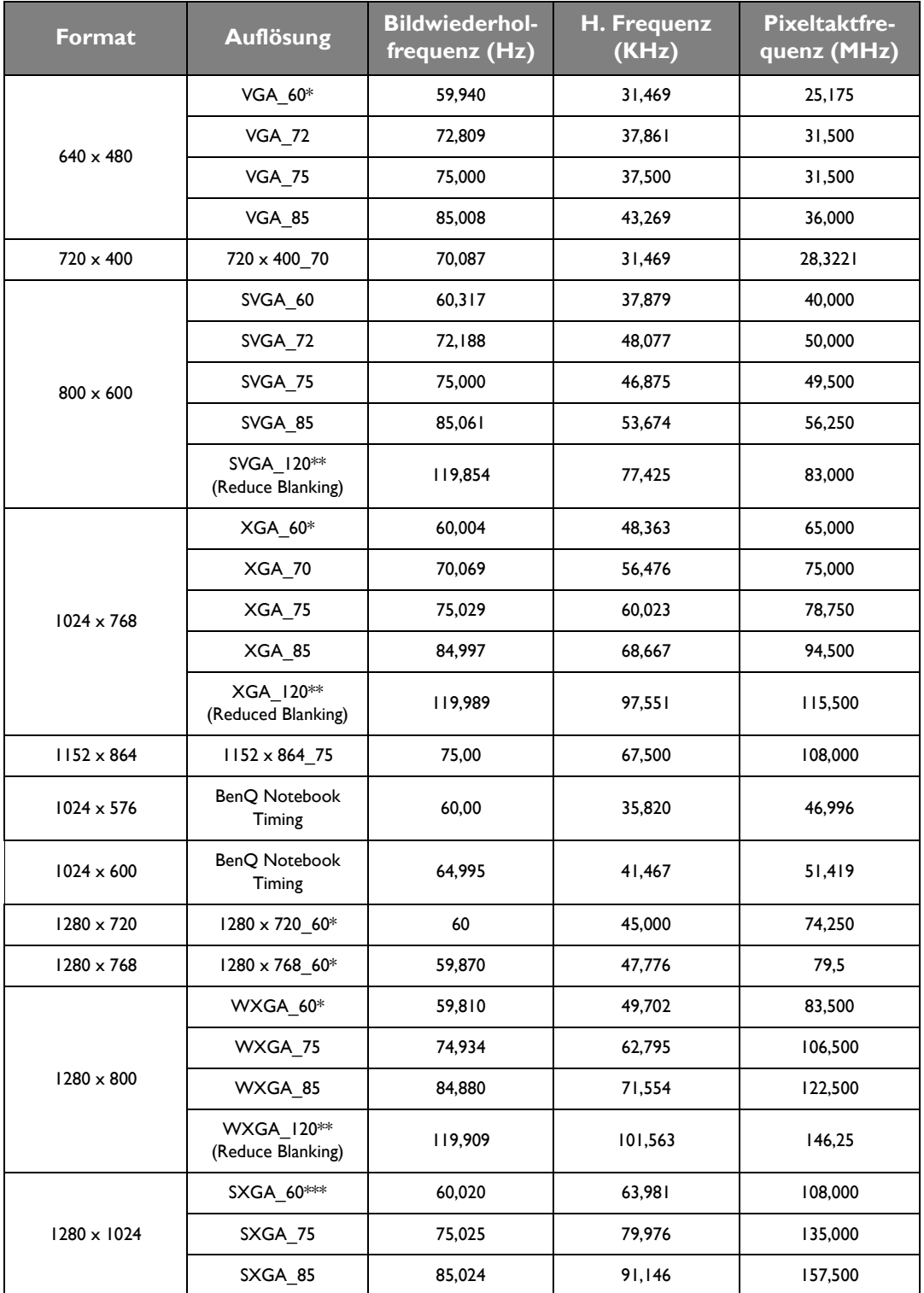

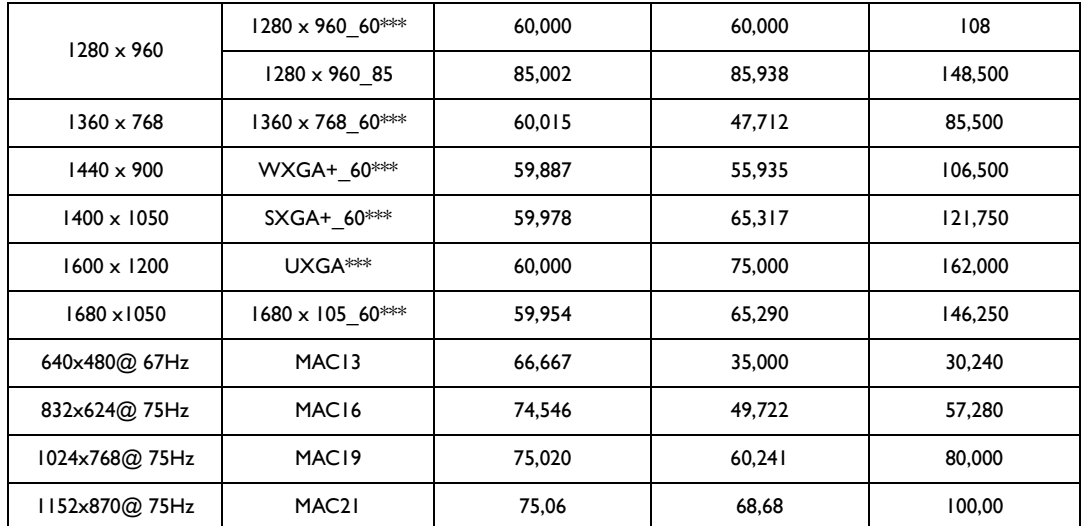

**•** \*Unterstütztes Timing für 3D-Signal mit Frame Sequential, Oben-Unten und Side By Side Format. **\*\*Unterstütztes Timing für 3D-Signal mit Frame Sequential Format. \*\*\*Unterstütztes Timing für 3D-Signal mit Oben-Unten und Side By Side Format.**

**• Die oben stehenden Timings könnten aufgrund von EDID Datei- und VGA-Grafikkarteneinschränkungen nicht unterstützt werden. Es ist möglich, dass einige Timings nicht ausgewählt werden können.**

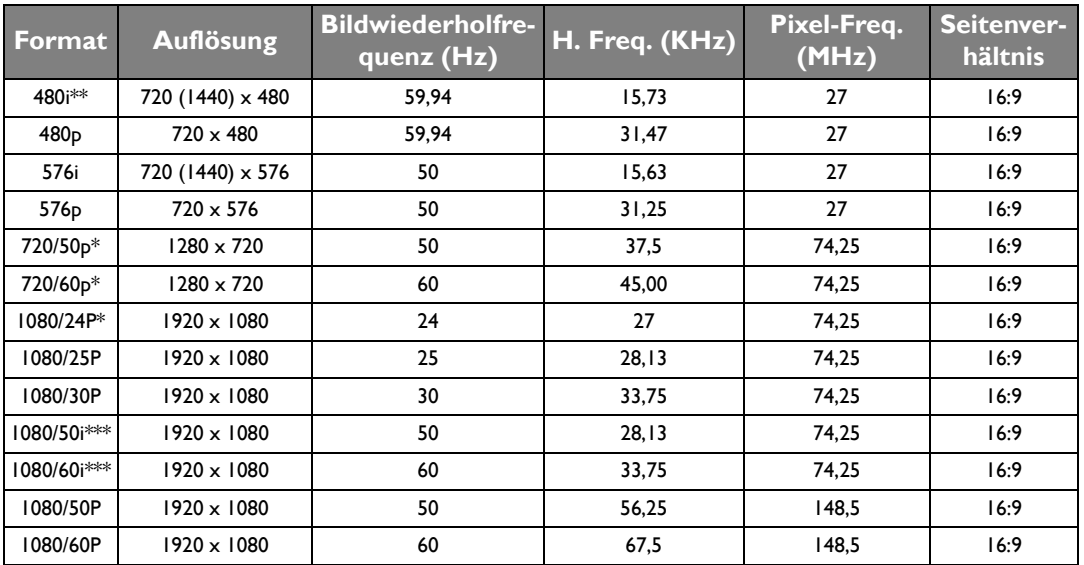

**\*Unterstütztes Timing für 3D-Signal mit Frame-Packing und Oben-Unten Format. \*\*Unterstütztes Timing für 3D-Signal mit Frame Sequential Format. \*\*\*Unterstütztes Timing für 3D-Signal mit Side By Side Format.**

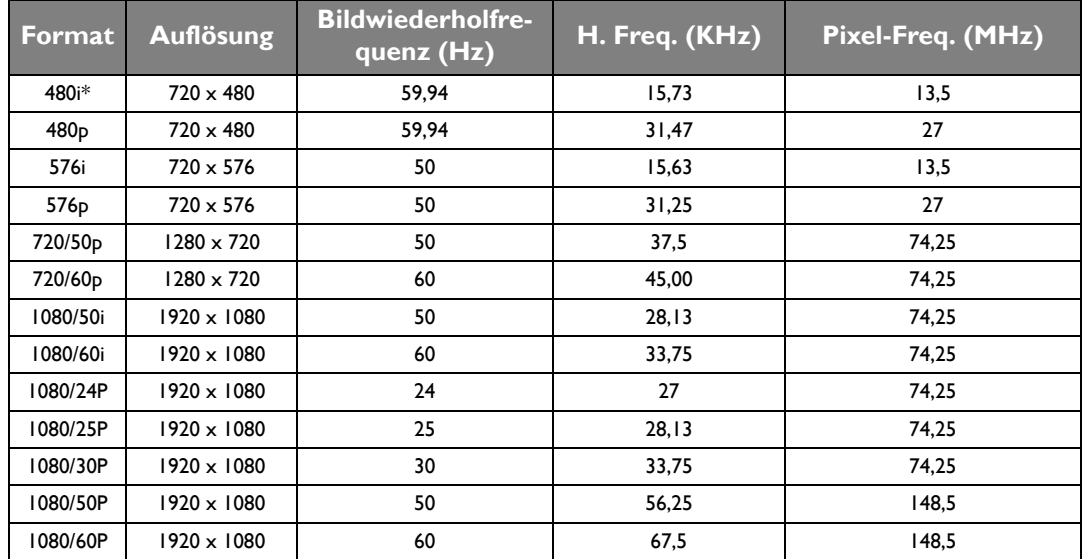

#### Unterstütztes Timing für EDTV und HDTV (über Component-Eingänge)

#### **\*Unterstütztes Timing für 3D-Signal mit Frame Sequential Format.**

Unterstütztes Timing für Video- und S-Video-Eingänge

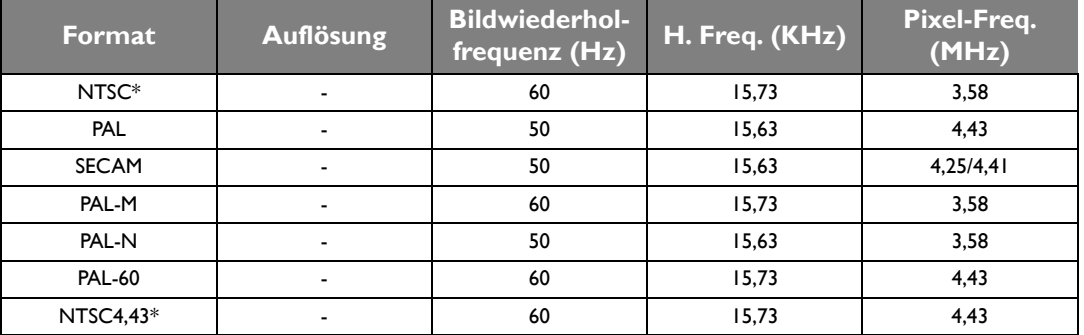

**\*Unterstütztes Timing für 3D-Signal mit Frame Sequential Format.**

# <span id="page-62-0"></span>Informationen zu Garantie und Copyright

### Garantie

BenQ garantiert, dass dieses Produkt bei normaler Verwendung und Aufbewahrung frei von Material- und Verarbeitungsfehlern ist.

Für die Geltendmachung von Garantieansprüchen ist der Nachweis des Kaufdatums erforderlich. Falls bei diesem Produkt während des Garantiezeitraums Fehler auftreten, besteht die einzige Verpflichtung von BenQ und Ihr ausschließliches Recht im Austausch der defekten Teile (einschließlich der Arbeitszeit). Wenn Sie Garantieleistungen in Anspruch nehmen möchten, informieren Sie umgehend den Fachhändler, bei dem Sie das Produkt gekauft haben, über den Fehler.

Wichtig: Die oben beschriebene Garantie verfällt, wenn der Kunde das Produkt nicht entsprechend der schriftlichen Anweisungen verwendet. Insbesondere die Luftfeuchtigkeit muss zwischen 10% und 90% liegen, die Temperatur muss zwischen 0°C und 35°C liegen, und die Höhenlage darf 3000 Meter nicht überschreiten. Zudem darf der Projektor nicht in einer staubigen Umgebung verwendet werden. Diese Garantie gewährt Ihnen bestimmte rechtliche Ansprüche. Darüber hinaus können Ihnen weitere Ansprüche zustehen, die sich von Land zu Land unterscheiden.

Weitere Informationen finden Sie auf der Website www.BenQ.com.

#### Copyright

Copyright © 2013 BenQ Corporation. Alle Rechte vorbehalten. Kein Teil dieses Dokuments darf ohne die schriftliche Genehmigung der BenQ Corporation, egal in welcher Form und mit welchen Mitteln, weder elektronisch, mechanisch, magnetisch, optisch, chemisch, manuell oder anderweitig vervielfältigt, übertragen, umschrieben, gespeichert oder in eine Sprache oder Computersprache übersetzt werden.

Alle eingetragenen und nicht eingetragenen Warenzeichen befinden sich im Besitz der jeweiligen Eigentümer.

#### Haftungsausschluss

Die BenQ Corporation macht keine ausdrücklichen oder stillschweigenden Zusicherungen oder Gewährleistungen in Bezug auf die hiesigen Inhalte und schließt ausdrücklich sämtliche Gewährleistungen, Gebrauchstauglichkeit oder Eignung für einen bestimmten Zweck aus. Die BenQ Corporation behält sich darüber hinaus das Recht vor, dieses Dokument zu überarbeiten und von Zeit zu Zeit Änderungen im Inhalt vorzunehmen, ohne seitens der BenQ Corporation verpflichtet zu sein, diese Überarbeitungen oder Änderungen jemanden mitteilen zu müssen.